### Spis treści

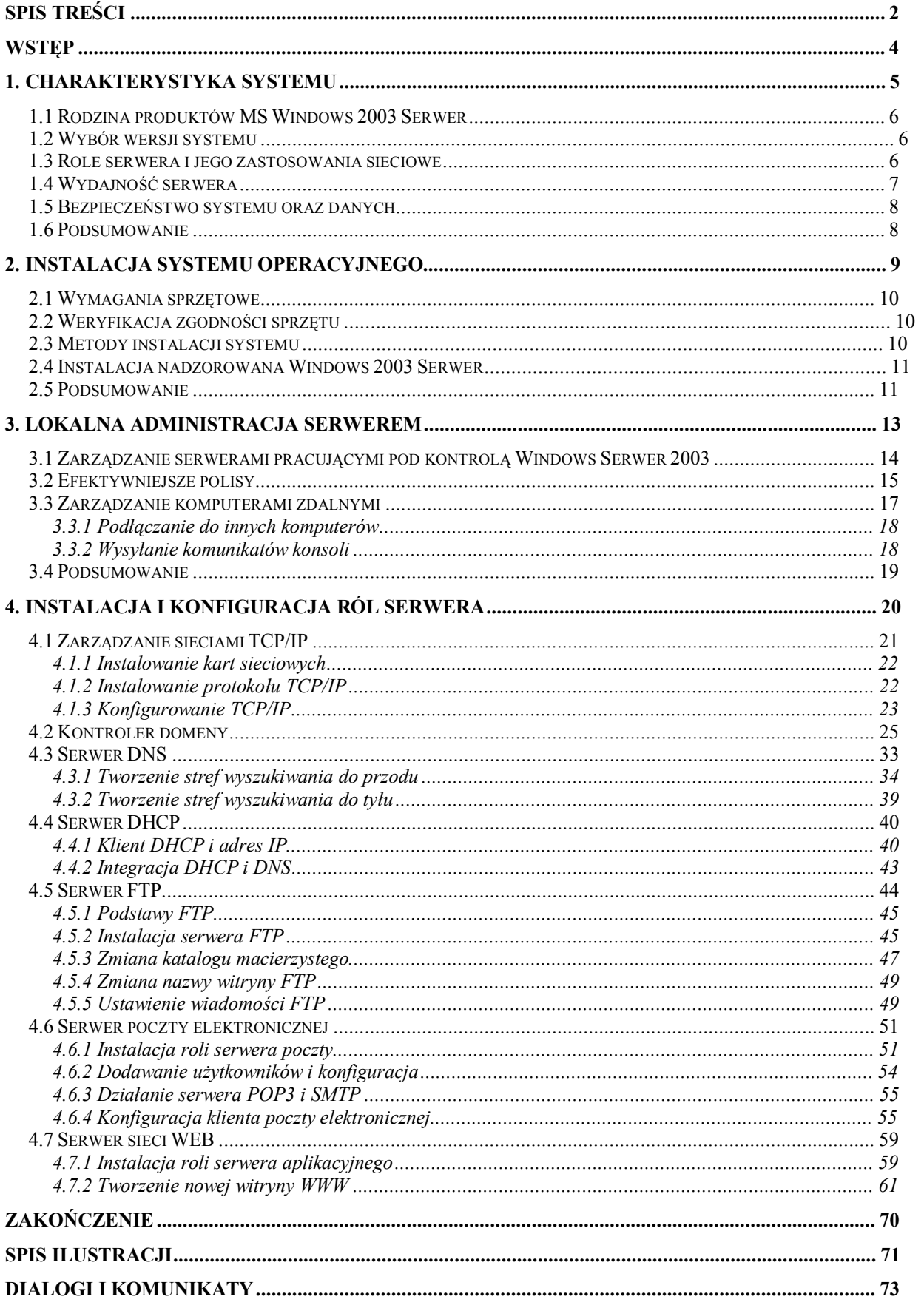

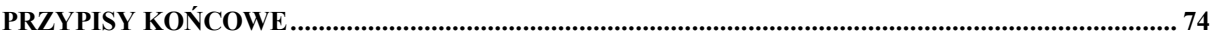

#### **Wstęp**

System Windows Server 2003 Enterprise jest wydajnym sieciowym systemem operacyjnym przeznaczonym dla średnich i dużych organizacji. Jego udział w rynku systematycznie wzrasta, zaś testy wdrożenia tego systemu, rokują na jego dalszy wzrost sprzedaży.

Nowy system oferuje prostszą konfigurację serwera, co z pewnością ucieszy administratorów. Oprócz rozbudowanych kreatorów edycja 2003 Server zawiera kilkaset narzędzi do konfiguracji serwera z poziomu linii poleceń bądź też za pomocą skryptów. Wprowadzono nowy sposób zarządzania funkcjonalnością serwera, bazujący na tzw. rolach, czyli typowych funkcjach, jakie ma on pełnić. W obecnym wydaniu może być to nie tylko serwer wydruku, plików, DHCP czy też DNS, ale również poczty lub multimediów. Administrator wybiera odpowiednie role, a jeden z dostępnych kreatorów krok po kroku pomaga w konfiguracji.

Wśród interesujących nowości warto wymienić serwer POP3. Dzięki niemu oraz występującemu w IIS serwerowi SMTP Windows 2003 może pełnić rolę serwera pocztowego. Ze względu na swoje możliwości nie jest on oczywiście konkurencją dla Exchange'a, ale spełnia swoje podstawowe zadanie, jakim jest wymiana poczty, i - co ważne oparty jest całkowicie na narzędziach dostępnych w systemie operacyjnym.

Największą metamorfozę przeszedł Internet Information Services (IIS). Jest on zupełnie inaczej zaprojektowany niż wcześniejsze wersje. Administratorzy mogą łatwo przenosić informacje dotyczące konfiguracji serwera między komputerami i zdalnie nim zarządzać. A wszystko to dzięki metabazie zapisywanej w formacie XML. Przed błędnie działającymi aplikacjami i witrynami zabezpiecza tryb izolacji procesu roboczego, który chroni jądro usług IIS. Wśród nowych elementów Windows Server 2003 warto wymienić serwer wydruku, który oferuje obecnie niemal 4000 sterowników drukarek.

Wszyscy dotychczasowi użytkownicy poprzednich edycji tego systemu powinni się poważnie zastanowić nad jego uaktualnieniem. Wprowadzone zmiany wyglądają zachęcająco.

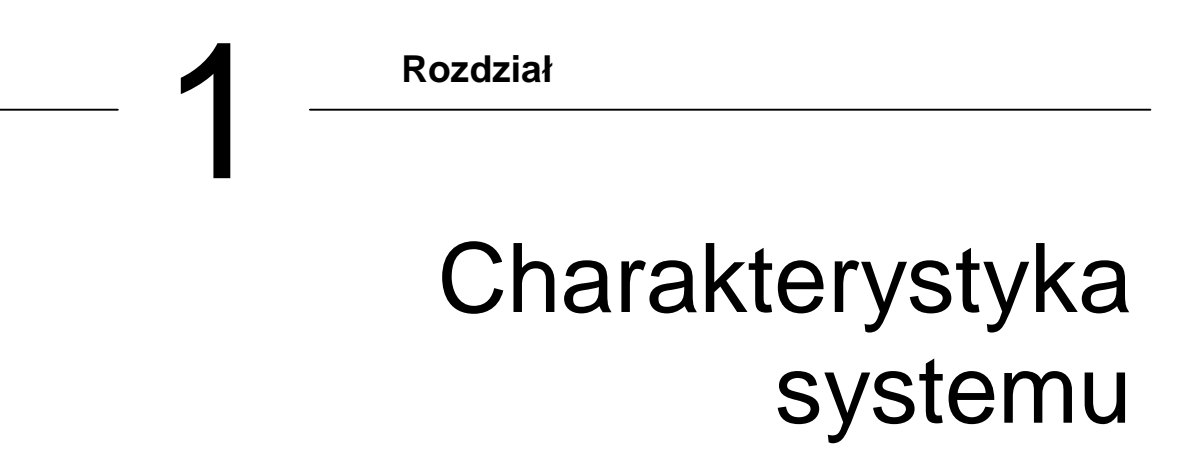

24 kwietnia firma Microsoft wprowadziła na rynek system Windows Server 2003. W rodzinie produktów Windows Server 2003 zastosowano najlepsze technologie z systemu Windows, 2000 Server, które są teraz jeszcze łatwiejsze w instalacji, zarządzaniu i obsłudze. W rezultacie otrzymano bardzo wydajną infrastrukturę umożliwiającą utworzenie z sieci komputerowej strategicznego zasobu organizacji.

System Windows Server 2003 oferuje wszystkie funkcje i zalety, których klienci oczekują od serwerowego systemu operacyjnego przeznaczonego do realizacji kluczowych celów organizacji. Zalety te to m.in. bezpieczeństwo, niezawodność, dostępność i skalowalność. Dodatkowo poprawiono i rozszerzono możliwości tego systemu przez zastosowanie platformy Microsoft.NET— oprogramowania umożliwiającego udostępnianie informacji, systemów i urządzeń oraz współpracę i komunikację między użytkownikami.

#### *1.1 Rodzina produktów MS Windows 2003 Serwer*

W skład rodziny produktów Microsoft Windows Server 2003 wchodzą następujące systemy operacyjne:

- · MS Windows **Datacenter Edition** 2003 (najwyższy poziom skalowalności, kluczowe rozwiązania w zakresie baz danych, oprogramowania do planowania zasobów przedsiębiorstwa ERP, przetwarzania danych w czasie rzeczywistym, konsolidacja serwerów, dostępna tylko w ramach programu Windows Datacenter, który stanowi zintegrowaną ofertę obejmującą sprzęt, oprogramowanie i usługi dostarczane przez Microsoft i zaakceptowanych przez nią dostawców serwerów),
- · MS Windows **Enterprise Edition** 2003 (średnie i duże przedsiębiorstwa, uruchamianie aplikacji, wymiana poczty elektronicznej, systemy obsługi klientów wraz z bazami danych, witryny sieci Web przeznaczone do transakcji internetowych, aplikacje serwerów plików i wydruków),
- · MS Windows **Standard Edition** 2003 (małe organizacje, udostępnianie plików i drukarek, bezpieczne połączenie internetowe, scentralizowane rozmieszczenie aplikacji),
- · MS Windows **Web Edition** 2003 (obsługa i tworzenie aplikacji, stron, usług XML sieci Web, rozwiązanie ograniczone przeznaczone dla usługodawców internetowych obejmujące IIS 6.0, ASP.NET oraz infrastrukturę NET.Framework).

#### *1.2 Wybór wersji systemu*

Wszystkie materiały, zawarte w mojej pracy dyplomowej, dotyczą wersji Windows 2003 Serwer Enterprise w polskiej wersji językowej.

#### *1.3 Role serwera i jego zastosowania sieciowe*

System Windows Server 2003 jest uniwersalnym systemem operacyjnym umożliwiającym obsługę różnych ról serwera w zależności od potrzeb klienta — w trybie scentralizowanym lub rozproszonym. Poniżej wymieniono niektóre z tych ról:

- · **Serwer plików** udostępnia i zarządzanie dostępem do plików,
- · **Serwer wydruków** steruje dostępem do drukarek sieciowych, kolejek wydruku oraz sterowników drukarek,
- **Serwer sieci Web** pozwala udostępniać witryny WWW w Intranecie (sieci lokalnej) oraz Internecie (sieci rozległej),
- · **Serwer aplikacji sieciowych** udostępnia usługę XML, aplikacje Web lub aplikacje rozproszone,
- · **Serwer pocztowy (POP3, SMTP)** udostępnia podstawowe protokoły pocztowe *Post Office Protocol 3* (POP3) oraz *Simple Mail Transfer Protocol* (SMTP), które pozwalają na wysyłanie i odbiór poczty w domenie,
- · **Serwer terminali** wykonuje zadania dla wielu komputerów klienckich działających w trybie usług terminalowych,
- · **Serwer dostępu zdalnego/wirtualnej sieci prywatnej (VPN)** przekierowuje ruch sieciowy i zarządza dostępem telefonicznym oraz dostępem zdalnym – zezwala lub blokuje połączenia przychodzące lub wychodzące,
- · **Serwer usług katalogowych, systemu DNS, protokołu DHCP i usługi WINS** oferuję usługi rozwiązywania nazw hostów, automatyczne konfigurację stacji roboczych oraz rozwiązywanie nazwy NetBIOS na adres IP poprzez *Windows Internet Name Service*,
- · **Serwer do obsługi multimediów przesyłanych strumieniowo** udostępnia informacje w postaci strumienia danych innym systemom w sieci lokalnej lub w Internecie.

Za działanie i kontrolę funkcji związanych z obsługą zastosowań sieciowych odpowiadają usługi **IIS 6.0** (*Internet Information Services*), stanowiąc istotny składnik rodziny produktów Windows Server 2003 (www, ftp, dns, email).

System Windows Server 2003 obejmuje usługi **UDDI** (*Universal Description, Discovery, and Integration*), które stanowią dynamiczną i elastyczną infrastrukturę dla usług sieci Web typu XML. To zgodne z obowiązującymi standardami rozwiązanie pozwala firmom na uruchamianie własnych wewnętrznych usług UDDI na potrzeby sieci intranet i ekstranet.

System Windows Server 2003 oferuje najefektywniejsze usługi dystrybucji multimediów przesyłanych strumieniowo. Usługi te wejdą w skład następnej wersji pakietu Microsoft Windows Media, w której zostaną uwzględnione następujące nowe składniki: Windows Media Player, Windows Media Encoder, kodery-dekodery audio/video oraz zestaw Windows Media Software Development Kit.

#### *1.4 Wydajność serwera*

Możliwości serwera, które mogą w znacznym stopniu mogą przyczynić się do zwiększenia wydajności organizacji i pracowników to:

- · **Efektywne zarządzanie zasobami plików i wydruków** oraz ich odpowiednie zabezpieczenie. Odpowiedzialna jest za to usługa Active Directory (usługa katalogowa), która umożliwia przechowywanie informacji o obiektach w sieci i ułatwia ich wyszukiwanie administratorom oraz użytkownikom, porządkując informacje katalogowe w sposób logiczny i hierarchiczny.
- · **Usługa aktualizacji oprogramowania** (*Software Update Service*) oraz kreatory konfiguracji serwerów, ułatwiają zarządzanie sieciami rozproszonymi (komputery typu laptop oraz desktop)
- · Nowe **funkcje zarządzania magazynami danych**, które umożliwiają proste i sprawne zarządzanie dyskami i woluminami (wykonywanie kopii zapasowych, przywracanie danych i nawiązywanie połączeń z sieciami pamięci masowej),
- · **Usługi terminalowe** wchodzące w skład systemu zostały opracowane na podstawie niezawodnego trybu serwera aplikacji stosowanego w usługach terminalowych

systemu Windows 2000. Usługi terminalowe umożliwiają wirtualne uruchamianie aplikacji lub samego pulpitu systemu z poziomu dowolnego urządzenia.

#### *1.5 Bezpieczeństwo systemu oraz danych*

W systemie Windows Server 2003 uwzględniono wiele nowych funkcji i udoskonaleń zabezpieczeń, takich jak:

- · *The common language runtime* aparat programowy jest kluczowym elementem systemu, który zwiększa jego niezawodność i zapewnia bezpieczeństwo środowiska obliczeniowego. Redukuje także liczbę błędów i luk w zabezpieczeniach, które są spowodowane pomyłkami programistycznymi. Dzięki temu liczba możliwości skutecznego zaatakowania systemu została ograniczona do minimum. Dodatkowo aparat plików wykonywalnych języka wspólnego weryfikuje, które aplikacje nie zawierają błędów i mogą zostać uruchomione. Sprawdza także przypisane im uprawnienia, eliminując w ten sposób aplikacje, które zawierają niebezpieczny kod.
- · *Internet Information Services 6.0* domyślne ustawienia zabezpieczeń Internetowych usług informacyjnych (IIS) 6.0 mają wartości maksymalne, co zwiększa poziom bezpieczeństwa serwera sieci Web. Podczas instalacji ustawienia zabezpieczeń są domyślnie blokowane.

#### *1.6 Podsumowanie*

Istotnym argumentem ekonomicznym przemawiającym na korzyść systemu Windows Server 2003 jest zgodność z technologią komputerów PC, która stanowi najbardziej efektywną platformę wykorzystującą mikroukłady z dostępnych na rynku. Jest to jednak tylko jedna z wielu zalet sprawiająca, że system ten jest doskonałym rozwiązaniem umożliwiającym oszczędne skalowanie w pionie i w poziomie. Zawiera on także wiele usług i składników, które przynoszą przedsiębiorstwom znaczne korzyści związane z łatwością instalacji, zarządzania i obsługi tej zintegrowanej platformy.

Każdy użytkownik systemu Windows Server 2003 staje się częścią światowej sieci, której platforma Windows zawdzięcza swą wydajność.

Zalety tej globalnej sieci usług i asysty technicznej są następujące:

- · Dostęp do największej na świecie liczby niezależnych dostawców oprogramowania (ISV), którzy zapewniają obsługę techniczną aplikacji firmy Microsoft i tworzą niestandardowe aplikacje dla systemu Windows oznaczone stosownymi certyfikatami,
- · Z firmą Microsoft współpracuje ponad 450000 specjalistów posiadających certyfikat MCSE (*Microsoft Certified Systems Engineer*) oraz znaczna liczba dostawców i partnerów,
- · Firma Microsoft prowadzi szkolenia z zakresu technologii IT, które umożliwiają specjalistom zdobywanie kwalifikacji,
- · Istnieją tysiące oznaczonych certyfikatami sterowników sprzętowych i aplikacji dla systemu Windows, wyprodukowanych przez niezależnych dostawców oprogramowania (ISV), które umożliwiają łatwe instalowanie nowych urządzeń i aplikacji. Poza tym firmy mogą korzystać z usług MSO (*Microsoft Solutions Offerings*) w celu uzyskania sprawdzonych rozwiązań do zastosowania w sytuacji specyficznej dla danego przedsiębiorstwa.

Omówiona powyżej współpraca w zakresie produktów i usług pozwala na obniżenie kosztów ogólnych, co zwiększa wydajność i efektywność organizacji.

### **Rozdział**  $\overline{2}$ Instalacja systemu operacyjnego

Proces instalacji systemu Microsoft Windows 2003 nie różni się znacznie od swojego poprzednika (MS Windows 2000). Przed rozpoczęciem instalacji warto upewnić się, że komputer, na którym ma zostać zainstalowany system operacyjny spełnia wszystkie wymagania stawiane przez ten system. Pierwszym krokiem powinno być sprawdzenie wymagań sprzętowych.

#### *2.1 Wymagania sprzętowe*

Aby system Windows Server 2003 mógł być zainstalowany na określonych komputerze, musi on spełniać przynajmniej minimalne wymagania sprzętowe. Te wymagania są inne dla każdej z wersji. Dla wersji Enterprise przedstawiają się one następująco:

- · **Minimalna szybkość procesora**: 133 MHz dla komputerów z procesorami x86, 733 MHz dla komputerów z procesorami Itanium,
- · **Zalecana szybkość procesora**: 733 MHz,
- · **Minimalny rozmiar pamięci RAM**: 128 MB,
- · **Zalecany rozmiar pamięci RAM**: 256 MB,
- · **Maksymalny rozmiar pamięci RAM**: 32 GB dla komputerów z procesorami x86M, 64 GB dla komputerów z procesorami Itanium,
- · **Obsługa wielu procesorów**: Do 8,
- · **Ilość miejsca na dysku potrzebna do instalacji**: 1,5 GB dla komputerów z procesorami x86, 2 GB dla komputerów z procesorami Itanium.

#### *2.2 Weryfikacja zgodności sprzętu*

Spełnienie przynajmniej minimalnych wymagań sprzętowych to nie jedyny warunek określający zdolność komputera do działania pod kontrolą Windows Server 2003. Drugą ważną rzeczą jest upewnienie się, że sprzęt zainstalowany w komputerze będzie obsługiwany w nowym systemie.

Weryfikację warto zacząć od sprawdzenia, czy posiadany sprzęt posiada logo "Designed for Windows Server 2003". Jeśli tak, to nie ma powodów do obaw - sprzęt posiadający ten znak będzie bezproblemowo pracował pod kontrolą systemu.

Drugą możliwością sprawdzenia sprzętu jest wyszukanie go na liście Windows HCL (*Windows Hardware Compatibility List*). Lista ta jest dostępna w Internecie pod adresem http://www.microsoft.com/windows/catalog/server. Na liście tej znajduje się również kompatybilne z Windows Server 2003 oprogramowanie.

Ostatnią możliwością weryfikacji zgodności jest kreator instalacji, który dokona automatycznego sprawdzenia sprzętu. W przypadku, gdy komputer pracuje można uruchomić w trybie graficznym, odpowiednia opcja dokonująca testu zgodności znajduje się w menu startowym płyty instalacyjnej.

#### *2.3 Metody instalacji systemu*

Możemy wyróżnić trzy metody instalacji systemu operacyjnego:

- · **instalacje nadzorowana**,
- · instalacje nienadzorowana,
- · instalacje poprzez *Remote Installation Services*.

Instalacja nadzorowana to standardowy proces instalacyjny, przy którym niezbędna jest uwaga administratora nazwany został instalacją nadzorowaną. Do jego przeprowadzenia wystarczy zwykła płyta instalacyjna z systemem lub znajomość położenia sieciowego plików z folderu \i386.

Istota instalacji nienadzorowanej polega na zwolnieniu administratora z konieczności "pilnowania" komputera, na którym właśnie instalowany jest system Windows. Dane, które normalnie musiałyby zostać wpisane podczas instalacji, są czerpane ze specjalnego pliku odpowiedzi (unattend.txt), stworzonego uprzednio przez administratora.

Wraz z pojawieniem się systemu Windows 2000, administratorzy mogą dokonywać zdalnych instalacji Windows na komputerach w sieci. W ten sposób administracja wieloma systemami staje się dużo szybsza, ponieważ usługi RIS pozwalają uprościć zarządzanie systemami operacyjnymi i aplikacjami oraz usprawnić odzyskiwanie poawaryjne.

Istota działania RIS polega na instalacji systemów operacyjnych Windows poprzez sieć. Źródłem instalacji są **obrazy systemów** przechowywane na jednym lub wielu serwerach usługi. Rozpoczęcie instalacji polega na uaktywnieniu w klientach rozruchu z karty sieciowej - wtedy serwer RIS w odpowiedzi na rozruch komputera-klienta rozpoczyna instalację sieciową. Warto również wiedzieć, że instalację RIS można połączyć z instalacją nienadzorowaną.

#### *2.4 Instalacja nadzorowana Windows 2003 Serwer*

Podczas tego trybu instalacji administrator zmuszony jest do ciągłego nadzorowania procesu, aby w miarę konieczności kolejno uzupełniać pojawiające się pytania zadawane przez kreator. Wymaga to od niego poświęcenia od 30 do 60 minut.

- 1. W środowisku Windows, aby rozpocząć instalację nadzorowaną, należy umieścić płytę CD z systemem, a następnie z menu wybrać opcję Zainstaluj system Windows Server 2003. Dalsza część procesu instalacyjnego będzie obsługiwana przez kreator instalacji.
- 2. Jeśli na komputerze nie występuje żaden system Windows, uruchomienie instalacji w sposób opisany powyżej jest niemożliwe. Należy w takim przypadku umieścić płytę w napędzie, po czym zrestartować komputer. Gdy pojawi się monit, należy wcisnąć dowolny klawisz, a komputer wystartuje z płyty i rozpocznie się instalacja.
- 3. Gdyby monit nie pojawił się na ekranie, oznacza to, że komputer nie jest skonfigurowany do dokonywania rozruchu z płyty CD. Aby zmienić te ustawienia, należy odszukać i zmodyfikować sekwencję rozruchową w BIOSie komputera. Jeśli BIOS nie posiada takich opcji, należy pobrać specjalne dyskietki startowe, aby z nich dokonać rozruchu instalatora.

#### *2.5 Podsumowanie*

Po zainstalowaniu role serwerowe mogą być zarządzane poprzez program **Zarządzanie tym serwerem**, co zostało przedstawione na rys. 2.1 poniżej.

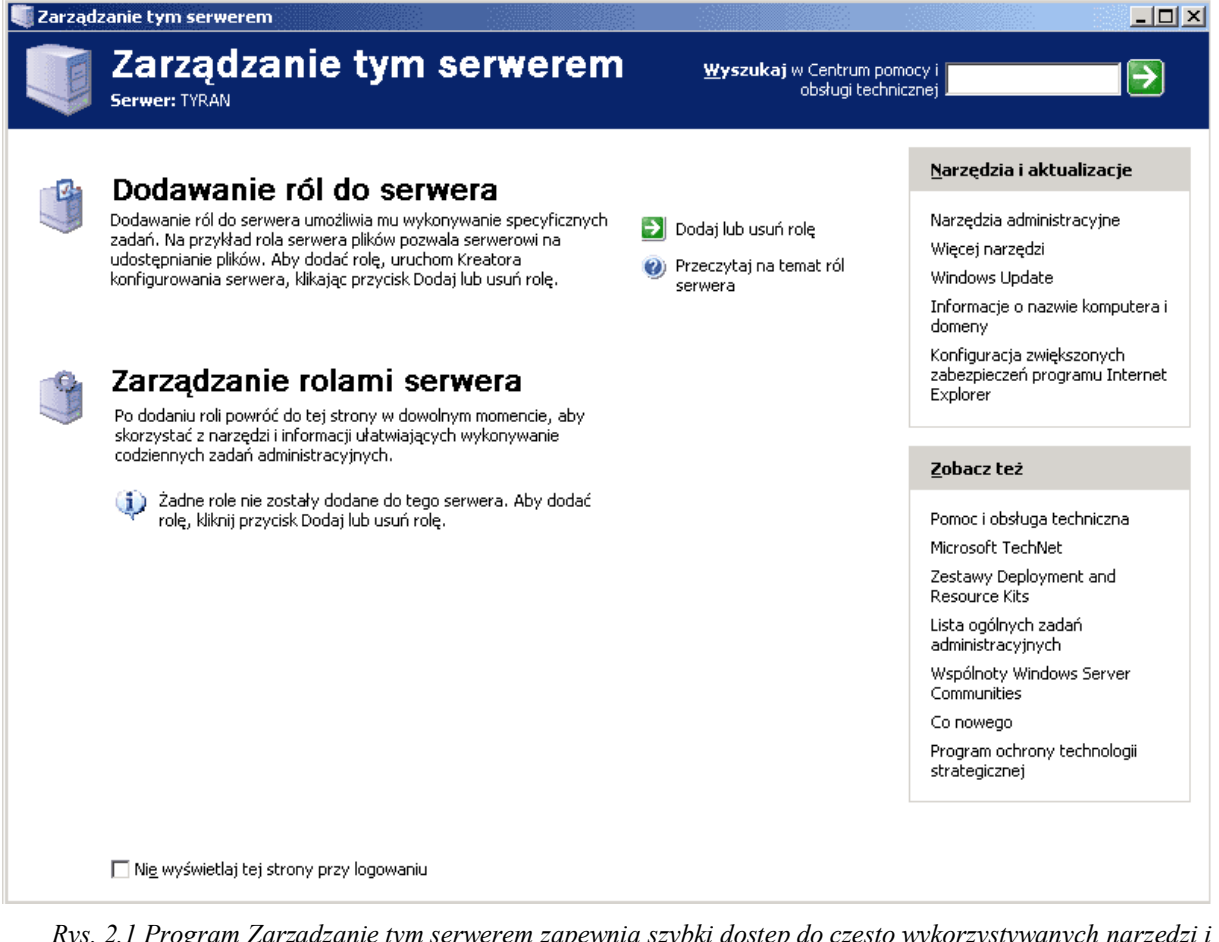

Rys. 2.1 Program Zarządzanie tym serwerem zapewnia szybki dostęp do często wykorzystywanych narzędzi i *informacji* 

**Rozdział** 

# Lokalna administracja serwerem

#### *3.1 Zarządzanie serwerami pracującymi pod kontrolą Windows Serwer 2003*

Wiele zmian i rozszerzeń wprowadzonych w Windows 2003 Server dotyczy ułatwień w zarządzaniu infrastrukturą IT. Z jednej strony – są to mechanizmy ułatwiające konfigurację samego serwera. Windows 2003 Server oprócz rozbudowanych kreatorów i innych narzędzi graficznych, ma także bardzo silne narzędzia do konfigurowania serwerem z poziomu linii poleceń i skryptów. We wcześniejszych wersjach Windows, tego typu narzędzia były zwykle składnikiem "resource kit". Teraz stanowią integralną cześć serwera Windows 2003.

Z drugiej strony wiele mechanizmów jest przeznaczonych do ułatwienia zarządzania całą siecią, tak by praca administratora była znacznie prostsza i całkowity koszt posiadania systemu (TCO) był jak najmniejszy.

Kluczowym programem służącym do realizacji tego zadania jest konsola **Zarządzanie komputerem**, zawierająca w pojedynczym, zintegrowanym interfejsie narzędzia pozwalające na wykonanie szeregu zadań administracyjnych:

- · Zarządzanie sesjami użytkowników i ich połączeniami z serwerem,
- · Kontrolowanie wykorzystania plików, katalogów i udziałów,
- · Wysyłanie ostrzeżeń i komunikatów administracyjnych,
- Zarządzanie aplikacjami i usługami sieciowymi,
- · Konfigurowanie urządzeń przyłączonych do systemu,
- · Przeglądanie i konfigurowanie ustawień dysków oraz wymiennych nośników danych.

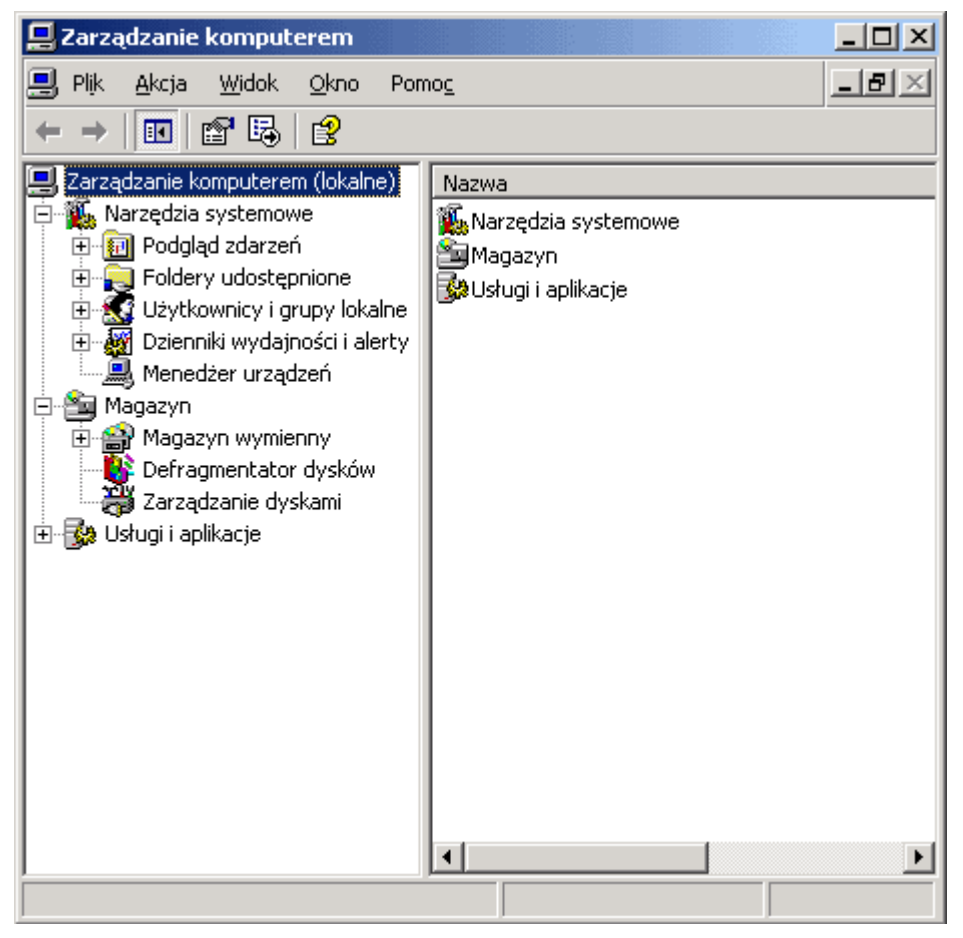

*Rys 3.1 Zarządzanie komputerem to podstawowe narzędzie dla administratora systemu* 

Konsola **Zarządzanie komputerem** doskonale sprawdza się w funkcji zdalnego zarządzania zasobami sieciowymi. Oprócz niej potrzebne jest także narzędzie zapewniające precyzyjną kontrolę nad ustawieniami środowiska lokalnego. Do tego celu służy narzędzie **System**. Umożliwia ono wykonanie następujących zadań:

- · Konfigurację ustawień wydajności aplikacji, pamięci wirtualnej oraz rozmiarów rejestrów,
- · Przeglądanie i zmianę zmiennych środowiskowych systemu i użytkownika,
- · Wybór opcji uruchomieniowych i odzyskiwanie systemu,
- · Zarządzanie profilami sprzętu i użytkowników (rys. 3.2).

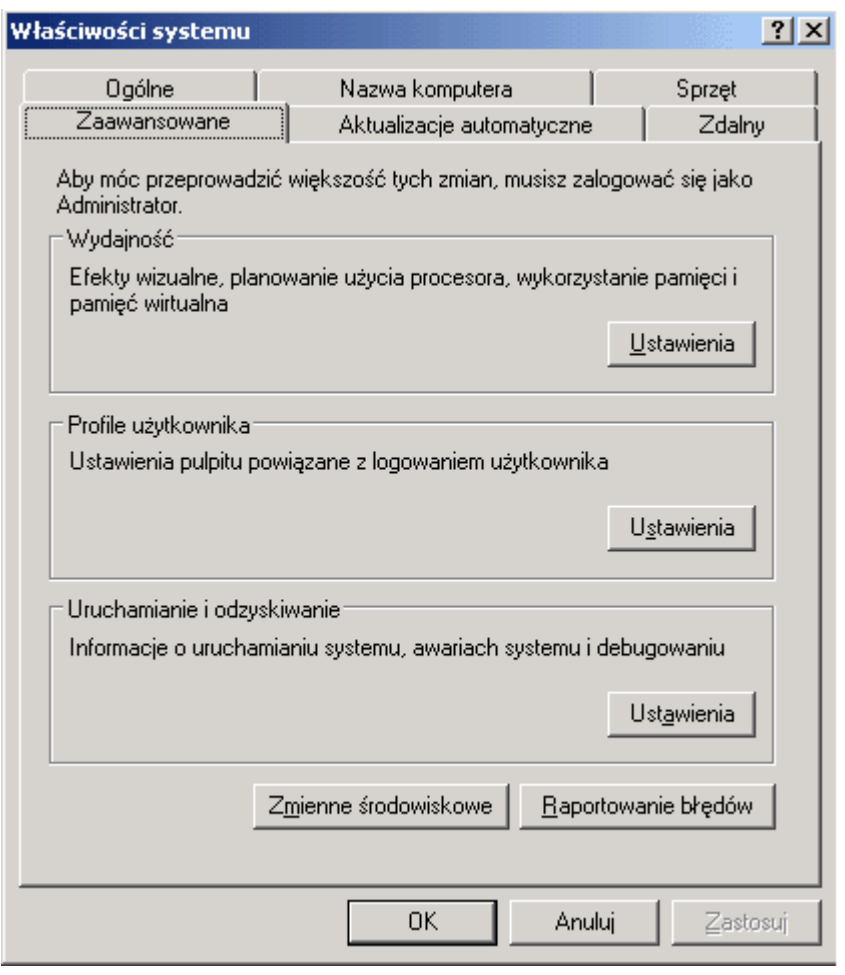

*Rys. 3.2 Właściwości systemu to lokalne narzędzie do zarządzania systemem* 

#### *3.2 Efektywniejsze polisy*

Główne zmiany ułatwiające wdrożenie spójnego zestawu uprawnień są związane z polisami grupowymi. Ten mechanizm, wraz z darmowym narzędziem – konsolą GPMC pozwala wygodnie definiować **polisy** (czyli – zestawy zasad) na poziomie dowolnego węzła drzewa katalogów Active Directory. Administrator może predefiniować polisy grupowe dla określonych typów komputerów (czy – użytkowników). Potem, w momencie gdy dołącza nowe urządzenie do sieci, wystarczy by w konsoli GPMC przeciągną zdefiniowaną polisę i "upuścił ją" na docelowym obiekcie. Polisy nie są ograniczone do jednego lasu czy domeny – mogą być kopiowane i przenoszone pomiędzy lasami.

Nowym elementem polisy w Windows 2003 Server są tzw. **polisy ograniczające prawa do uruchamiania aplikacji**. Można zdefiniować zasady, które praktycznie uniemożliwią ściągnięcie robaka z Internetu, czy też uruchomienie na komputerze firmowym nieautoryzowanego oprogramowania. Aplikacja może być identyfikowana za pośrednictwem podpisu cyfrowego, (gdy kod jest odpowiednio podpisany), czy też za pomocą klucza hash wyliczanego dla pliku wykonywalnego. Także można ustawić zasadę, że można tylko instalować aplikacje, których pakiety instalacyjne zostały podpisane przez dział IT przedsiębiorstwa.

Innym bardzo wygodnym mechanizmem jest tzw. "wynikowy" zestaw uprawnień (polis) – czyli RSoP (*Resultant Set of Policy*). W Windows 2003 Server administrator może przetestować jak naprawdę będą wyglądać polisy ustawione na danym komputerze, czy też, jakie będzie miał uprawnienia dany użytkownik. Można tez przeprowadzać badania, "co by było gdyby dane ustawienie ulegnie zmianie".

Wszystkie operacje – czy to związane z polisami grupowymi, czy też z innymi "konfigurowalnymi" parametrami, mogą być ograniczane przy użyciu filtrów WMI. W ten sposób administrator definiuje kwerendę, która określa, na jakich obiektach wykonywana jest dana operacja. Przypomina to trochę filtrowanie grup bezpieczeństwa w Windows 2000.

Prawa przypisywane do poszczególnych obiektów istniejących w Windows są tak naprawdę wynikiem złożenia wielu różnych ustawień – na przykład dany użytkownik może należeć do wielu różnych grup bezpieczeństwa. W Windows 2003 Server można podejrzeć wynikowy zestaw uprawnień np. do pliku zapisanego na woluminie NTFS. Jest to bardzo przydatny mechanizm, zwłaszcza przy rozbudowanym drzewie katalogowym.

Nowe możliwości wprowadzono także w mechanizmach automatycznego instalowania aplikacji. Na przykład użytkownik może przypisać, że w ramach danej polisy, każdy użytkownik ma mieć zainstalowany określony zbiór oprogramowania. W momencie, gdy użytkownik, któremu przypisano taki zbiór zasad zaloguje się do sieci, system sprawdzi, czy ma odpowiednie oprogramowanie. Jeżeli nie – zostanie ono zainstalowane. Dzięki mechanizmowi *Windows Installer* można także przeprowadzać instalację dopiero wtedy, gdy użytkownik spróbuje uruchomić dany program (tzw. instalacja "rozgłoszeniowa"). **IntelliMirror** zapewnia, że użytkownik, gdy loguje się do wybranego komputera, od razu otrzymuje potrzebny mu zestaw narzędzi.

Usługa RIS, służąca do zdalnego instalowania systemu operacyjnego może automatycznie wgrywać system Windows 2000 lub XP. Protokół TFTP ma wyższy poziom bezpieczeństwa. Dodatkowo, możliwe jest automatyczne filtrowanie dystrybucji systemu operacyjnego w zależności od wymaganej wersji HAL (komponent Windows, który odpowiada za obsługę konkretnego sprzętu).

Praktycznie każda operacja związana z zarządzaniem Windows może być wykonana na co najmniej 2 sposoby. Centralnym narzędziem do konfiguracji serwera jest **konsola MMC**. Można do niej dołączać jeden z wielu elementów odpowiedzialnych za konfigurację danego elementu serwera –np. dysków czy IIS.

Dodatkowo w Windows 2003 Server dostępne jest specjalne polecenie **wmic** – konsola, gdzie można zadawać zapytania zgodnie ze składnią WMI (*Windows Management Interface*). W ramach WMI każdy program może zainstalować "dostawcę WMI" – który np. pozwala konfigurować dany aspekt działania serwera, WMIC jest tak naprawdę linią poleceń – taką jak cmd.exe, ale która pozwala zadawać zapytania do bazy WMI.

Równocześnie WMI i WMIC są bardzo wygodnym mechanizmem do tworzenia skryptów administracyjnych. Warto dodać, że prócz tego mechanizmu, w Windows 2003 Server

dostępnych jest wiele wyspecjalizowanych narzędzi (jak np. netsh do zarządzania siecią). Także wraz z częścią oprogramowania instalowane są gotowe skrypty – jak np. te, które pozwalają tworzyć katalogi wirtualne w IIS 6.0, czy dodawać nowe witryny.

| ox G:\WINDOWS\System32\Wbem\wmic.exe                                                                                                    |                                                                                                    | - 10 |
|----------------------------------------------------------------------------------------------------|----------------------------------------------------------------------------------------------------|------|
| [przełączniki globalne] <polecenie></polecenie>                                                                                                    |                                                                                                    |      |
| I∕NAMESPACE<br>l∕ROLE<br>/NODE<br>/IMPLEUEL                                                                                                    | Dostępne są następujące przełączniki globalne:<br>Ścieżka do obszaru nazw, w którym ma działać dany alias.<br>Ścieżka do roli zawierającej definicje aliasów.<br>Serwery, dla których ma działać dany alias.<br>Poziom personifikacji klienta.                                                                                                    |      |
| <b>AUTHLEUEL/</b>                                                                                                    | Poziom uwierzytelniania klienta.                                                                                                    |      |
| I∕LOCALE<br> ∠PRI∪ILEGES<br>I∕TRACE                                                                                                    | Identyfikator języka, którego powinien używać klient.<br>Włącz lub wyłącz wszystkie przywileje.<br>Wyprowadza wyjściowe informacje debugowania do obiektu<br>stderr.                                                                                                    |      |
| I∕RECORD<br><b>/INTERACTIUE</b><br>I∕FAI LFAST<br>⊭USER<br>∕PASSWORD<br>/OUTPUT<br>∕APPEND<br>i∕AGGREGATE<br> ⁄AUTHORITY<br> /?[: <brief;full>]</brief;full> | Rejestruje wszystkie polecenia wejściowe i dane wyjściowe.<br>Ustawia lub resetuje tryb interakcyjny.<br>Ustawia lub resetuje tryb FailFast.<br>Użytkownik, który ma być używany podczas sesji.<br>Haslo, które ma być używane przy logowaniu do sesji.<br>Określa tryb dla przekierowania danych wyjściowych.<br>Określa tryb dla przekierowania danych wyjściowych.<br>Ustawia lub resetuje tryb agregacji.<br>Określa <typ upoważnienia=""> dla połączenia.<br/>Informacje o sposobie użycia.</typ> |      |
| wmic:root\cli}                                                                                                    |                                                                                                    |      |

*Rys. 3.3 Okno dialogowe programu wmic.exe* 

Windows 2003 Server może działać w trybie bez podłączonego monitora ani klawiatury (tzw. *headless server*). Wtedy wszystkie operacje administracyjne są wykonywane zdalnie – głównie za pośrednictwem usług terminalowych. Jako rezerwowa metoda dostępu opracowana została specjalna wersja *Windows Scripting Host* – tzw. *Emeggency Management Services*, które pozwala przywrócić serwer do działania nawet wtedy, gdy podczas wczytywania systemu serwera pojawia się "niebieski ekran".

#### *3.3 Zarządzanie komputerami zdalnymi*

Konsola Zarządzanie komputerem została zaprojektowana do obsługi podstawowych zadań administracyjnych systemu lokalnego lub zdalnego. Wszechstronna znajomość tego narzędzia znacznie ułatwia pracę administratora. Dostęp do konsoli można uzyskać jedną z następujących metod:

- 1. W menu **Start** wybrać **Programy**, następnie wskazać **Narzędzia administracyjne** i kliknąć **Zarządzanie komputerem**,
- 2. Wybrać **Zarządzanie komputerem** w folderze **Narzędzia administracyjne**.

Główne okno konsoli podzielone jest na dwa panele, podobne do tworzących okno Eksploratora Windows. Hierarchiczne drzewo w lewym panelu konsoli ułatwia nawigację i wybór narzędzi. Narzędzia te są podzielone na trzy główne kategorie:

- · **Narzędzia systemowe** narzędzia ogólnej administracji i przeglądania informacji o systemie,
- · **Magazyn** udostępnia informacje o napędach wymiennych i dyskach logicznych oraz narzędzia do zarządzania i konserwacji dysków,
- · **Aplikacje i usługi** pozwala przeglądać i modyfikować właściwości usług i aplikacji zainstalowanych na serwerze.

#### **3.3.1 Podłączanie do innych komputerów**

Konsola Zarządzanie komputerem przeznaczona jest do obsługi systemów lokalnych lub zdalnych. W celu wyboru zarządzanego komputera należy wykonać następujące czynności:

- 1. Kliknąć prawym klawiszem myszy wpis **Zarządzanie komputerem** w drzewie konsoli, po czym wybrać polecenie **Podłącz do innego komputera**. Wyświetlone zostanie okno dialogowe **Wybieranie: Komputer**,
- 2. W polu **Inny komputer** wpisać pełną nazwę maszyny, która ma być zarządzana. Można także użyć polecenie **Przeglądaj**, aby wyszukać odpowiedni komputer.
- 3. Kliknąć **OK**.

Rys. 3.3 przedstawia podłączenie do komputera o nazwie Delta (stacji roboczej), połączonej z serwerem.

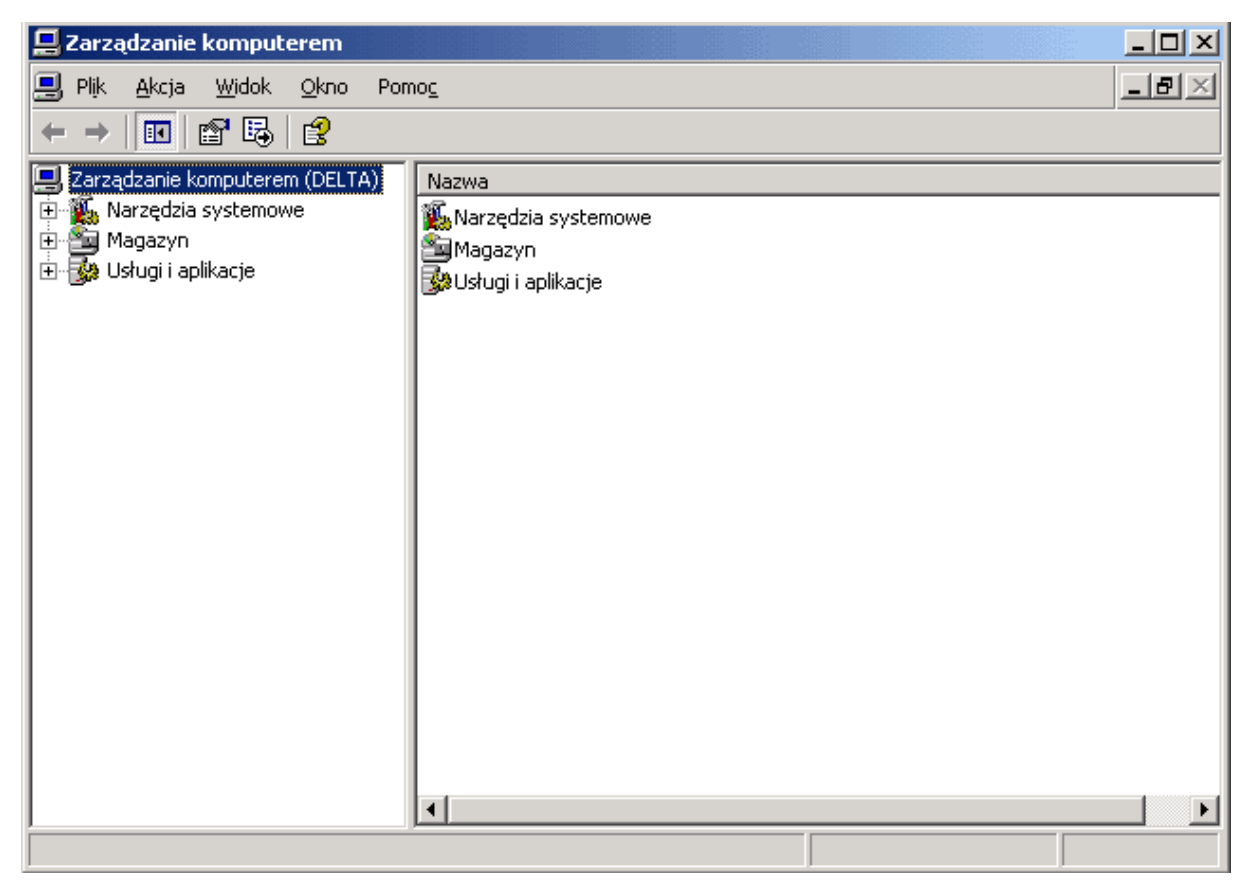

*Rys. 3.4 Po podłączeniu mamy możliwość zarządzania komputerem zdalnym* 

#### **3.3.2 Wysyłanie komunikatów konsoli**

Konsola **Zarządzanie komputerem** umożliwia wysyłanie komunikatów do użytkowników załogowanych do lokalnych lub zdalnych komputerów. Komunikaty te pojawiają się jako okna dialogowe, które muszą zostać kliknięte przez użytkownika w celu ich zamknięcia.

W celu wysłania komunikatu konsoli do użytkowników zdalnych należy wykonać następujące czynności:

- 1. Kliknąć prawym klawiszem myszy wpis **Zarządzanie komputerem** w drzewie konsoli. Następnie w menu podręcznym wybrać opcję **Wszystkie zadania** i polecenie **Wyślij komunikat konsoli**.
- 2. Wpisać tekst komunikatu w polu **Komunikat**. Pole **Adresaci** domyślnie zawiera nazwę aktualnie podłączonego komputera (rys. 3.4).

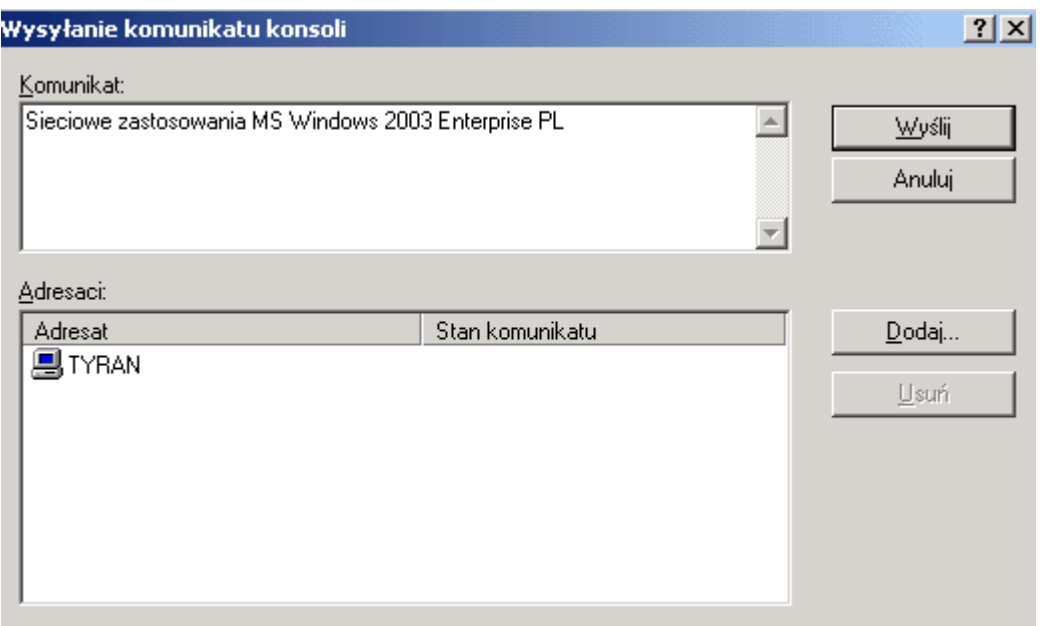

*Rys. 3.5 Okno dialogowe służące do wprowadzenia tekstu komunikatu* 

3. Kliknięcie **Wyślij** spowoduje przekazanie komunikatu użytkownikom tego systemu. Przycisk **Dodaj** umożliwia dołączenie do listy odbiorców użytkowników innych systemów. Aby usunąć komputer z listy odbiorców należy zaznaczyć wpis i kliknąć przycisk **Usuń**.

Komunikat, jakie otrzymają stacje robocze, przedstawia rysunek  $3.5^1$ .

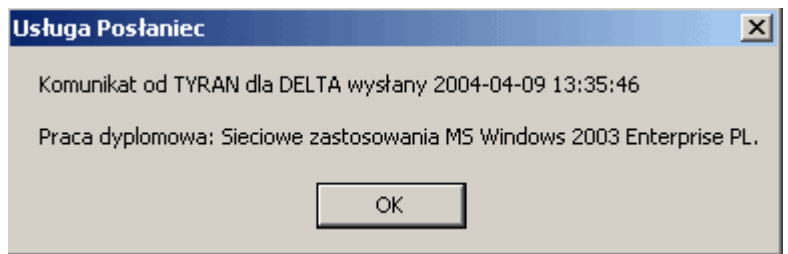

*Rys. 3.6 Okno komunikatu usługi Posłaniec* 

#### *3.4 Podsumowanie*

Wszystkie ww. elementy sprawiają, że Windows 2003 Server jest prosty w administracji. Równocześnie ci administratorzy, którzy wolą wykonywać operacje przy użyciu linii poleceń – mogą to robić korzystając albo z WMI, albo ze specjalnych zestawów poleceń i skryptów, które wgrywane są podczas instalacji serwera.

#### **Rozdział**

# Instalacja i konfiguracja ról serwera

Łączność pomiędzy komputerami w sieci jest możliwa dzięki wykorzystaniu protokołów komunikacyjnych wbudowanych w system Windows Serwer 2003. Podstawowym protokołem wykorzystywanym w tym celu jest protokół internetowy Transmission Control Protocol / Internet Protocol (TCP/IP). W istocie jest to zbiór protokołów i usług służących do łączności poprzez sieć komputerową. Jest to obecnie najszerzej wykorzystywany protokół komunikacyjny, stosowany zarówno w sieciach lokalnych, jak i rozległych. W porównaniu z innymi protokołami sieciowymi konfiguracja TCP/IP jest dość skomplikowana, jednak jest to najbardziej elastyczny protokół spośród dostępnych.

#### *4.1 Zarządzanie sieciami TCP/IP*

Sieć TCP/IP opiera się na interfejsach sieciowych oraz protokole TCP/IP. Aby uzyskać dostęp do sieci korzystając z TCP/IP, należy zainstalować w komputerze jeden (lub więcej) interfejs sieciowy oraz skonfigurować protokół TCP/IP.

Ustawienia Zasad grup mogą wpływać na zdolność do instalowania i zarządzania TCP/IP. Zasady odpowiedzialne za te ustawienia zawarte są w gałęzi **Konfiguracja użytkownika\ Szablony administracyjne\ Sieć\ Połączenia sieciowe** oraz **Konfiguracja komputera\ Szablony administracyjne\ System\ Zasady grupy**.

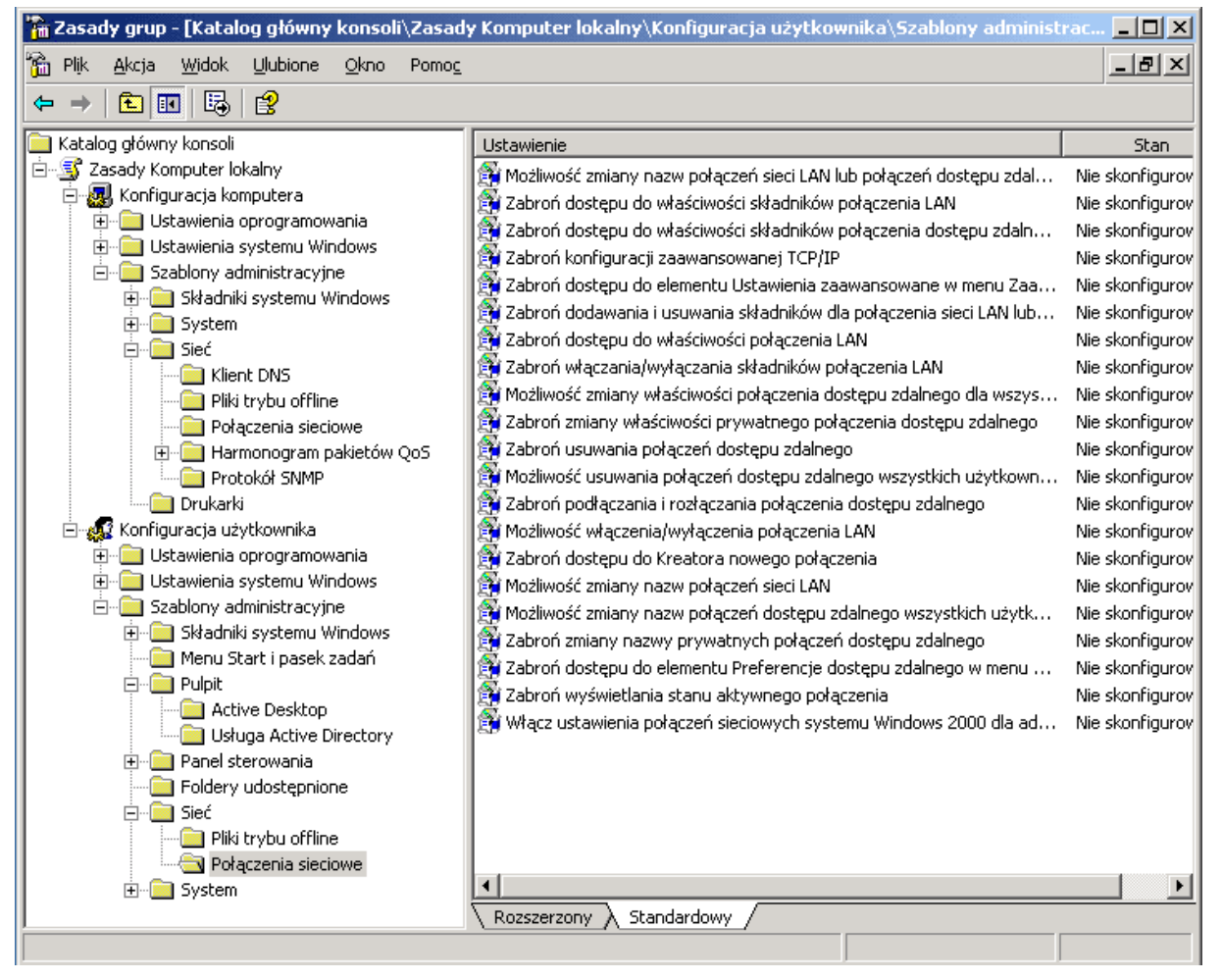

*Rys. 4.1 Zasady grup dla protokołu TCP/IP* 

#### **4.1.1 Instalowanie kart sieciowych**

Karty sieciowe (*Network Interface Card,* NIC), zwane również interfejsami sieciowymi, są urządzeniami sprzętowymi umożliwiającymi komunikację w sieci. Instalacja i konfiguracja karty sieciowej wymaga wykonania następujących czynności:

- 1. Wstępnie skonfigurować kartę zgodnie z instrukcjami producenta. Niektóre karty wymagają ustawienia wykorzystywanego przerwania lub numeru portu przy pomocy zworek lub specjalnego oprogramowania dostarczonego przez producenta.
- 2. Wyłączyć komputer odłączając przewód zasilający, po czym włożyć kartę w odpowiednie złącze komputera. Po podłączeniu karty włączyć komputer ponownie.
- 3. System Windows 2003 Serwer powinien wykryć nowe urządzenie w trakcie uruchamiania. Jeśli do karty dołączony był dysk ze sterownikami, należy włożyć go do napędu w odpowiedzi na monit systemu.
- 4. Jeśli system nie wykryje automatycznie nowego interfejsu, przejść do Panelu sterowania i kliknąć obiekt Dodaj nowy sprzęt. W tym przypadku niezbędne wydaje się posiadanie sterowników dostarczonych przez producenta.
- 5. Jeśli usługi sieciowe nie zostały zainstalowane w tym systemie, należy postępować zgodnie z procedurą opisaną w punkcie 4.1.2.

#### **4.1.2 Instalowanie protokołu TCP/IP**

Sieć TCP/IP jest zazwyczaj instalowana automatycznie w trakcie wstępnej instalacji systemu Windows 2003 Serwer. Możliwa jest jednak również ręczna instalacja tego protokołu przy pomocy narzędzia Połączenia sieciowe. W celu zainstalowania protokołu TCP/IP na serwerze Windows Serwer 2003 po zainstalowaniu systemu należy zalogować na tym komputerze korzystając z konta posiadającego uprawnienia administratora, po czym wykonać następujące czynności:

- 1. Uruchomić narzędzie **Połączenia sieciowe** w **Panelu sterowania**.
- 2. Kliknąć dwukrotnie połączenia sieciowe, które będzie konfigurowane<sup>2</sup>.
- 3. Kliknąć **Właściwości** w oknie dialogowym **Stan**. Wyświetlone zostanie okno dialogowe przedstawione na rys. 4.2. Jeśli lista zainstalowanych komponentów nie zawiera protokołu internetowego TCP/IP, konieczne będzie jego zainstalowanie. W tym celu należy kliknąć **Instaluj**. W wyświetlonym oknie należy wybrać Protokół, kliknąć **Dodaj**, po czym wybrać z listy **Protokół internetowyTCP/IP** i kliknąć **OK**.

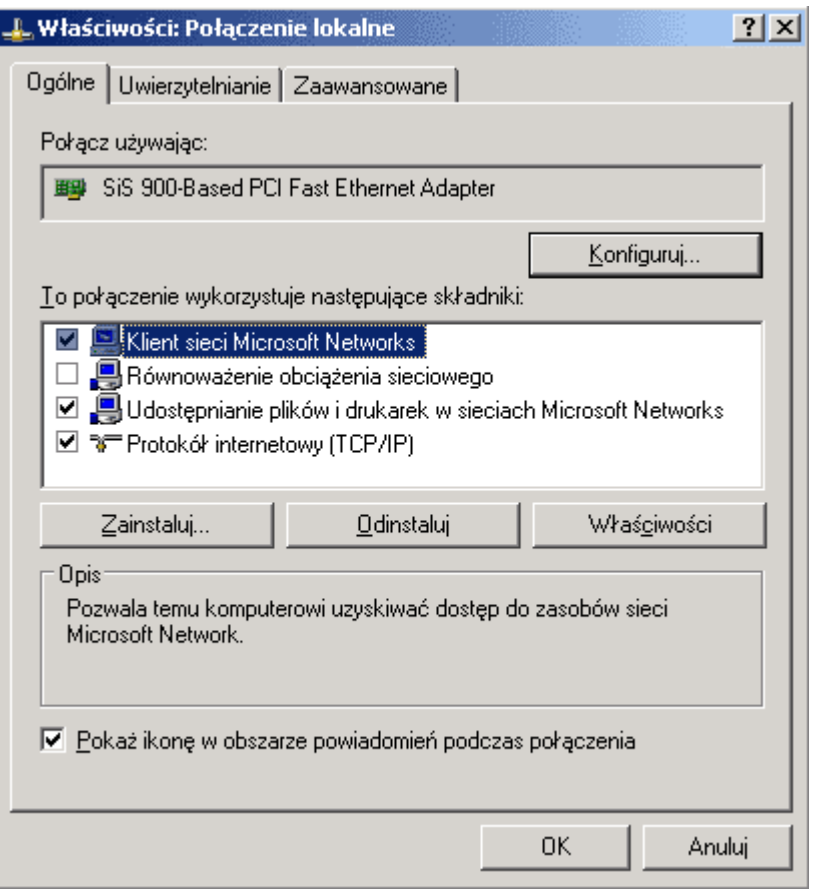

Rys. 4.2 Okno dialogowe Właściwości: Połączenie lokalne pozwala na zmianę konfiguracji stosu protokołów *TCP/IP.* 

4. Zaznaczyć pole wyboru przy wpisie **Protokół internetowy TCP/IP** w oknie **Właściwości: Połączenie lokalne** i kliknąć **OK**.

#### **4.1.3 Konfigurowanie TCP/IP**

Do łączności w sieciach TCP/IP komputery wykorzystują adresy internetowe (*Internet Address*, IP). System Windows 2003 Serwer umożliwia kilka sposobów skonfigurowania adresu IP:

- · **Ręcznie** przypisany adres IP nazywany jest statycznym adresem IP. Adresy statyczne są ustalone i nie zmieniają się, o ile nie zostaną zmodyfikowane ręcznie. Adresy statyczne zazwyczaj przydzielane są serwerom,
- · **Dynamicznie** przydzielany adres IP jest przez serwer DHCP zainstalowany w sieci, stanowi on domyślną konfigurację i jest zazwyczaj stosowany na stacjach roboczych,
- · **Alternatywnie** dla komputera skonfigurowanego do uzyskiwania adresu IP z serwera DHCP, jest stosowany w przypadku niedostępności tego serwera. System Windows 2003 Serwer w takiej sytuacji przydziela alternatywny adres prywatny. W domyślnej konfiguracji jest to losowy adres z puli od 169.254.0.1 do 169.254.255.254 z maską 255.255.0.0. Możliwe jest także skonfigurowanie własnego alternatywnego adresu IP, co jest szczególnie przydatne dla użytkowników komputerów mobilnych.

Serwer, jaki został wykorzystany do napisania tej pracy, posiada statyczny adres IP. Jego konfiguracja została opisana poniżej.

Przed przypisaniem komputerowi statycznego adresu IP należy upewnić się, że wybrany adres nie jest już używany ani zarezerwowany dla potrzeb DHCP. Sprawdzenie czy adres jest aktualnie używany można za pomocą polecenia ping.

*Listing 1: Wynik działania polecenia* ping.

```
%systemroot%:\>ping 192.168.0.100 
Badanie 192.168.0.100 z użyciem 32 bajtów danych: 
Upłynął limit czasu żądania. 
... 
Statystyka badania ping dla 192.168.0.100: 
     Pakiety: Wysłane = 4, Odebrane = 0, Utracone = 4 (100% straty),
```
Wynika z tego, iż adres 192.168.0.100 nie jest przypisany żadnemu urządzeniu, również w lokalnej sieci nie działa serwer DHCP. Pozwala to na przypisanie ww. adresu serwerowi.

Aby przydzielić komputerowi statyczny adres IP, należy wykonać następujące czynności:

- 1. Otworzyć okno **Połączenia sieciowe** w **Panelu sterowania**.
- 2. Zaznaczyć lub kliknąć podwójnie połączenie, które będzie konfigurowane.
- 3. Kliknąć **Właściwości** po czym otworzyć okno **Właściwości: Protokół internetowy (TCP/IP)** podwójnym kliknięciem wpisu **Protokół internetowy**. Można również zaznaczyć ten wpis i kliknąć przycisk **Właściwości**. Okno to przedstawione jest na rys. 4.3.
- 4. Zaznaczyć opcje **Użyj następującego adresu IP**, po czym wpisać adres w polu **Adres IP**. Wybrany adres nie może być wykorzystywany przez żaden inny interfejs sieciowy w całej sieci.
- 5. Właściwa wartość w polu **Maska podsieci** gwarantuje poprawną komunikację komputera z siecią. Po podaniu adresu IP system powinien wstawić domyślną wartość dla maski. Jeśli wykorzystywana konfiguracja nie używa podsieci, domyślna wartość powinna zapewnić poprawne działanie, jednak w przeciwnym wypadku konieczne będzie skorygowanie tej wartości stosownie do lokalnej struktury sieci.
- 6. Jeśli komputer ma mieć dostęp do innych sieci TCP/IP, Internetu lub innych podsieci, należy podać adres IP domyślnego routera w polu **Brama domyślna**.
- 7. Usługi DNS są niezbędne do rozwiązywania nazw domen i nazw internetowych. Adresy IP serwerów DNS należy wpisać w polach **Preferowany serwer DNS** i **Alternatywny serwer DNS**.
- 8. Kliknąć **OK**, aby zakończyć.

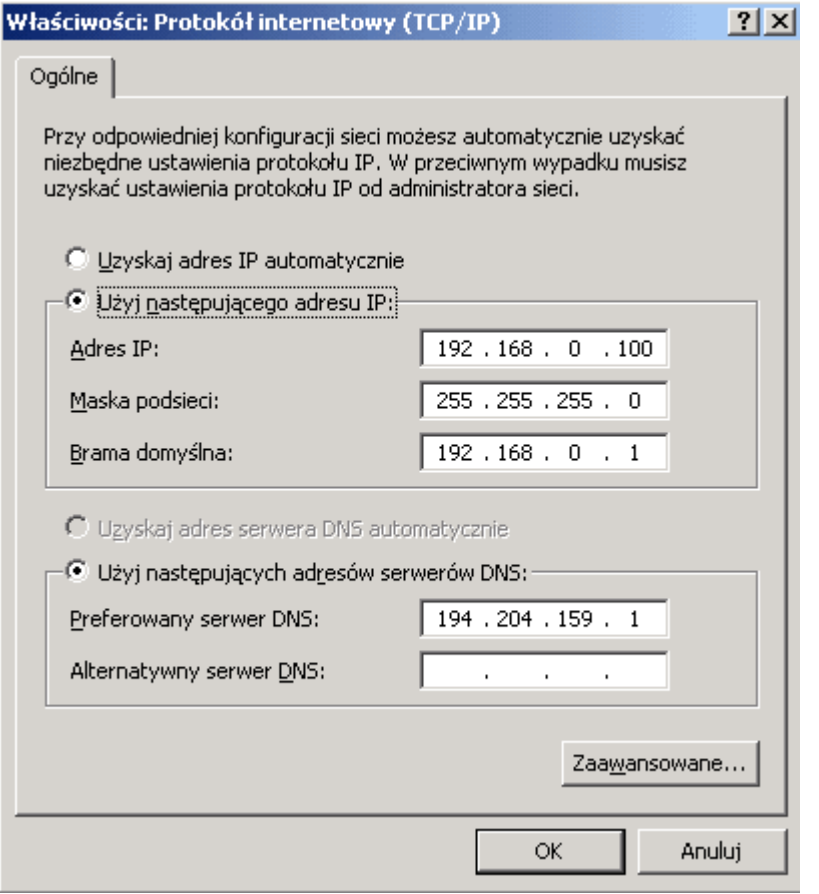

*Rys. 4.3 Przypisanie statyczne adresów IP, maski podsieci oraz serwera DNS.* 

#### *4.2 Kontroler domeny*

Aby zainstalować rolę kontrolera domeny, należy uruchomić **Zarządzenie tym serwerem**, po czym wybrać przycisk **Dodaj lub usuń rolę** i wskazać pozycję **Kontroler domeny (Active Directory)**.

Po wybraniu tej opcji wyświetlone zostanie okno dialogowe przedstawione na rys 4.4 – **Opcje konfiguracji**. Wybrana opcja konfiguracja standardowa zainstaluje jednocześnie:

- 1. **Kontroler domeny** (*Active Directory*), który będzie zarządzał zasobami sieciowymi takimi jak użytkownicy, komputery i aplikacje,
- 2. **Serwer DNS** (*Domain Name System*) system nazw domen, który będzie dokonywał translacji nazw DNS domen i komputerów na adresy IP,
- 3. **Serwer DHCP** (*Dynamic Host Configuration Protocol*) odpowiedzialny za dynamiczną konfigurację stacjom roboczym, przypisującym im adresy IP.

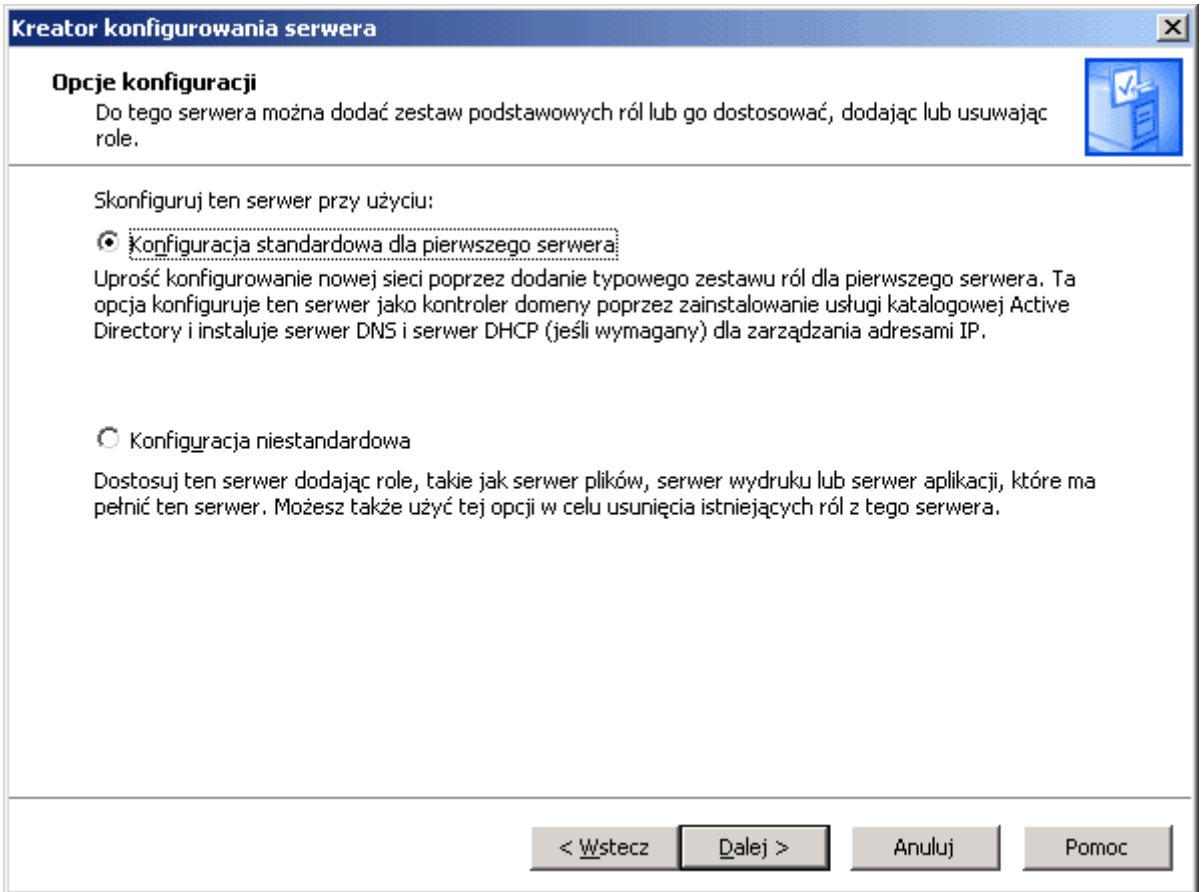

*Rys. 4.4 Wybór metody instalacji głównych usług sieciowych Windows 2003 Serwer* 

W następnym kroku podana została nazwa domeny usługi *Active Directory* (rys. 4.5). Warto zwrócić uwagę, iż użycie rozszerzenia local, spowoduje oddzielenie nazwy domeny *Active Directory* od nazwy domeny internetowej.

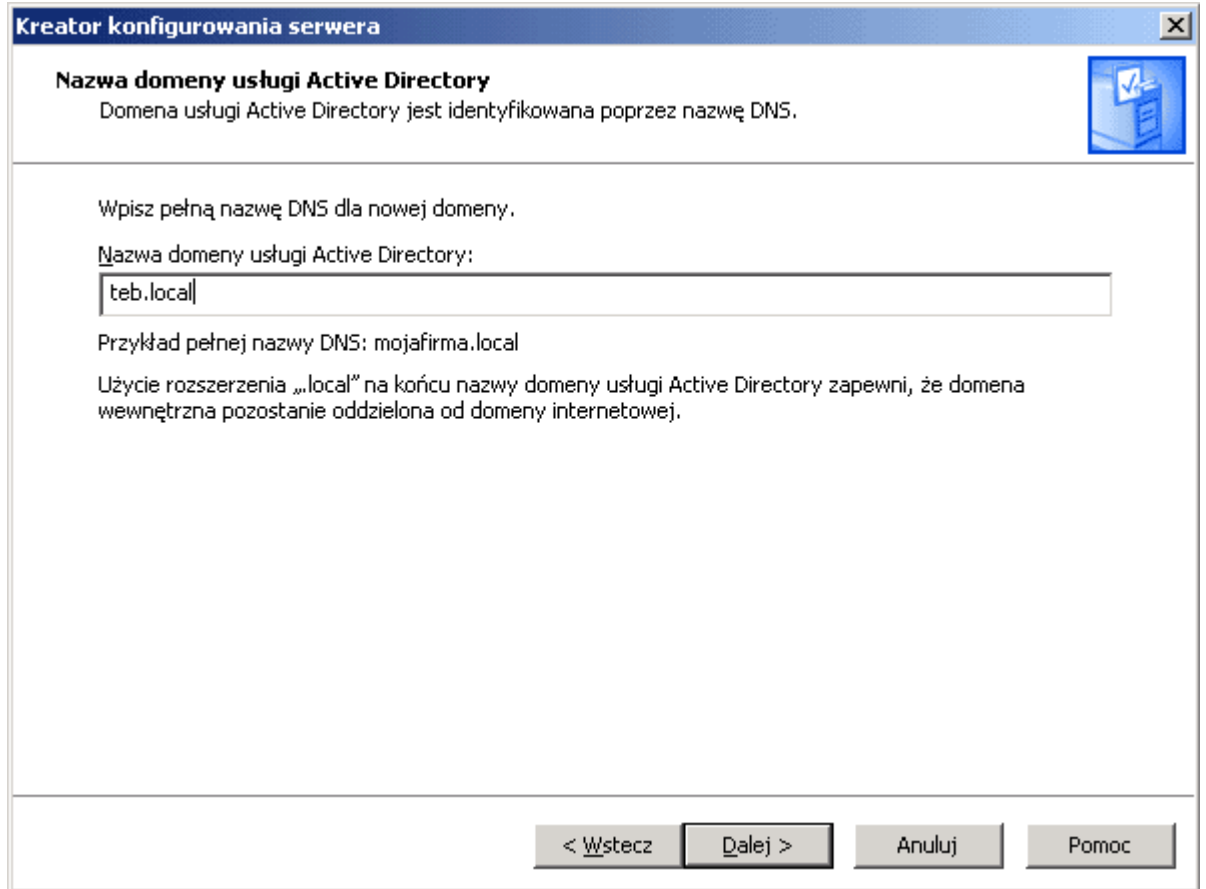

*Rys. 4.5 Okno dialogowe Nazwa domeny usługi Active Directory* 

Kolejne okno dialogowe stanowi podsumowanie działania kreatora (rys. 4.6).

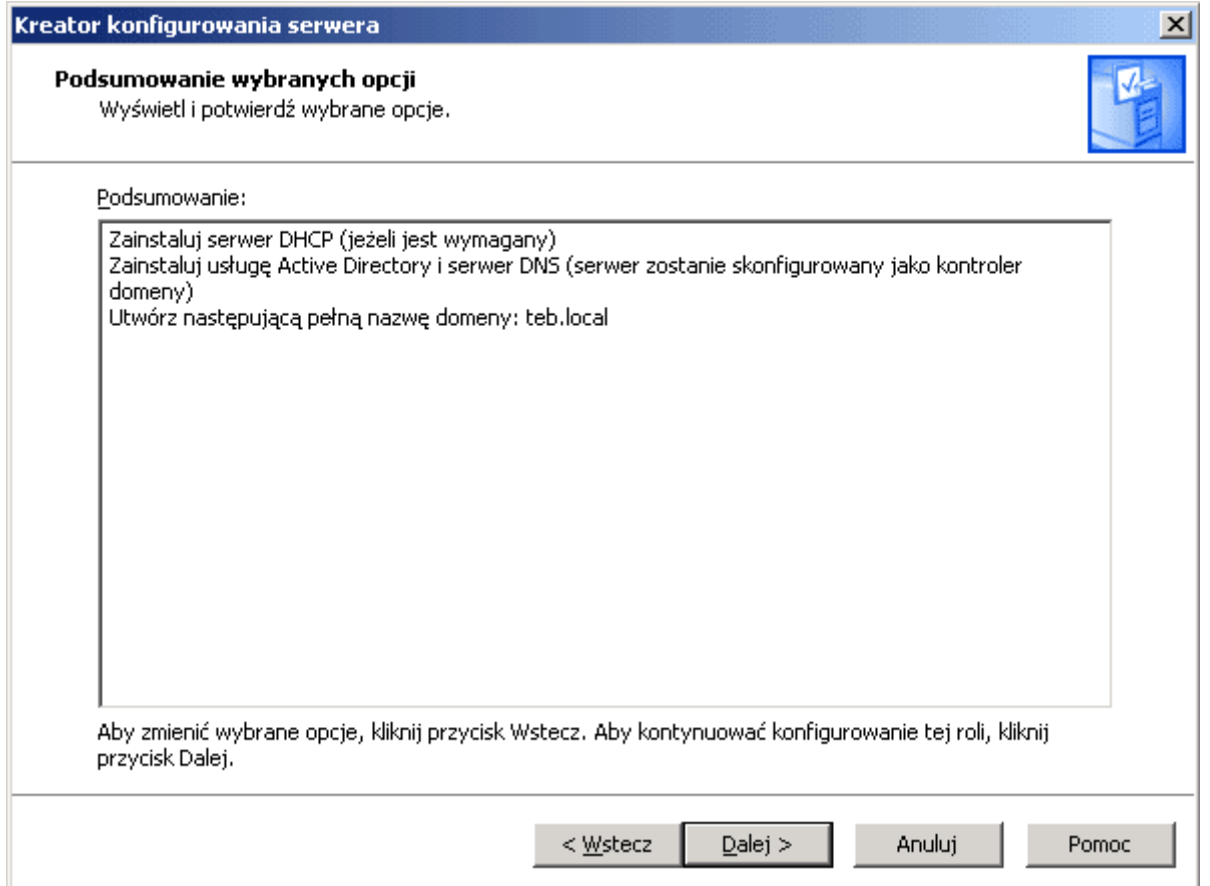

Rys. 4.6 Równocześnie z usługą Active Directory zostaną zainstalowane role serwera DHCP oraz DNS.

W kolejnym kroku kreator pyta o nazwę NetBIOS z której będą korzystać komputery (stacje robocze) z zainstalowanym systemem operacyjnym innym niż Windows 2000, Windows Xp i Windows 2003 (rys. 4.7).

Sieci prywatne oparte na technologiach internetowych nazywane są intranetem. W tego typu sieci informacje są dostarczane w oparciu o mapowanie adresów IP komputerów na nazwy tekstowe (nazwy NetBIOS). Podczas gdy komponenty Windows rozpoznają nazwy przy użyciu konwencji NetBIOS, to komponenty wykorzystują DNS. W Microsoft Windows domyślna nazwa hosta DNS jest identyczna z nazwą NetBIOS (w naszym przypadku są one różne – nazwa NetBIOS została pozbawiona rozszerzenia local).

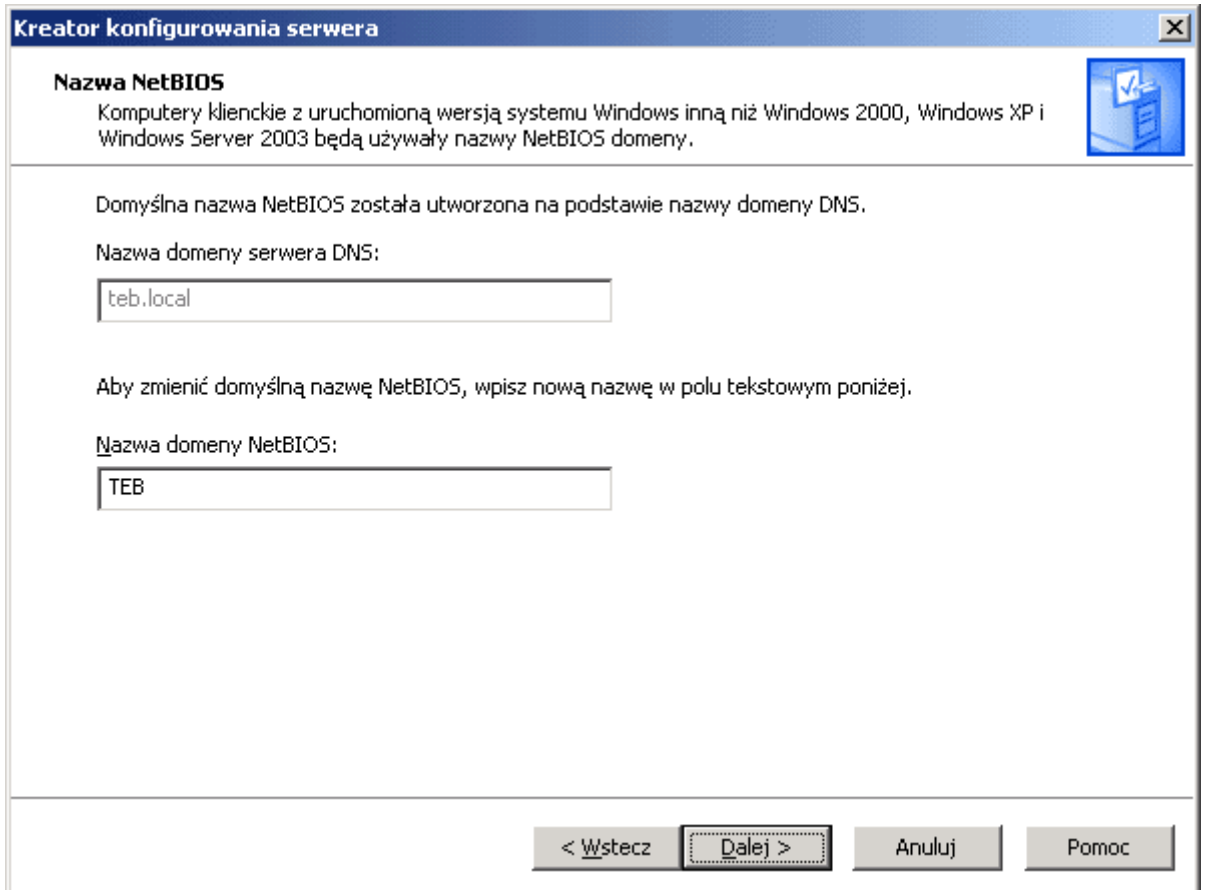

*Rys. 4.7 Z nazwy NetBIOS domeny bedą korzystały stacje robocze Windows 9x/ Me.* 

W kolejnym kroku kreator informuje użytkownika, iż po zakończeniu instalacji przeprowadzi restart komputera (rys. 4.8).

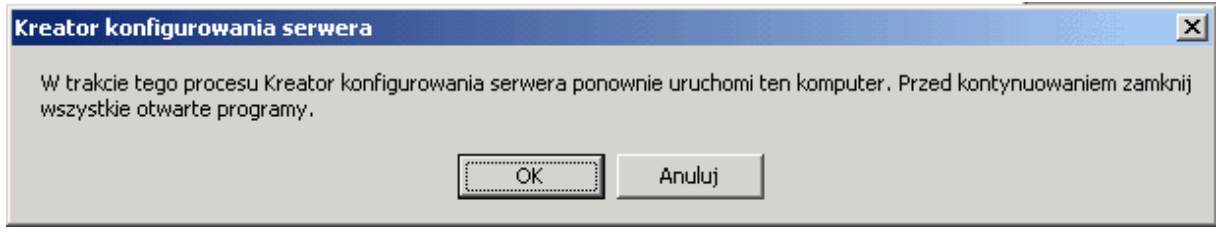

*Rys. 4.8 Do finalizacji instalacji niezbędny jest ponowny restart komputera* 

Proces tworzenia rekordów CN i DC, konfiguracji i instalacji serwera DNS oraz usługi Active Directory, został pokazany na dwóch kolejnych rysunkach (rys. 4.9, rys. 4.10).

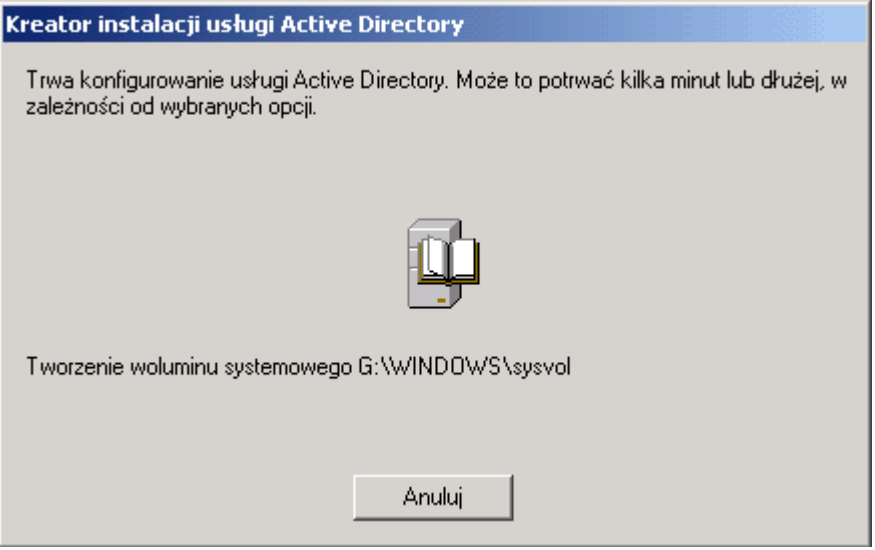

*Rys. 4.9 Tworzenie woluminu systemowego sysvol, gdzie będą gromadzone informacje o użytkownikach i komputerach domeny* 

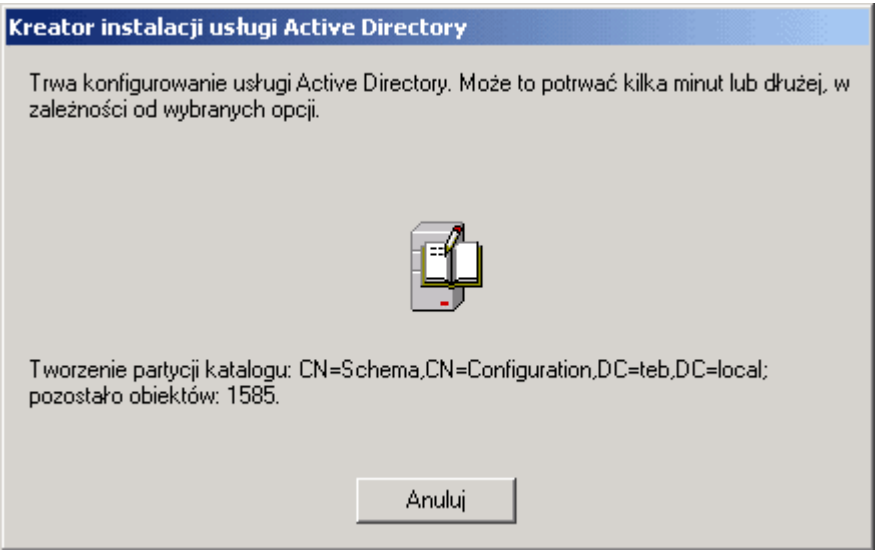

*Rys. 4.10 Tworzenie rekordów CN i DN partycji katalogu* 

W kolejnym kroku komputer został uruchomiony ponownie. Po zalogowaniu się na prawach administratora, pojawiło się okno informujące o postępie wykonanych operacji (rys. 4.11).

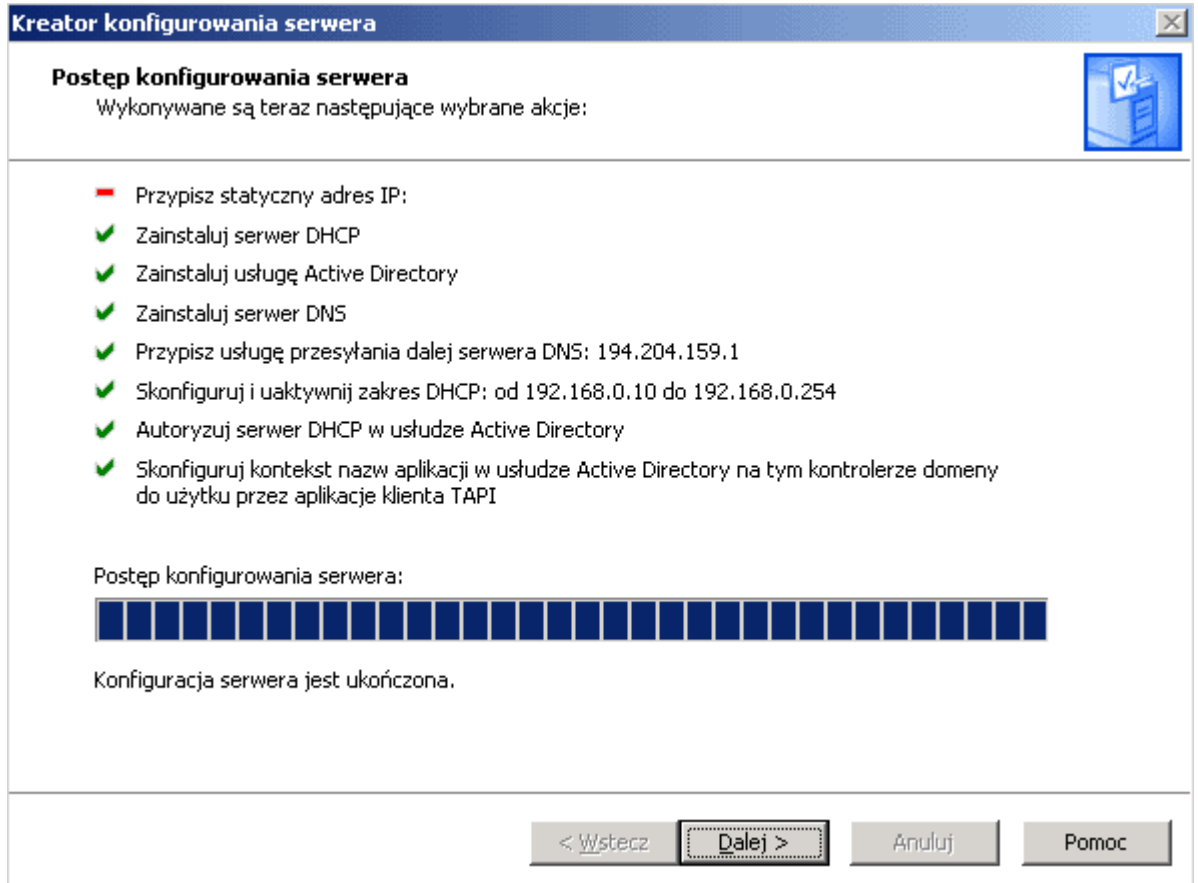

*Rys. 4.11 Postęp instalacji i konfiguracji kontrolera domeny, serwera DNS oraz serwera DHCP* 

Kolejny rysunek przedstawia końcowy wynik przeprowadzanych operacji na serwerze (rys. 4.12).

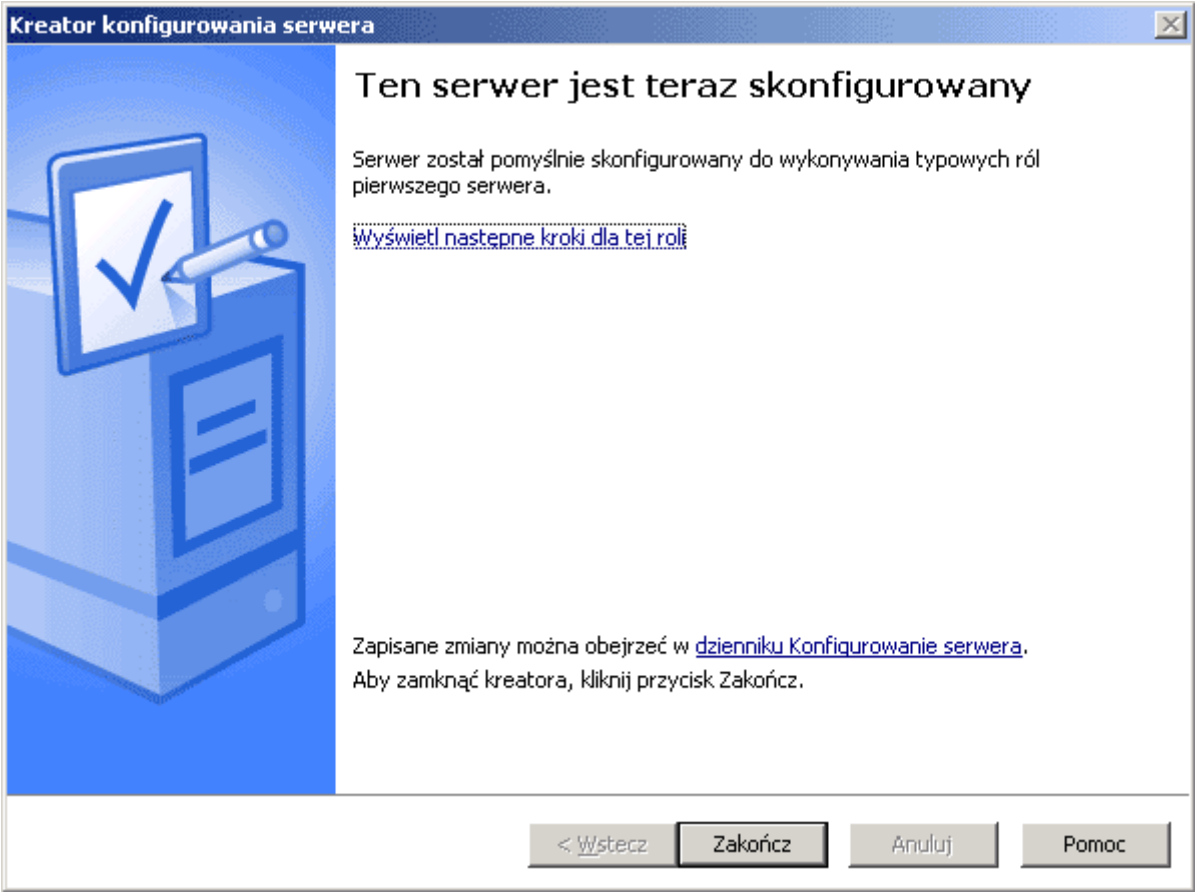

*Rys. 4.12 Proces instalacji domeny Active Directory dobiegł końca* 

Zmiany, jakie zostały zapisane, można obejrzeć w dzienniku konfiguracji serwera. Listing 2 stanowi historię działania kreatora<sup>3</sup>.

```
Listing 2: Zawartość pliku Configure Your Server.log. 
       (2004-04-10 12:10:43) 
      Konfiguracje dla pierwszego serwera 
      Preferowany serwer DNS: 192.168.0.100 
      Usługa DHCP została pomyślnie zainstalowana. 
      Ten serwer został pomyślnie skonfigurowany jako kontroler domeny. 
      Zainstaluj usługę Active Directory i usługę DNS 
      Pełna nazwa domeny: teb.local 
      Nazwa NetBIOS domeny: TEB 
      Usługa DNS została pomyślnie zainstalowana. 
      Serwer DHCP został pomyślnie autoryzowany. 
      Katalog TAPI został pomyślnie skonfigurowany. 
      Kontekst nazw aplikacji został pomyślnie zainstalowany w usłudze Active 
      Directory na tym kontrolerze domeny do użycia przez aplikacje klienta TAPI. 
      Jeżeli później okaże się konieczne obniżenie poziomu tego komputera z poziomu 
      kontrolera domeny, należy usunąć kontekst nazw aplikacji za pomocą narzędzia 
      TAPICFG. Kontekst nazw aplikacji ma następującą nazwę DNS: tyran.teb.local.
```
Po kliknięciu przycisku **Zakończ**, pojawi się okno dialogowe (rys. 4.13) **Zarządzanie tym serwerem**, za pomocą, którego możemy zarządzać poszczególnymi rolami.

| Zarządzanie tym serwerem<br>Zarządzanie tym serwerem<br>Serwer: TYRAN                                                                                                    | Wyszukaj w Centrum pomocy i<br>obsługi technicznej                                                                                                    |                                                                                                    |
|----------------------------------------------------------------------------------------------------|----------------------------------------------------------------------------------------------------|----------------------------------------------------------------------------------------------------|
| Zarządzanie rolami serwera<br>Używaj znajdujących się tu narzędzi i informacji, aby dodawać lub-<br>usuwać role oraz wykonywać codzienne zadania administracyjne.<br>Twój serwer został skonfigurowany dla następujących ról: | ⇥<br>Dodaj lub usuń rolę<br>Przeczytaj na temat ról<br>serwera<br>Przeczytaj na temat<br>administracji zdalnej                                                                                                | Narzędzia i aktualizacje<br>Narzędzia administracyjne<br>Więcej narzędzi<br>Windows Update<br>Informacje o nazwie komputera i<br>domeny<br>Konfiguracja zwiększonych<br>zabezpieczeń programu Internet<br>Explorer       |
| Kontroler domeny (Active Directory)<br>Kontrolery domeny używają usługi Active Directory do<br>zarządzania zasobami sieciowymi, takimi jak użytkownicy,<br>komputery i aplikacje.<br><b>Serwer DNS</b>                        | Zarządzaj użytkownikami i<br>komputerami w usłudze<br><b>Active Directory</b><br>Zarządzaj domenami i<br>zaufaniami<br>Zarządzaj lokacjami i<br>usługami<br>Zapoznaj się z następnymi<br>krokami dla tei roli | Zarządzanie serwerem<br>Zobacz też<br>Pomoc i obsługa techniczna<br>Microsoft TechNet<br>Zestawy Deployment and<br>Resource Kits<br>Lista ogólnych zadań<br>administracyjnych<br>Wspólnoty Windows Server<br>Communities |
| Serwery DNS (Domain Name System - system nazw domen)<br>dokonuja translacji nazw DNS domen i komputerów na<br>adresy IP.<br><b>Serwer DHCP</b>                                                                                | $\rightarrow$<br>Zarządzaj tym serwerem<br><b>DNS</b><br>Zapoznaj się z następnymi<br>krokami dla tei roli                                                                                                    | Co nowego<br>Program ochrony technologii<br>strategicznej                                                                                                    |

*4.13 Okno dialogowe Zarządzanie tym serwerem pozwala na zarządzanie rolami serwera Windows 2003* 

W ten wyżej wymieniony sposób został zainstalowany kontroler domeny *Active Directory*, wraz z rolami towarzyszącymi DNS oraz DHCP.

Domeny *Active Directory* wykorzystują DNS do zaimplementowania swojej hierarchii i struktury nazw. Active Directory i DNS są zatem ściśle powiązane, tak bardzo, że nie jest możliwe zainstalowanie usługi katalogowej bez wcześniejszego zainstalowania serwera DNS w sieci.

#### *4.3 Serwer DNS*

DNS stanowi system porządkowania adresów sieciowych poprzez organizowanie grup komputerów w domeny. Domeny te tworzą strukturę hierarchiczną, która może być zdefiniowana w oparciu o standardy internetowe w przypadku sieci publicznych lub własne standardy korporacji dla sieci prywatnych. Kolejne poziomy hierarchii identyfikują pojedyncze komputery, domeny organizacyjne i domeny najwyższego poziomu. W przypadku pełnej kwalifikowanej nazwy hosta, takiej jak tyran.teb.local, tyran reprezentuje nazwę hosta dla indywidualnego komputera, teb jest domeną organizacyjną, zaś local jest domeną najwyższego poziomu.

Większość organizacji dzieli swoje sieci na obszar publiczny i prywatny. Obszar publiczny może zawierać serwery Web, FTP lub zewnętrzne usługi pocztowe. Serwery te, pomimo że dostępne publicznie, nie powinny zezwalać na nieograniczony dostęp. Przeciwnie, powinny zostać skonfigurowane jako część sieci granicznej, zwanej też strefą zdemilitaryzowaną (DMZ), oddzielonej od sieci wewnętrznej zaporą ogniową. Sieć prywatna powinna zezwalać na ograniczony dostęp z wnętrza do zasobów publicznych, zupełnie nie dopuszczając połączeń z zewnątrz.

W przypadku korzystania z pełnej integracji usług DNS z usługą Active Directory nie ma prawdziwej potrzeby tworzenia serwerów pomocniczych.

#### **4.3.1 Tworzenie stref wyszukiwania do przodu**

Do stworzenia strefy wyszukiwania do przodu należy:

1. Uruchomić konsolę **DNS**, w tym celu należy kliknąć **Start**, następnie **Narzędzia administracyjne**, po czym kliknąć **DNS**. Wyświetlona zostanie konsola przedstawiona na rys. 4.14.

| dnsmgmt - [DNS\TYRAN\Strefy wyszukiwania do przodu]             |                                            |            |        |  |  |  |  |
|-----------------------------------------------------------------|--------------------------------------------|------------|--------|--|--|--|--|
| 4<br>Plik<br>Akcja<br><b>Widok</b><br>Okno<br>Pomoc             |                                            |            |        |  |  |  |  |
| 喝<br>岡<br>E<br>œ<br>皀<br>圁<br>回<br>恒<br>⇔                       |                                            |            |        |  |  |  |  |
| <b>DNS</b><br>뵢                                                 | Strefy wyszukiwania do przodu<br>strefy: 2 |            |        |  |  |  |  |
| Ħ<br><b>TYRAN</b>                                               | Nazwa<br>A                                 | <b>Typ</b> | Stan   |  |  |  |  |
| Strefy wyszukiwania do przodu<br>Strefy wyszukiwania wstecznego | msdcs.teb.local                            | Podstawo   | Działa |  |  |  |  |
| $\overline{+}$<br><b>a</b> Podgląd zdarzeń<br>Ĥ                 | teb.local                                  | Podstawo   | Działa |  |  |  |  |
|                                                                 |                                            |            |        |  |  |  |  |
|                                                                 |                                            |            |        |  |  |  |  |
|                                                                 |                                            |            |        |  |  |  |  |
|                                                                 |                                            |            |        |  |  |  |  |
|                                                                 |                                            |            |        |  |  |  |  |
|                                                                 |                                            |            |        |  |  |  |  |

*Rys. 4.14 Drzewo serwera DNS* 

- 2. Jeśli serwer, który ma być konfigurowany nie jest wyświetlany w konsoli, należy podłączyć się do niego. W tym celu należy kliknąć prawym klawiszem myszy wpis **DNS** w drzewie konsoli i wybrać polecenie **Podłącz do serwera DNS**. Wyświetlone okno umożliwia wykonanie jednej z poniższych czynności:
- · W celu podłączenia z serwerem lokalnym należy zaznaczyć opcję Ten komputer i kliknąć **OK**.
- · Aby połączyć się z innym serwerem, należy zaznaczyć opcję **Następujący komputer**, po czym wpisać w polu tekstowym nazwę lub adres IP serwera i kliknąć **OK**<sup>4</sup> .
- 3. Kliknąć prawym klawiszem myszy nazwę serwera wyświetloną w lewym panelu konsoli i wybrać polecenie **Nowa strefa** z menu podręcznego. Uruchomiony zostanie **Kreator nowych stref** (rys. 4.15).

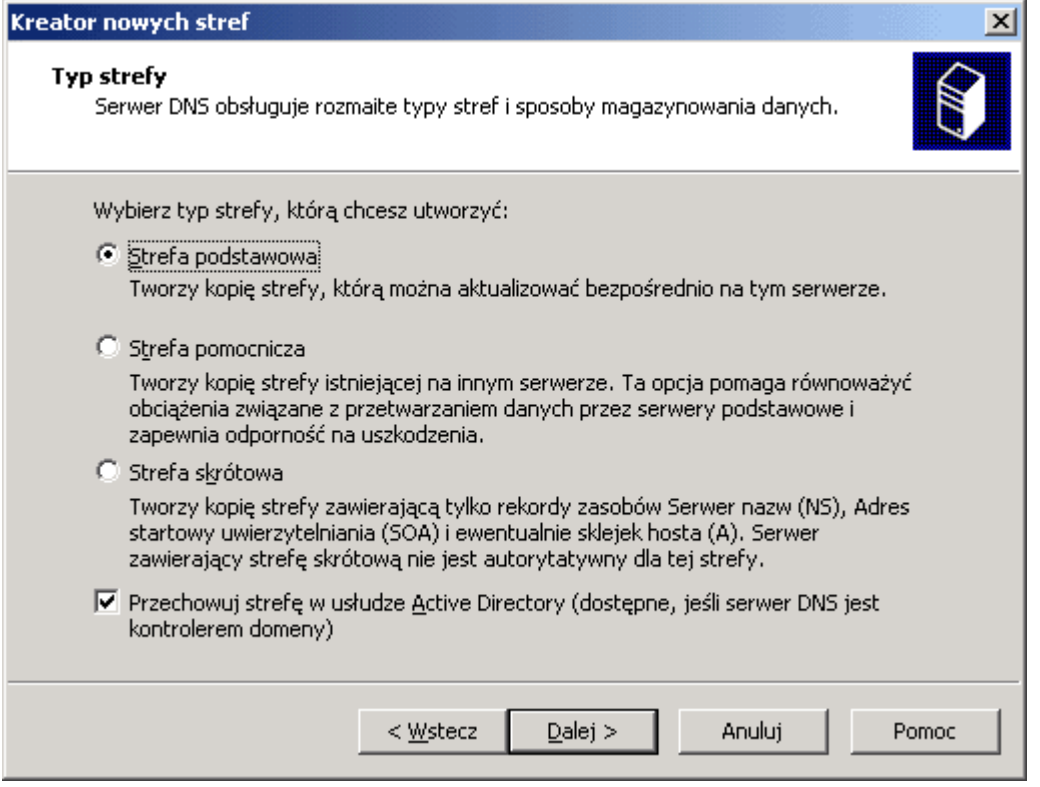

*rys. 4.15 Tworzenie strefy podstawowej serwera DNS* 

- 4. Kreator umożliwia wybór typu strefy. Jeśli konfigurowany serwer ma być podstawowym serwerem DNS zintegrowanym z usługą Active Directory (jest to kontroler domeny), należy wybrać opcję **Strefa podstawowa** i upewnić się, że pole wyboru **Przechowuj strefę w usłudze Active Directory** jest zaznaczona. Jeśli usługa DNS nie mać zintegrowana z Active Directory, należy wyczyścić to pole wyboru. Kliknąć **Dalej**.
- 5. Jeśli tworzona strefa ma być zintegrowana z katalogiem Active Directory, należy wybrać sposób replikowania danych DNS (rys. 4.16):
- · **Do wszystkich serwerów DNS w lesie domen Active Directory** opcja ta powoduje najszersze replikowanie danych DNS. Należy pamiętać, że las domen tworzą wszystkie domeny Active Directory mające wspólne dane katalogowe z aktualną domeną,
- · **Do wszystkich serwerów DNS w domenie usługi Active Directory** opcja ta powoduje replikowanie informacji DNS tylko w obrębie bieżącej domeny Active Directory i jej poddomen
- · **Do wszystkich kontrolerów domeny w domenie usługi Active Directory** strategia ta powoduje replikowanie danych DNS do wszystkich kontrolerów domeny w domenie bieżącej i domenach podrzędnych (jeśli istnieją). Z jednej strony zapewnia to szersze rozpowszechnianie informacji, z drugiej strony jednak nie każdy kontroler domeny jest serwerem DNS i nie ma potrzeby takiej konfiguracji.

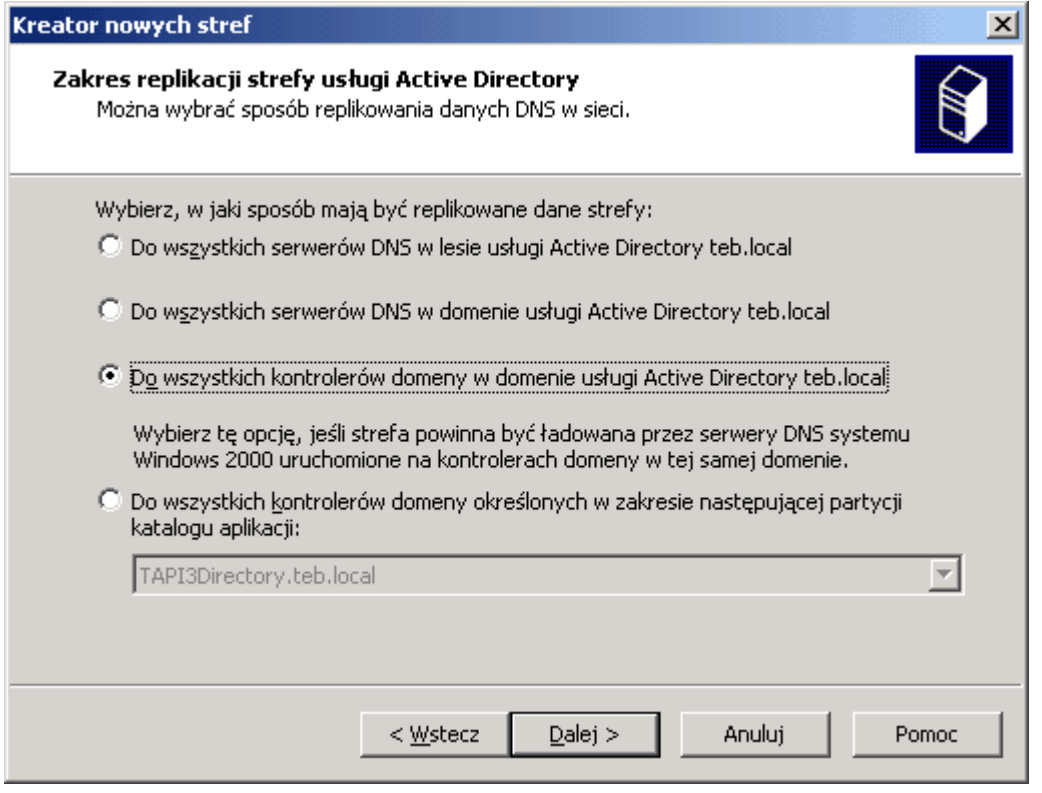

*Rys. 4.16 Wybór sposoby replikacji danych serwera DNS*

6. Kliknąć **Dalej**. Na kolejnej stronie Kreatora wybrać opcję **Strefa wyszukiwania do przodu** i kliknąć **Dalej** (rys. 4.17).

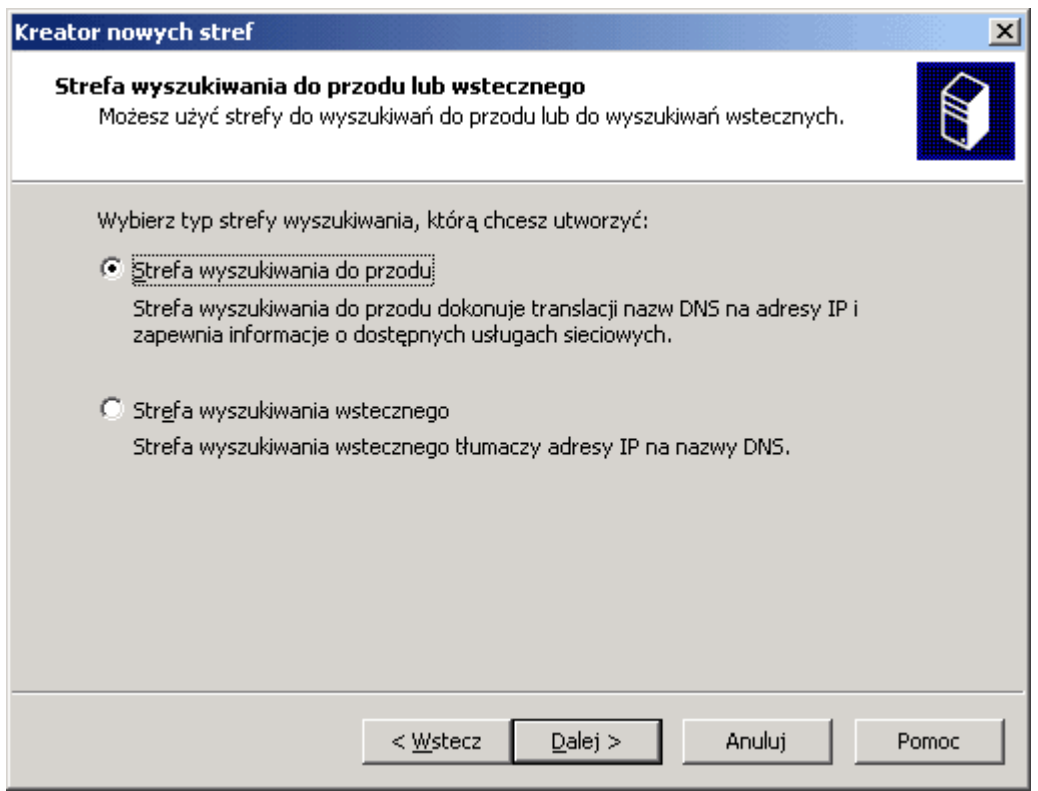

*Rys. 4.17 Tworzenie strefy wyszukiwania do przodu*
7. Wpisać pełną nazwę dla nowej strefy. Nazwa ta powinna pomóc w lokalizowaniu serwera i strefy w hierarchii domen. Tworząc na przykład podstawowy serwer DNS dla domeny teb.pl jako nazwę strefy (rys. 4.18).

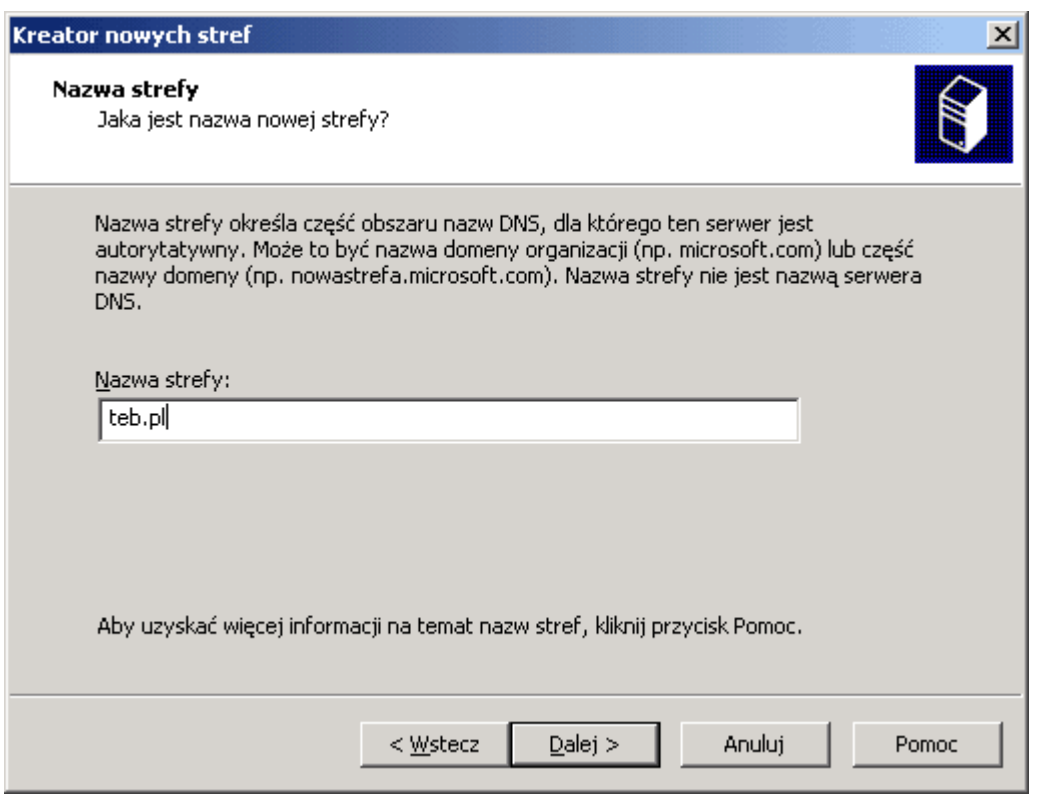

*Rys. 4.18 Podanie nazwy strefy domeny publicznej* 

- 8. Jeśli konfigurowana jest strefa podstawowa, ale nie zintegrowana z Active Directory, kolejna strona kreatora umożliwi wybór nazwy pliku strefy. Domyślna nazwa pliku bazy danych powinna być już wypełniona. Można skorzystać z tej nazwy lub wpisać własną.
- 9. Kolejnym krokiem jest rozstrzygnięcie czy dozwolone są aktualizacje dynamiczne. Dostępne są trzy możliwości:
	- · **Zezwalaj tylko na zabezpieczone aktualizacje dynamiczne** jeśli strefa jest zintegrowana z Active Directory, można posłużyć się listami kontroli dostępu w celu określenia, którzy klienci mogą dokonywać aktualizacji dynamicznych. Po wybraniu tej opcji jedynie klienci posiadający uwierzytelnione konta komputerów i odpowiednie uprawnienia będą mogli dynamicznie modyfikować swoje rekordy DNS w przypadku zmian,
	- · **Zezwalaj na zabezpieczone i niezabezpieczone aktualizacje dynamiczne** ta opcja umożliwia dynamiczne aktualizacje wszystkim klientom, bez względu na to, czy są oni uwierzytelnieni czy nie,
	- · **Nie zezwalaj na aktualizacje dynamiczne** wybranie tej opcji wyłącza aktualizacje dynamiczne. Opcji tej należy użyć, jeśli strefa nie jest zintegrowana z usługą Active Directory.

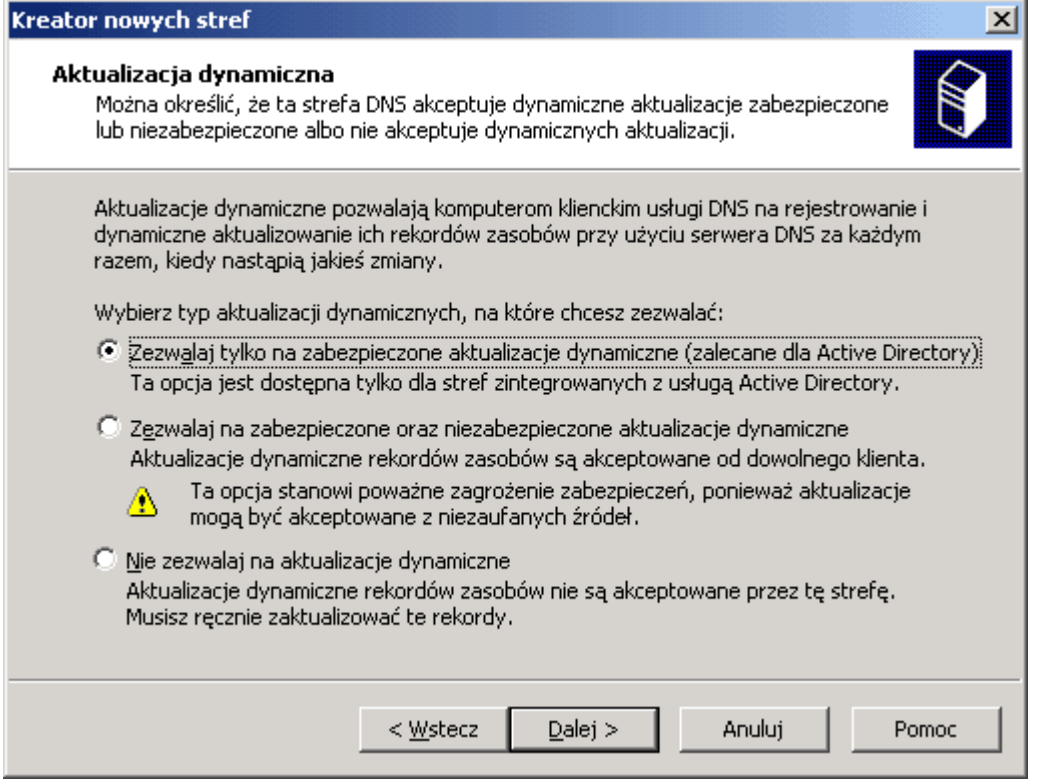

*Rys. 4.19 Określenie sposobu aktualizacji stref DNS* 

10. Kliknąć **Dalej**, a następnie **Zakończ**, aby zakończyć tworzenie strefy. Serwer automatycznie utworzy podstawowe rekordy DNS dla tej strefy.

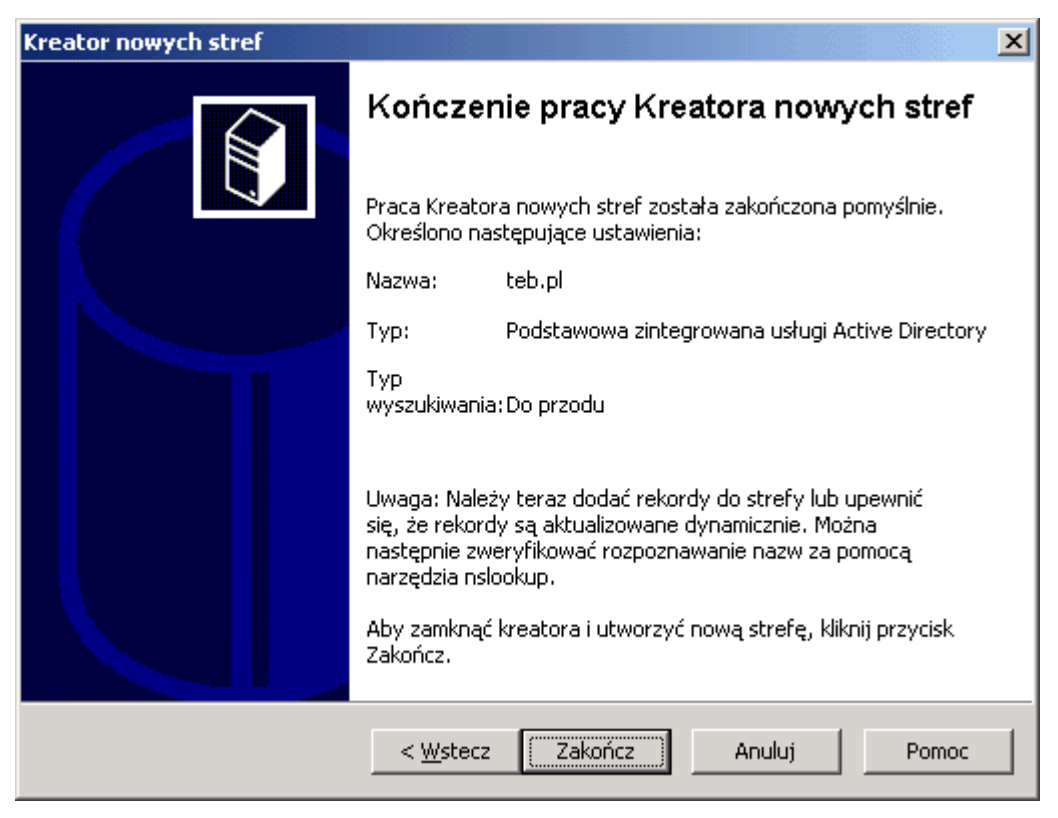

*Rys. 4.20 Podsumowanie pracy kreatora tworzenia stref wyszukiwania do przodu* 

11. Pojedynczy serwer DNS może obsługiwać wiele domen. Jeśli w administrowanej sieci istnieje kilka domen nadrzędnych (np. teb.pl i edukacja.pl), można powtórzyć procedurę, aby utworzyć kolejne strefy wyszukiwania wprzód. Konieczne będzie również późniejsze skonfigurowanie stref wyszukiwania wstecznego.

#### **4.3.2 Tworzenie stref wyszukiwania do tyłu**

Wyszukiwanie do przodu (zwane też wyszukiwaniem prostym) polega na odnajdywaniu adresów IP skojarzonych ze znanymi serwerami DNS. Wyszukiwanie wsteczne umożliwia znalezienie nazwy domeny, do której należy wskazany adres IP. Dla każdego segmentu sieci powinny zostać zdefiniowane strefy wyszukiwania wstecznego. Jeśli na przykład sieć zawiera podsieci 192.168.10.0, 192.168.11.0 i 192.168.12.0, dla każdej z nich należy utworzyć odpowiednią strefę.

Konwencja nazw dla stref wyszukiwania wstecznego polega na wpisaniu adresu sieci w odwrotnej kolejności i uzupełnieniu go sufiksem in-addr.arpa. Tak więc podsieciom z poprzedniego przykładu odpowiadać będą strefy 10.168.192.in-addr.arpa, 11.168.192.inaddr.arpa, 12.168.192.in-addr.arpa. Wpisy w strefach wyszukiwania wstecznego muszą być zgodne z odpowiednimi wpisami w strefach wyszukiwania wprzód. Błędne lub niespójne wpisy mogą uniemożliwić poprawną komunikację w obrębie domeny.

W celu utworzenia strefy wyszukiwania wstecz należy wykonać następujące czynności:

- 1. Uruchomić konsolę DNS i podłączyć się do serwera, który ma być konfigurowany.
- 2. Kliknąć prawym klawiszem myszy nazwę serwera w drzewie konsoli, po czym wybrać polecenie **Nowa strefa**, aby uruchomić **Kreator nowych stref**. Kliknąć **Dalej**.
- 3. Jeśli konfigurowany serwer ma być podstawowym serwerem DNS zintegrowanym z usługą Active Directory (jest to kontroler domeny), należy wybrać opcję **Strefa podstawowa** i upewnić się, że pole wyboru **Przechowuj strefę w usłudze Active Directory** jest zaznaczone. Jeśli usługa DNS nie ma być zintegrowana z Active Directory, należy wyczyścić to pole wyboru.
- 4. Jeśli konfigurowany serwer ma pełnić funkcję serwera pomocniczego, należy wybrać opcję Strefa pomocnicza i kliknąć **Dalej**.
- 5. Jeśli tworzona strefa ma być zintegrowana z katalogiem Active Directory, należy wybrać sposób replikowania danych DNS.
- 6. Kliknąć **Dalej**. Na kolejnej stronie Kreatora wybrać opcję Strefa wyszukiwania wstecznego i kliknąć Dalej.
- 7. Wpisać identyfikator (adres) sieci dla strefy. Podane wartości utworzą domyślną nazwę strefy wyszukiwania wstecznego. Kliknąć **Dalej**<sup>5</sup> (rys. 4.21).

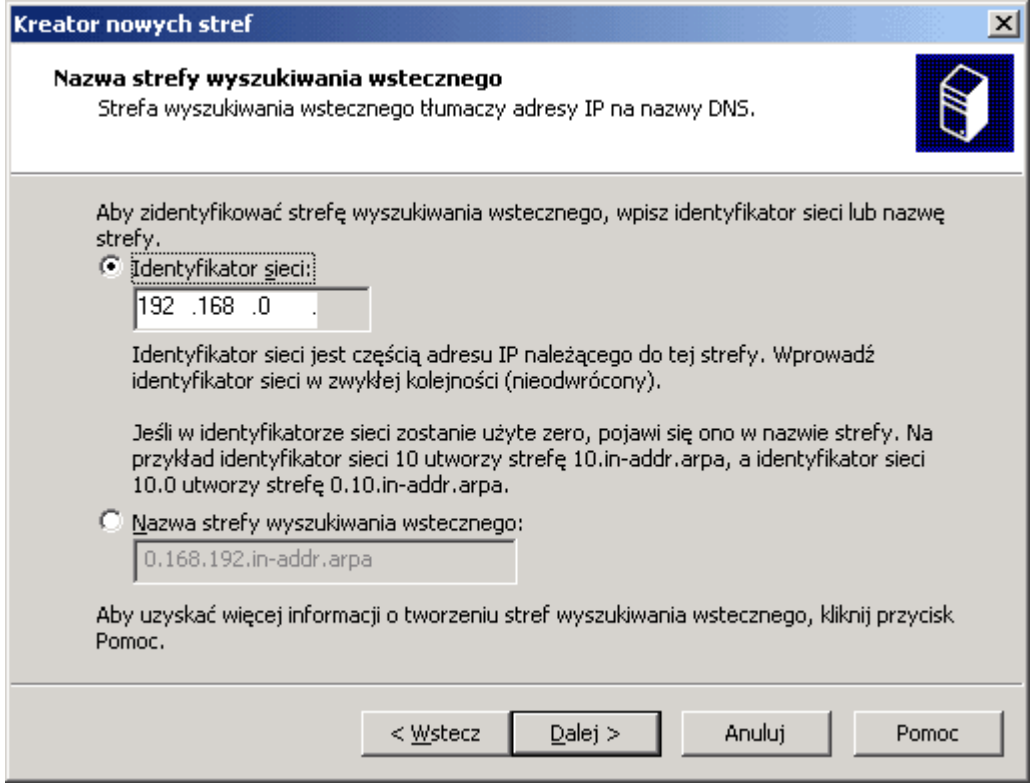

*Rys. 4.21 Podanie numeru strefy wyszukiwania wstecznego* 

- 8. W przypadku serwera nie zintegrowanego z usługą Active Directory lub serwera pomocniczego konieczne jest podanie nazwy pliku dla strefy. Domyślnie serwer proponuje nazwę dla bazy danych strefy. Można zaakceptować tę nazwę lub wpisać własną, po czym kliknąć **Dalej**.
- 9. Kolejnym krokiem jest rozstrzygnięcie, czy dozwolone są aktualizacje dynamiczne.
- 10. Kliknąć **Dalej** i następnie **Zakończ**. Kreator utworzy nową strefę wraz z podstawowym zestawem rekordów DNS.

### *4.4 Serwer DHCP*

Protokół *Dynamic Host Configuration Protocol* (DHCP) pozwala uprościć administrację w domenach usługi katalogowej *Active Directory*. Cel jest jeden: automatyczne przydzielanie informacji sterujących stosem protokołów TCP/IP klientom sieciowym. Rozwiązanie to zapewnia nie tylko oszczędność czasu koniecznego na konfigurowanie systemów, ale umożliwia też scentralizowany mechanizm uaktualniania ustawień.

DHCP umożliwia scentralizowane administrowania adresami protokołu internetowego (IP) i innymi parametrami sieciowymi. Jeśli w sieci dostępny jest serwer DHCP, możliwe jest dynamiczne przydzielanie adresów IP dowolnym kartom sieciowym zamontowanym w komputerach. Po zainstalowaniu DHCP wykorzystuje się go do dostarczania podstawowych informacji niezbędnych do funkcjonowania sieci TCP/IP, takich jak adres IP, maska podsieci i brama domyślna, jak również serwerów DNS, WINS oraz nazwa domeny DNS.

### **4.4.1 Klient DHCP i adres IP**

Komputer korzystający z dynamicznego adresowania zwany jest **klientem DHCP**. Przy uruchomieniu klienta DHCP adres IP dla tego komputera pobierany jest z puli adresów zdefiniowanych w serwerze DHCP i przydzielany na ustalony okres określany jako **czas** 

**dzierżawy**. W momencie przekroczenia 50% czasu dzierżawy klient dokonuje próby jej odnowienia. Jeśli odnowienie nie powiedzie się z powodu niedostępności serwera DHCP, próba jest ponawiana przed momentem wygaśnięcia dzierżawy. W przypadku niepowodzenia także tej próby klient próbuje zlokalizować inny serwer DHCP. Adresy IP, które nie zostały odnowione, powracają do puli adresów. Jeśli klient nawiąże połączenie z serwerem DHCP, ale nie jest możliwe przydzielenie mu tego samego adresu, serwer przydziela mu nowy adres IP.

Dostępność serwera DHCP w większości przypadków nie ma wpływu na procedury uruchomieniowe i logowanie. Klient DHCP może zostać uruchomiony i użytkownicy mogą logować się na maszynie lokalnej także w przypadku, gdy serwer DHCP nie jest dostępny.

W trakcie uruchamiania klient poszukuje serwera DHCP. Jeśli serwer taki jest dostępny, klient uzyskuje od niego informacje konfiguracyjne. Jeśli serwer DHCP nie jest dostępny, ale poprzednio uzyskana dzierżawa jest nadal ważna, klient pinguje bramę domyślną zdefiniowaną w dzierżawie. Sukces tego testu oznacza zazwyczaj, że klient znajduję się nadal w tej samej podsieci, w której uzyskał dzierżawę. W takiej sytuacji klient kontynuuje korzystanie z uzyskanego wcześniej adresu i danych konfiguracyjnych. Niepowodzenie oznacza, że klient najprawdopodobniej znajduje się w innej sieci. W rezultacie, wcześniejsze ustawienia są niewłaściwe i klient przechodzi na automatyczną konfigurację adresu IP lub alternatywny adres (o ile został zdefiniowany). Analogiczna sytuacja występuje w przypadku braku serwera DHCP, jeśli wcześniejsza dzierżawa adresu już wygasła.

Automatyczna konfiguracja adresu IP wykonywana jest według następującego algorytmu:

- 1. Komputer kliencki wybiera losowy adres z klasy B zarezerwowanej przez Microsoft 169.254.0.0 i ustawia maskę podsieci na 255.255.0.0. Przed wykorzystaniem adresu wykonywany jest test ARP (*Address Resolution Protocol*) w celu sprawdzenia, czy żaden inny klient w osiągalnej sieci nie korzysta z wybranego adresu.
- 2. Jeśli wylosowany adres IP jest używany, klient powtarza krok 1. Testowaniu podlega 10 adresów IP, zanim zostanie wyświetlony komunikat o błędzie<sup>6</sup>.
- 3. Jeśli wybrany adres IP jest wolny, klient konfiguruje kartę sieciową do posługiwania się tym adresem. Następnie klient próbuje skontaktować się z serwerem DHCP wysyłając co 5 minut komunikaty do sieci. Gdy klient nawiąże połączenie z serwerem DHCP, uzyskuje od niego nową dzierżawę i ponownie konfiguruję kartę sieciową.

W celu sprawdzenia przydzielonego adresu IP należy na komputerze klienta wydać polecenie ipconfig /all. Otrzymany efekt działania tego polecenia przedstawia listing 3. *Listing 3: Wynik działania polecenia* ipconfig /all.

Konfiguracja IP systemu Windows

 Nazwa hosta . . . . . . . . . . . : delta Sufiks podstawowej domeny DNS . . . . . . : Typ węzła . . . . . . . . . . . . : Nieznany Routing IP włączony . . . . . . . : Nie Serwer WINS Proxy włączony. . . . : Nie

Karta Ethernet Dlink:

 Sufiks DNS konkretnego połączenia : Opis . . . . . . . . . . . . . . : Karta D-Link DFE-530TX PCI Fast Ethernet (popr.A) Adres fizyczny. . . . . . . . . . : 00-50-BA-6F-34-23 DHCP włączone . . . . . . . . . . : Tak Autokonfiguracja włączona . . . . : Tak Adres IP. . . . . . . . . . . . . : 192.168.0.10 Maska podsieci. . . . . . . . . . : 255.255.255.0 Brama domyślna. . . . . . . . . . : Serwer DHCP . . . . . . . . . . . : 192.168.0.100 Serwery DNS . . . . . . . . . . . : 192.168.0.100

```
 Dzierżawa uzyskana. . . . . . . . : 12 kwietnia 2004 18:56:08 
 Dzierżawa wygasa. . . . . . . . . : 22 kwietnia 2004 21:56:08
```
Z otrzymanego listu jasno wynika, iż serwer DHCP działa poprawnie. Przydzielony adres IP został wyeliminowany z możliwej puli adresów (rys. 4.22), co widać po rozwinięciu drzewa **Zakres** i otwarciu zakładki **Dzierżawy adresów** (rys. 4.23).

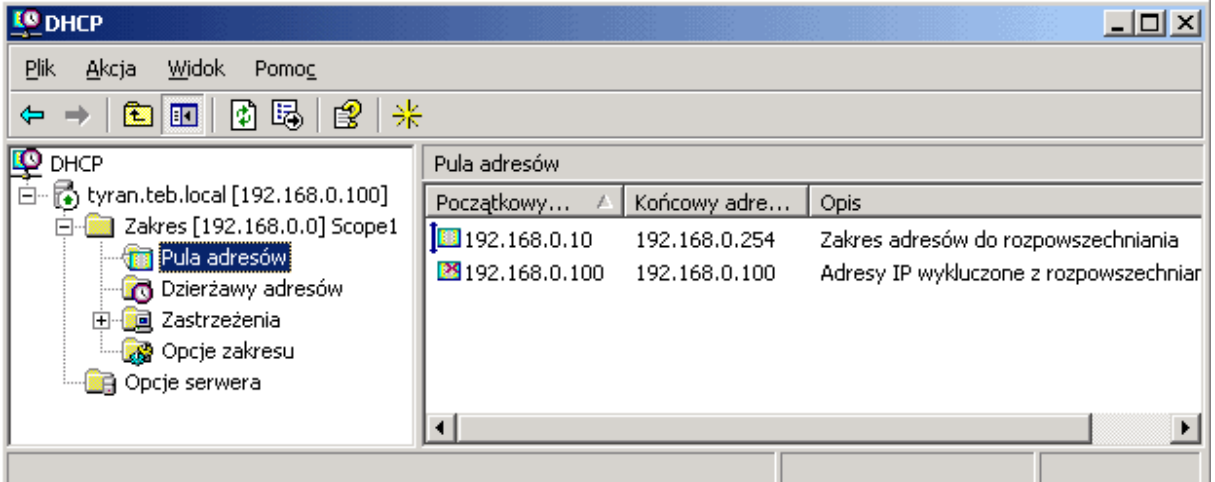

*Rys. 4.22 Możliwa pula adresów to 192.168.0.10 – 192.168.0.254* 

| <b>L</b> <sup>O</sup> DHCP                                                                                                    |                   |        |  |                       |      | $\Box$                |
|----------------------------------------------------------------------------------------------------|-------------------|--------|--|-----------------------|------|-----------------------|
| $P$ lik<br><u>A</u> kcja<br><b>Widok</b><br>Pomoc                                                                                                    |                   |        |  |                       |      |                       |
| 白田 团岛 ピ<br>⇚<br>$\Rightarrow$                                                                                                    |                   |        |  |                       |      |                       |
| <b>O</b> DHCP                                                                                                    | Dzierżawy adresów |        |  |                       |      |                       |
| 白 6.0.100] http://www.teb.local [192.168.0.100]                                                                                                    | Adres IP klienta  | Nazwa  |  | Wygaśnięcie dzierżawy | Typ  | Unikatowy id<br>ΙK    |
| Zakres [192.168.0.0] Scope1<br>Ėŀ<br><b>Fa</b> Pula adresów<br>Dzierżawy adresów:<br>田 astrzeżenia<br><mark>ිසු</mark> Opcje zakresu<br>Opcje serwera | ■192.168.0.10     | delta. |  | 2004-04-22 21:55:13   | DHCP | 0050ba6f3423          |
|                                                                                                    | $\lvert$          |        |  |                       |      | $\blacktriangleright$ |
|                                                                                                    |                   |        |  |                       |      |                       |

*4.23 Adres 192.168.0.10 został przydzielony komputerowi o nazwie* Delta

Określona pula adresów w zakresie 192.168.0.10 – 192.168.0.254<sup>7</sup> oznacza, iż serwer DHCP jest w stanie dynamicznie zaadresować 244 hosty pracujące w sieci. Aby obejrzeć Statystyki

serwera należy kliknąć lewym klawiszem na nazwę serwera (tyran.teb.local) i z menu **Akcja** wybrać **Wyświetl statystykę ...** (rys. 4.24).

| Statystyki serwera 192.168.0.100                                                                                                    | $\mathbf{x}$                                                                     |
|----------------------------------------------------------------------------------------------------|----------------------------------------------------------------------------------|
| <b>Opis</b>                                                                                                    | Szczegóły                                                                        |
| Godzina rozpoczęcia<br>Czas pracy<br>Odnalezienia<br>Oferty<br>Żądania<br>Potwierdzenia<br>Negatywne potwierdzenia<br>Odrzucenia<br>Zwolnienia<br>Liczba zakresów razem<br>Liczba adresów razem<br>W użyciu<br>Dostephe | 2004-04-13 10:42:07<br>0 godz., 16 min., 44 s<br>n<br>244<br>1 (0%)<br>243 (99%) |
|                                                                                                    | <b>Odśwież</b><br><sup>7</sup> amknii                                            |

*Rys. 4.24 Statystyka serwera DHCP o adresie 192.168.0.100* 

### **4.4.2 Integracja DHCP i DNS**

Usługa DNS umożliwia rozwiązywanie nazw komputerów w domenach Active Directory oraz w Internecie. Dzięki protokołowi aktualizacji dynamicznej nie ma potrzeby ręcznego rejestrowania klientów DHCP w DNS. Protokół ten umożliwia klientom DHCP albo serwerowi rejestrowanie odpowiednich rekordów wyszukiwania prostego i wstecznego. Przy domyślnej konfiguracji usługi DHCP klienci korzystający z systemu Windows Server 2003 automatycznie aktualizują swoje własne rekordy DNS po otrzymaniu dzierżawy adresu IP, zaś serwer wykonuje aktualizacje dla klientów używających starszych wersji Windows.

Ustawienia integrujące DHCP i DNS są dostępne na zakładce **DNS** okna dialogowego **Właściwości** serwera DHCP. W celu przejrzenia lub zmiany ustawień należy wykonać następujące czynności:

- 1. Kliknąć prawym klawiszem myszy nazwę serwera w konsoli DHCP, po czym wybrać polecenie Właściwości.
- 2. Zaznaczyć zakładkę DNS, przedstawioną na rysunku 4.25. Przykład ten prezentuje domyślne ustawienia integracji DNS dla serwera DHCP. W większości wypadków nie zachodzi potrzeba zmiany tych ustawień<sup>8</sup>.

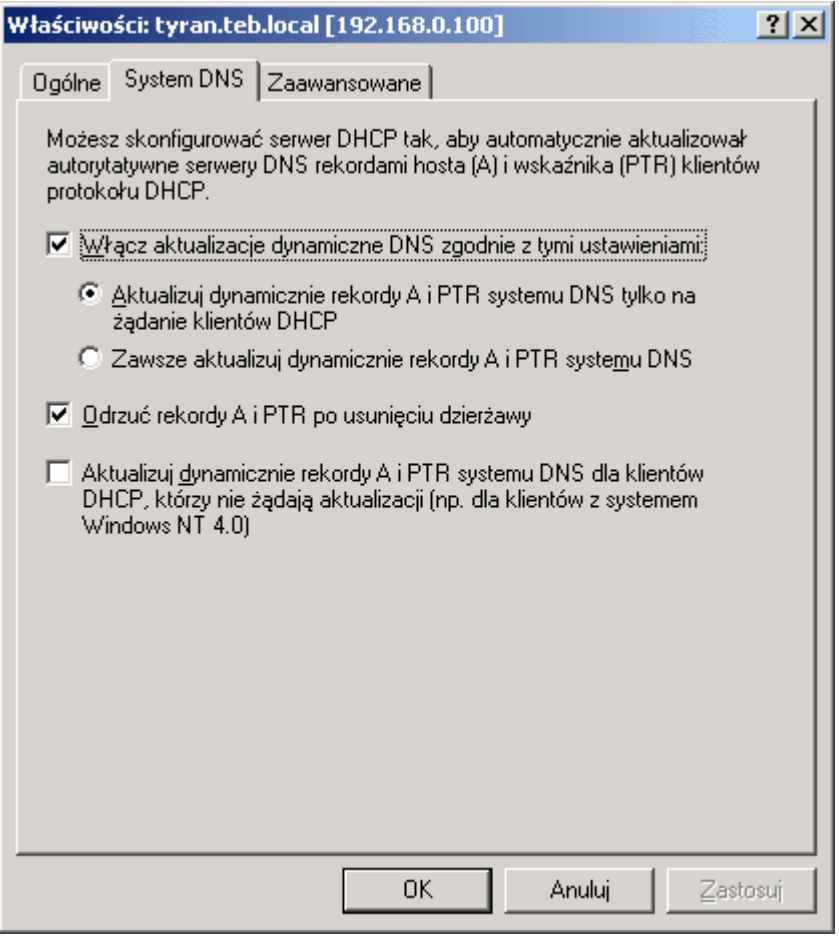

*4.25 Ustawienia domyślne zakładki DNS serwera DHCP* 

## *4.5 Serwer FTP*

FTP (*File Transfer Protocol*) jest protokołem służącym do transferu plików pomiędzy hostami. Zarządzanie witrynami i serwerami FTP jest podobne do zarządzania witrynami i serwerami WWW. Witryny FTP funkcjonują w Internecie oraz w sieciach wewnętrznych. Zazwyczaj internetowe witryny FTP posiadają pełne nazwy domenowe (FQDN) oraz publiczne adresy IP, natomiast witryny FTP funkcjonujące w sieciach wewnętrznych wykorzystują prywatne adresy IP oraz lokalnie rozpoznawane nazwy komputerów.

Podobnie jak witryny WWW, witryny FTP posiadają właściwości, które identyfikują witrynę oraz określają wartości konfiguracyjne i tryb uzyskania dostępu do dokumentów. Właściwości witryn FTP można ustawić na kilku poziomach:

- · Jako globalne wartości domyślne,
- · Jako wartości domyślne na poziomie witryny,
- · Jako wartości domyślne na poziomie katalogu.

Globalne wartości domyślne są ustawiane w oknie dialogowym FTP Service Master Properties (Główne właściwości usługi FTP) i mają zastosowanie do wszystkich nowych witryn FTP tworzonych na serwerze. Wartości dotyczące poszczególnych witryn lub katalogów są ustawiane w oknie dialogowym zawierającym właściwości witryny o danej nazwie lub katalogu o danej nazwie.

### **4.5.1 Podstawy FTP**

FTP jest protokołem klient/serwer służącym do przekazu plików. FTP można użyć do zalogowania się na serwerze FTP, odnalezienia pliku w strukturze katalogowej oraz pobrania żądanego pliku. FTP jest także używany do przekazu plików od klientów do serwera FTP.

Wraz ze wzrostem popularności protokołu HTTP, wykorzystanie FTP zmniejsza się. Część funkcji FTP została zastąpiona przez funkcje HTTP, jednakże FTP jest wciąż przydatny jako łatwy do obsługi i konserwacji, dedykowany system przekazu plików. Podobnie jak HTTP, FTP wykorzystuje *Transmission Control Protocol* (TCP) jako protokół transportowy. Natomiast w przeciwieństwie do HTTP, FTP jest oparty na sesjach, które pozostają otwarte po zakończeniu transmisji plików.

Utrzymywanie otwartych połączeń sesji wymaga zasobów systemowych. Zbyt duża liczba otwartych połączeń może spowodować przeciążenie serwera, dlatego wiele serwerów FTP jest skonfigurowana tak, aby liczba połączeń i czas ich utrzymywania były ograniczone. W IIS domyślna maksymalna liczba połączeń z serwerem FTP wynosi 100 000, a domyślny limit czasu połączenia wynosi 120 sekund.

Ponieważ FTP jest protokołem klient/serwer, to pomyślny przekaz plików jest zależny od kilku czynników. Komputer działający jako serwer musi posiadać oprogramowanie serwerowe fTP, takie jak IIS. Komputer kliencki musi posiadać oprogramowanie klienta FTP, na przykład Internet Explorer 5.0 lub wbudowane w Windows Xp / Server 2003 narzędzie FTP, uruchamiane z wiersza poleceń.

Istnieją dwa rodzaje przekazu plików: ASCII oraz binarny. Przekazy typu ASCII są stosowane w celu zachowania znaków końca wiersza w dokumentach tekstowych. Przekazy binarne są wymagane w przypadku plików wykonywalnych, ale są także używane do przekazu innych rodzajów plików.

Domyślnie serwery FTP wykorzystują porty 20 i 21. Port 20 służy do przesyłania i odbioru danych FTP i pozostaje otwarty tylko podczas przekazu danych. Port 21 służy do przesyłania i odbioru informacji sterujących FTP. Port 21 pozostaje otwarty w celu wykrycia klientów próbujących ustanowić połączenie. Po ustanowieniu sesji z klientem połączenie oparte na porcie 21 pozostaje otwarte do momentu zakończenia sesji.

### **4.5.2 Instalacja serwera FTP**

W systemach operacyjnych z rodziny Windows Server 2003 usługa FTP nie jest instalowana domyślnie. W celu zainstalowania usługi FTP należy wykonać następujące kroki:

- 1. Uruchomić **Panel sterownia** z menu Start.
- 2. Kliknąć **Dodaj lub usuń programy**.
- 3. Wybrać **Dodaj/usuń składniki systemu Windows**.
- 4. Kolejno w opcjach szczegółowych: **Serwer aplikacji**, **Internetowe usługi informacyjne** (IIS), zaznaczyć usługę **FTP**.
- 5. Potwierdzić instalację wybranych składników, klikając **OK** (rys. 4.26).

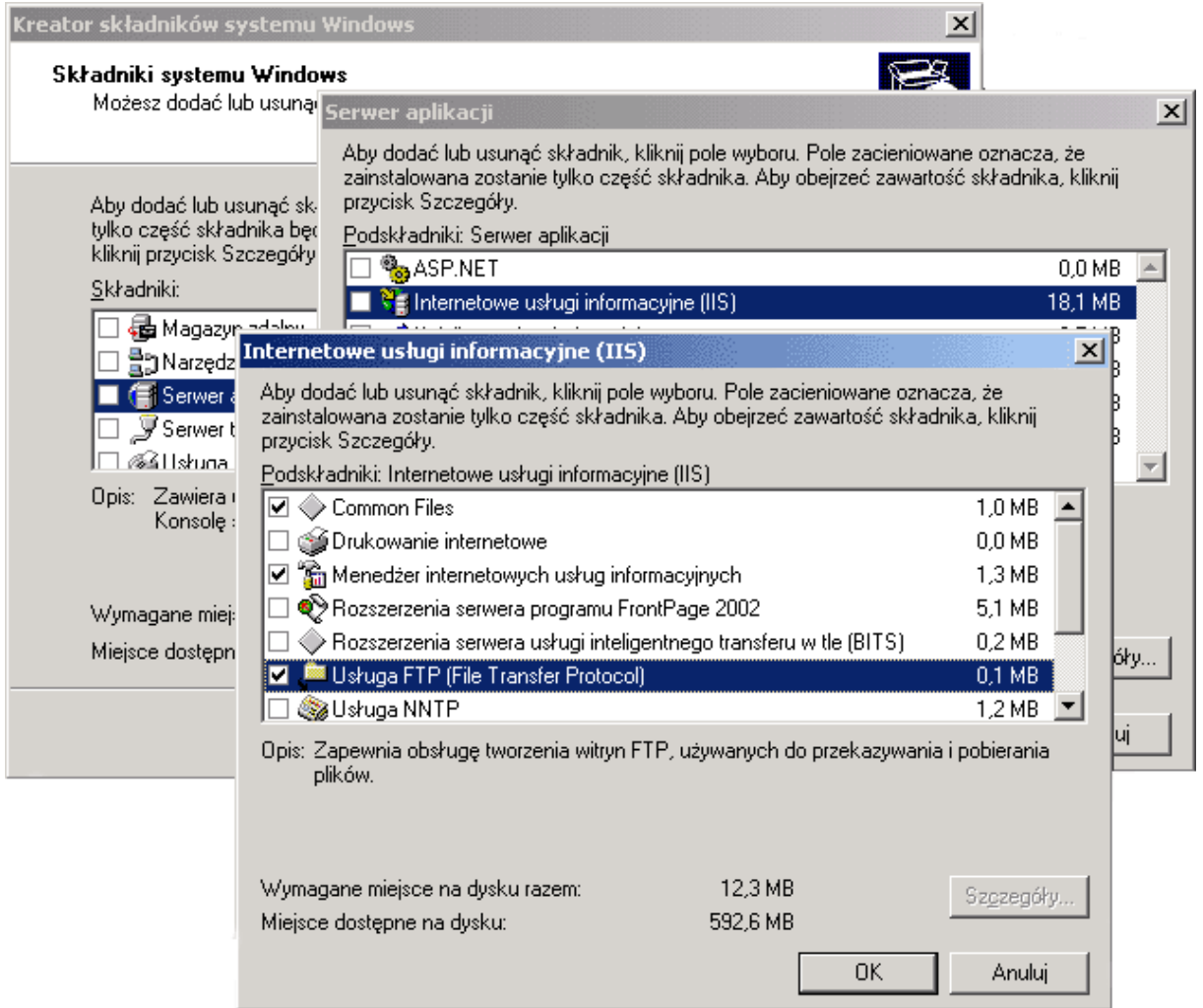

*Rys. 4.26 Instalacja Internetowych Usług Informacyjnych* 

Po tych czynnościach usługa FTP zostanie zainstalowana i uruchomiona z domyślnymi ustawieniami. Katalog macierzysty znajdować się będzie w \*systemroot\*\inetpub\ftproot. Aby sprawdzić działanie usługi uruchamiamy wbudowany program kliencki ftp dostępu w trybie tekstowym na stacji roboczej Delta.

*Listing 4: Działanie serwera FTP (192.168.0.100) z użyciem polecenia* ftp.

```
%systemroot%\ftp 192.168.0.100
Połączony z 192.168.0.100. 
220 Microsoft FTP Service 
 Użytkownik (192.168.0.100:(none)): kowalski
331 Password required for kowalski. 
Hasło: 
230 User kowalski logged in. 
ftp> dir
200 PORT command successful. 
150 Opening ASCII mode data connection for /bin/ls. 
226 Transfer complete. 
ftp> ls
200 PORT command successful. 
150 Opening ASCII mode data connection for file list. 
226 Transfer complete. 
ftp>
```
Serwer FTP został zainstalowany poprawnie, co także zostało przedstawione na rysunku 4.27.

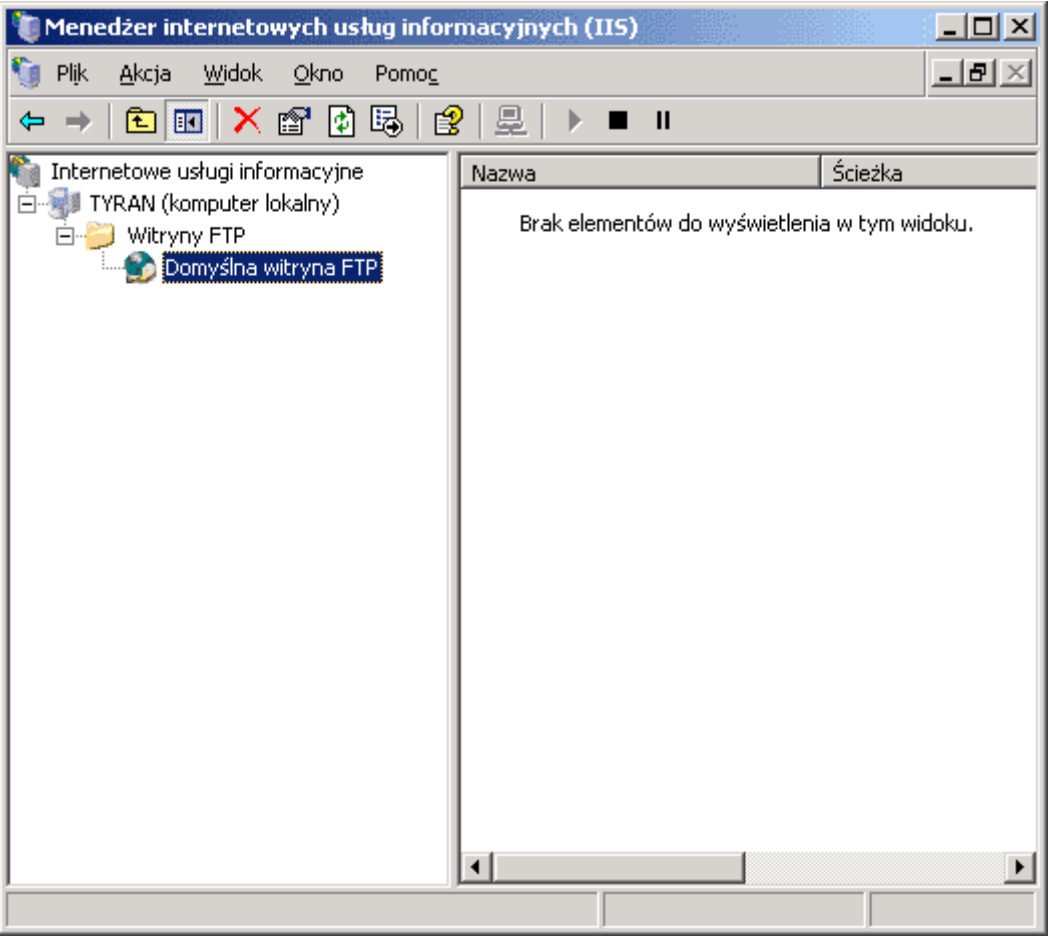

*4.27 Okno domyślnej witryny serwera FTP* 

### **4.5.3 Zmiana katalogu macierzystego**

Zazwyczaj pliki przeznaczone do pobierania przez klientów są umieszczane w innej strukturze katalogowej niż pliki przekazane przez klientów do serwera. Typowa witryna FTP może zawierać następujące katalogi:

- · %systemdrive%\Inetpub\FTProot\ katalog główny witryny,
- · %systemdrive%\Inetpub\FTProot\Public\ katalog główny plików do pobrania,
- · %systemdrive%\Intepub\FTProot\Upload\ katalog główny plików ładowanych przez użytkowników.

Istnieją dwa sposoby zmiany katalogu macierzystego serwera FTP:

- 1) korzystając z konsoli **MMC IIS**,
- 2) bezpośrednia edycja pliku MetaBase.xml.

Sposób pierwszy polega na wyborze usługi ftp w konsoli mmc IIS i zmianie właściwości (rys. 4.28).

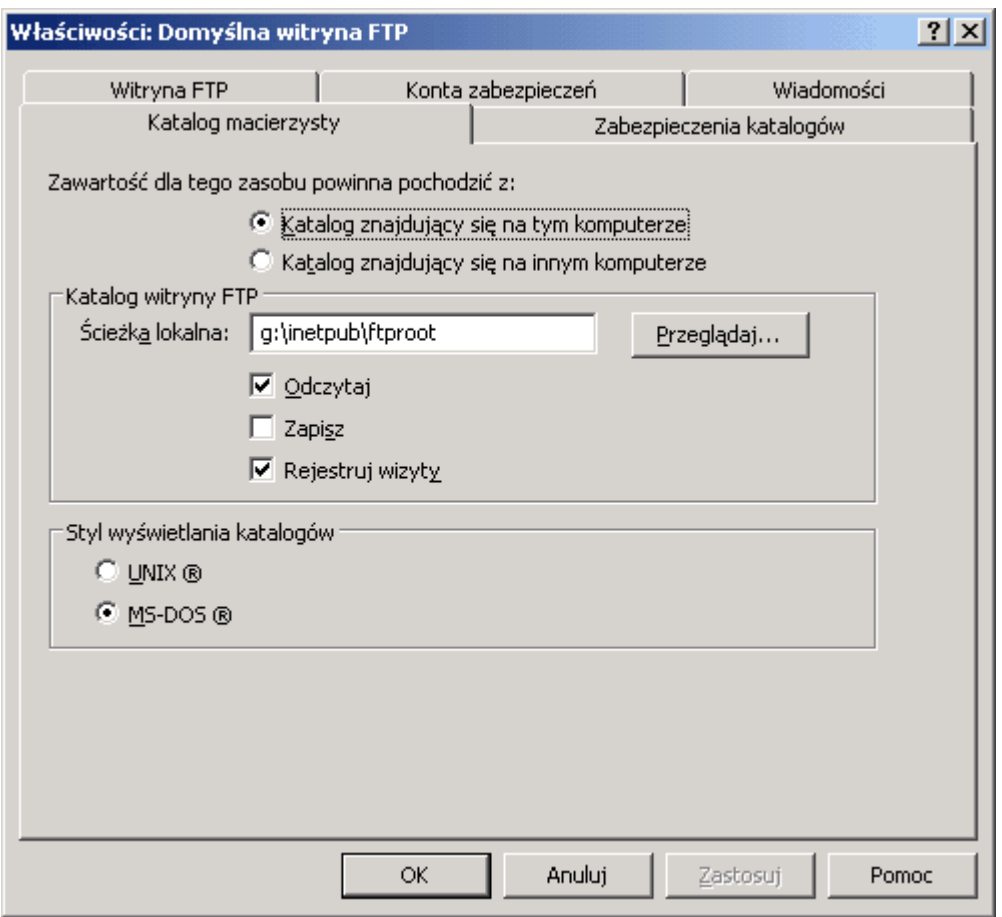

*4.28 Właściwości domyślnej witryny FTP* 

W polu **Katalog witryny FTP** należy podać nowy katalog domowy. Możliwy jest też wybór ścieżki na innym komputerze w sieci, jednak wtedy należy podać nazwę użytkownika i hasło do zasobu. Aby nowe ustawienia zadziałały, należy zrestartować usługę.

Sposób drugi polega na edycji pliku MetaBase.xml. Aby tego dokonać, należy zatrzymać usługę IIS oraz FTP w serwisach. W tym celu należy wybrać **Start**, **Ustawienia**, **Panel sterowania**, **Narzędzia administracyjne**, **Usługi** (rys. 4.29).

| <b>卷Usługi</b>                |                                                                                                    |      |             |                  |                | $\Box$ $\Box$ $\times$ |
|-------------------------------|----------------------------------------------------------------------------------------------------|------|-------------|------------------|----------------|------------------------|
| <b>Plik</b><br>Akcia<br>Widok | Pomoc                                                                                                    |      |             |                  |                |                        |
| f<br>ø<br>囿<br>⇔<br>∍         | 區<br>$\mathbb{B}$<br>$\begin{array}{c c c c c} \hline \multicolumn{3}{c }{\textbf{H}} & \multicolumn{3}{c }{\textbf{H}} & \multicolumn{3}{c }{\textbf{H}} \\\hline \multicolumn{3}{c }{\textbf{H}} & \multicolumn{3}{c }{\textbf{H}} & \multicolumn{3}{c }{\textbf{H}} \\\hline \multicolumn{3}{c }{\textbf{H}} & \multicolumn{3}{c }{\textbf{H}} & \multicolumn{3}{c }{\textbf{H}} \\\hline \multicolumn{3}{c }{\textbf{H}} & \multicolumn{3}{c }{\textbf{H}} & \multicolumn{3$ |      |             |                  |                |                        |
| ‱ Usługi (lokalne)            | Nazwa                                                                                                    | Opis | <b>Stan</b> | Typ uruchomienia | Logowanie jako |                        |
|                               | 蠍Jsługa NT LM Security Support Provider                                                                                                    | Zap  |             | Reczny           | System lokalny |                        |
|                               | 蠍』Usługa numeru seryjnego multimediów przenośn                                                                                                    | Pobi |             | <b>Reczny</b>    | System lokalny |                        |
|                               | StalUsługa publikowania za pomocą protokołu FTP                                                                                                    | Włą  | Uruchomiono | Automatyczny     | System lokalny |                        |
|                               | 处」Usługa raportowania błędów                                                                                                    | Zbie | Uruchomiono | Automatyczny     | System lokalny |                        |
|                               | 巉』Usługa replikacji plików  <br>15th                                                                                                    | Zez  | Uruchomiono | Automatyczny     | System lokalny |                        |
|                               | Standardowy<br>Rozszerzony                                                                                                    |      |             |                  |                |                        |
|                               |                                                                                                    |      |             |                  |                |                        |

*Rys. 4.29 Lista dostępnych usług na serwerze (Widok Standardowy)* 

Prawym klawiszem zaznaczamy usługę i wybieramy **Zatrzymaj**.

W katalogu %systemroot%\System32\Inetsrv znajduje się wspomniany plik, który należy otworzyć przy użyciu edytora tekstowego (np. Notatnika). Następnie wyszukać ciąg znaków

/msftpsvc/1/root i w sekcji tej ustawić odpowiednio wartość pola path. Po tych czynnościach należy uruchomić usługę IIS i FTP. Dodatkowo, przed ponownym uruchomieniem można przenieść zawartość starej witryny ftp w nowe miejsce. *Listing 5: Zawartość pliku* MetaBase.xml *dotyczące lokalizacji domyślnej witryny FTP* 

```
... 
<IIsFtpVirtualDir Location ="/LM/MSFTPSVC/1/ROOT" 
             AccessFlags="AccessRead" 
              Path="g:\inetpub\ftproot" 
      > 
...
```
### **4.5.4 Zmiana nazwy witryny FTP**

Serwer korzystający z usługi IIS ma możliwość hostowania wielu witryn FTP. Każda witryna działa na wirtualnym serwerze i każda ma unikalną nazwę. W celu zmiany nazwy witryny FTP, należy uruchomić przystawkę IIS mmc, wskazać na żądaną witrynę, kliknąć prawym przyciskiem myszy na właściwościach, po czym zmienić jej opis (rys. 4.30).

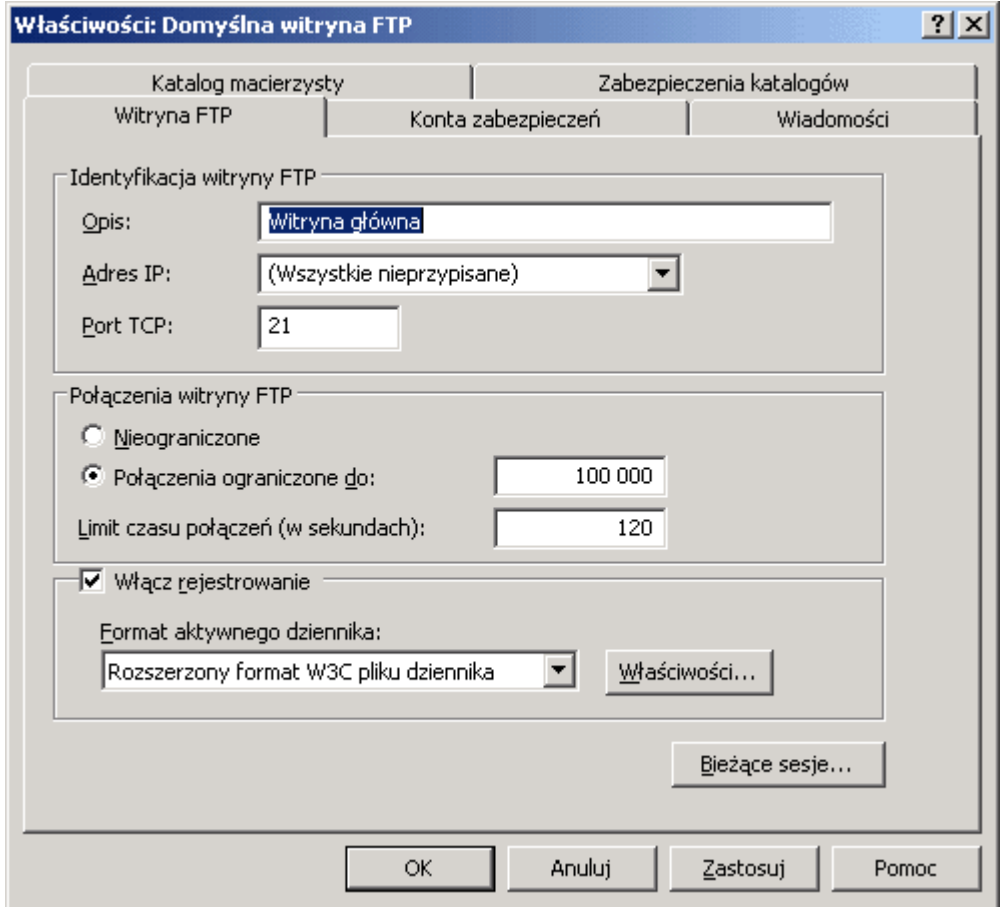

*4.30 Zmiana domyślnej nazwy witryny na* Witryna główna

### **4.5.5 Ustawienie wiadomości FTP**

Każdą witrynę FTP można wzbogacić o informacje wyświetlane w czasie logowania lub wylogowywania. Istnieją cztery rodzaje komunikatów:

- · **Transparent** wyświetlane przed załogowaniem się użytkownika,
- · **Powitanie** wyświetlane zaraz po załogowaniu się użytkownika,
- · **Zakończenie** wyświetlane na zakończenie sesji,

· **Maksymalna liczba połączeń** – komunikat wyświetlany w momencie przekroczenia maksymalnej liczby równoczesnych połączeń.

Domyślnie wszystkie komunikaty są puste. Zmiany dokonywane są we właściwościach danej witryny w zakładce **Wiadomości** (rys. 4.31).

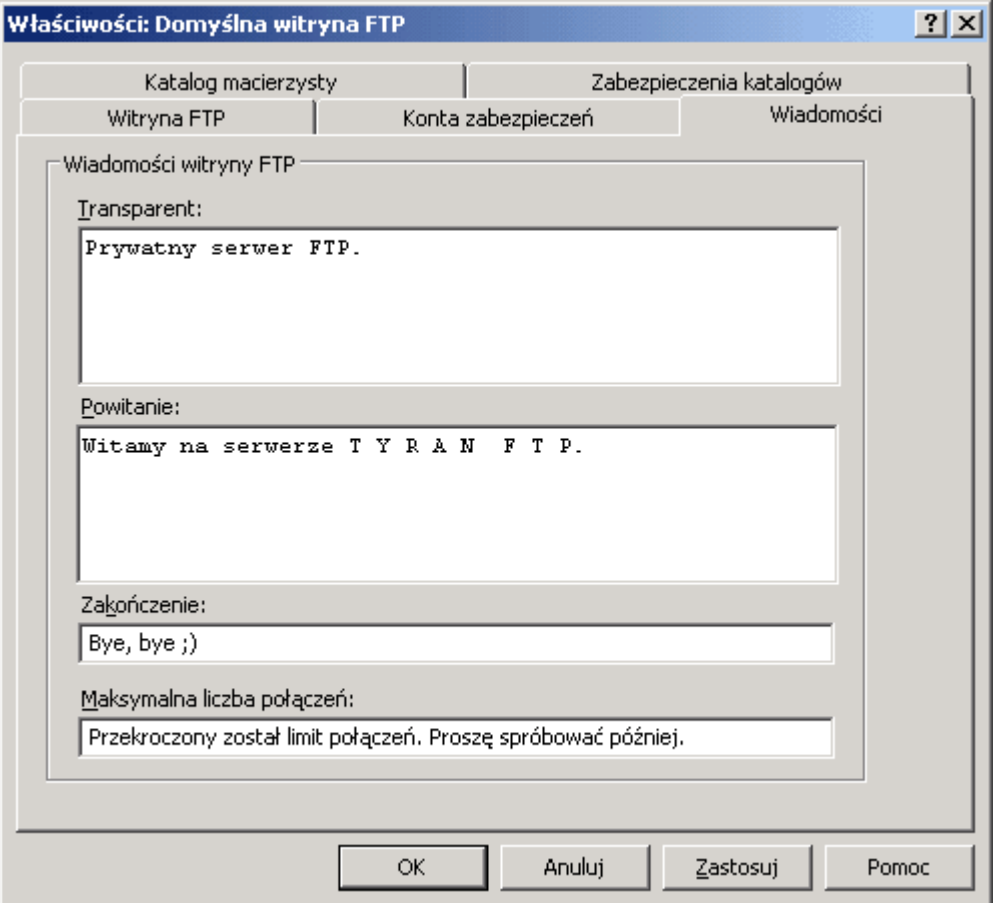

*Rys. 4.31 Zmiana wiadomości serwera FTP* 

Wprowadzone zmiany działają od razu, bez potrzeby restartowania usługi. Zmiany można sprawdzić przy pomocy programu  $f_{tp}$  w trybie tekstowym. *Listing 6: Zmiany wiadomości serwera ftp* 

```
%systemroot%\>ftp 192.168.0.100
Połączony z 192.168.0.100. 
220-Microsoft FTP Service 
220 Prywatny serwer FTP. 
 Użytkownik (192.168.0.100:(none)): kowalski
331 Password required for kowalski. 
Hasło: 
230-Witamy na serwerze T Y R A N F T P. 
230 User kowalski logged in. 
ftp> bye
221 Bye, bye ;) 
%systemroot%\>
```
### *4.6 Serwer poczty elektronicznej*

W Windows 2003 Server dostępne jest oprogramowanie pozwalające łatwo i szybko skonfigurować serwer poczty internetowej. Wykorzystując usługi POP3 i SMTP można zbudować pełnowartościowy system wymiany poczty e-mail – używając tylko tych usług, które wbudowane są w system operacyjny. SMTP jest częścią IIS. Jest to protokół służący do rozsyłania poczty elektronicznej. POP3 pozwala gromadzić pocztę w skrzynkach i na żądanie udostępniać ją programom klienckim (takim jako Outlook Express czy Outlook XP).

Serwer poczty w Windows 2003 Server może działać w ramach domeny, ale może być także samodzielnym serwerem, z odrębnym sposobem autoryzacji klientów serwera pocztowego. Warto pamiętać, że aby serwer pocztowy działał prawidłowo, firma musi mieć wykupioną odpowiednią domenę, a provider ISP musi skonfigurować tzw. rekord MX, który określi, w jaki sposób ma być wymieniana poczta internetowa z daną domeną. W momencie podłączenia serwera do Internetu nie należy zapomnieć o właściwym zabezpieczeniu serwera – można skonfigurować usługi typu firewall (w ramach RAS) czy wdrożyć IPSec.

W przypadku większych instalacji, warto rozważyć zakup rozbudowanego serwera pocztowego. Dobrym wyborem może tu być Exchange Server. Oprócz tego, że ma on znacznie większe możliwości jako serwer e-mail, jest także doskonałą platformą do tworzenia aplikacji związanych z tzw. pracą grupową. Dysponuje np. dzielonym kalendarzem, gdzie każdy pracownik może określać kiedy jest wolny, a kiedy zajęty, można tworzyć "grupowe" kontakty. Serwer ten posiada także wiele innych możliwości.

SMTP (*Simple Mail Transfer Protocol*) jest protokołem służącym do przesyłania i odbierania wiadomości poprzez Internet. Funkcje SMTP dostępne w IIS są przeważnie wykorzystywane do wysyłania wiadomości e-mail, a nie do odbierania wiadomości przez serwery WWW. Jeśli przedsiębiorstwo lub dostawca usług internetowych potrzebuje pełnego internetowego serwera pocztowego, to na serwerze należy zainstalować POP3.

SMTP i POP3 stanowią dwa z trzech komponentów tworzących typowy system poczty elektronicznej. Trzecim komponentem jest klient e-mail POP3, służący do wysyłania i odbierania wiadomości przy pomocy tych dwóch protokołów. Zarządzanie SMTP i POP3 polega na określaniu sposobów obrotu i dostarczania poczty elektronicznej i różni znacznie się od normalnych zadań administratora internetowego. W tym przypadku administrator nie zarządza zawartością witryn ani przekazem plików, lecz procesem obsługi i dostarczania wiadomości e-mail.

### **4.6.1 Instalacja roli serwera poczty**

Aby zainstalować rolę serwera poczty, należy po uruchomieniu apletu **Zarządzanie tym serwerem** wybrać opcję **Dodaj lub usuń rolę**, po czym w kreatorze konfiguracji serwera wskazać pozycję **Serwer Poczty (POP3, SMTP)** (rys. 4.32).

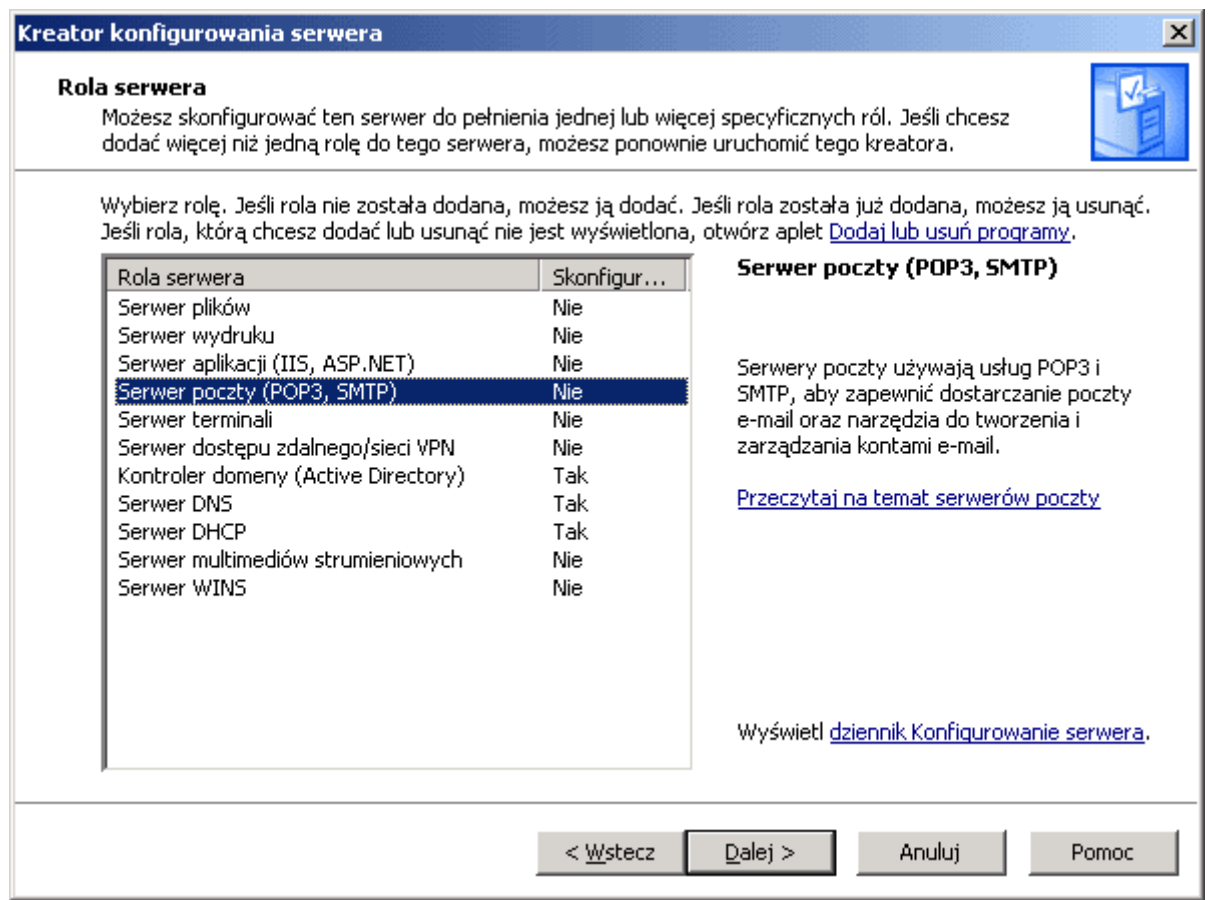

*Rys. 4.32 Dodanie roli serwera poczty (POP3, SMTP) przy użyciu Kreatora konfigurowania serwera* 

Po kliknięciu **Dalej**, w pierwszym kroku należy określić sposób uwierzytelniania i nazwę domeny poczty e mail. Jeżeli zostanie wybrane uwierzytelnianie za pośrednictwem Active Directory (**Zintegrowana usługi Active Directory**), wtedy aby dodać nowego użytkownika do serwera pocztowego, trzeba stworzyć nowego użytkowania w katalogu. Opcja **Zaszyfrowany plik haseł** pozwala na niezależne dodawanie użytkowników do serwera poczty – wtedy nie muszą być oni użytkownikami Windows.

Niżej należy wprowadzić nazwę domeny poczty e-mail; w naszym przypadku będzie to teb.pl (rys. 4.33).

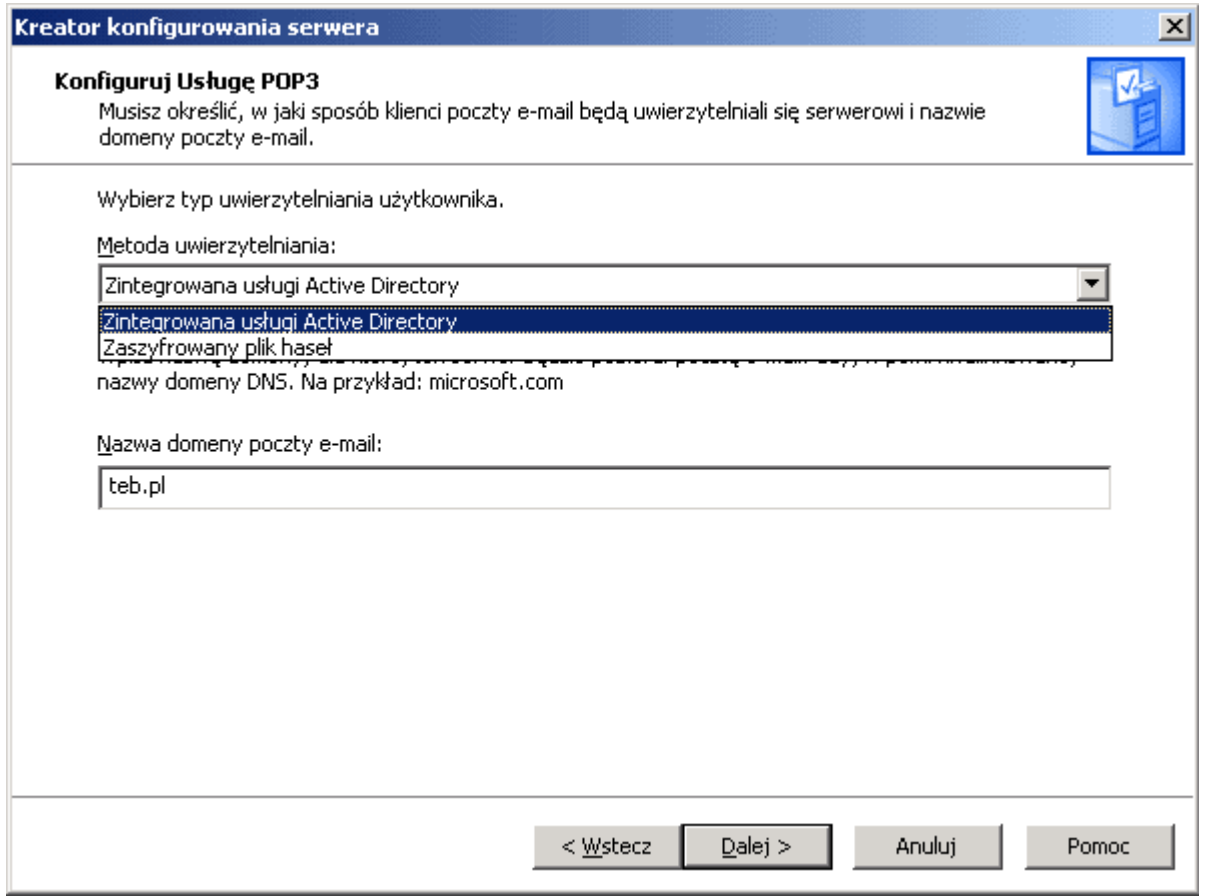

*Rys. 4.33 Wybór metody uwierzytelniania użytkowników oraz nazwy domeny dla organizacji* 

W następnym kroku wyświetlane jest podsumowanie dotyczące wybranych opcji. Serwer jest gotowy do pracy, po skopiowaniu niezbędnych plików na lokalny dysk twardy.

Po zainstalowaniu roli serwera pocztowego, warto od razu ustawić bardziej bezpieczne mechanizmy autoryzacji.

Usługa POP3 jest domyślnie skonfigurowana na przesyłanie haseł prostym tekstem przy próbie kontaktu użytkownika z serwerem. Przy korzystaniu z lokalnych kont Windows i z Active Directory można także wymagać *Secure Password Authentication* (SPA) dla wszystkich połączeń klienckich. Dla metody zaszyfrowanego hasła nie można ustanowić SPA, ale szyfrowanie hasła jest zapewnione przez samą metodę.

Dla ustanowienia metody uwierzytelnienia serwera należy:

1. W przystawce usługi POP3 prawym kliknięciem zaznaczyć ikonę komputera z którym chcemy pracować i wybrać **Właściwości**. Otwiera to okno Właściwości *Nazwa\_serwera*, pokazane na rysunku 4.34.

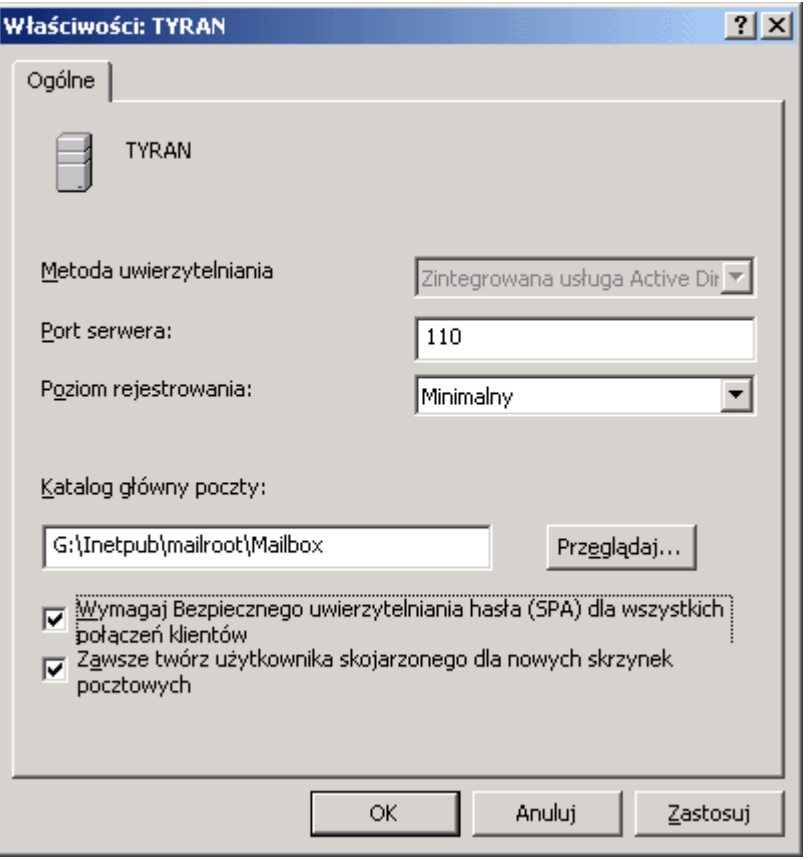

*Rys. 4.34 Właściwości serwera POP3* 

- 2. Z listy rozwijanej **Metoda uwierzytelnienia** wybrać metodę właściwą dla danego serwera i wszystkich domen e-mail, które będzie obsługiwał. Należy pamiętać, że po określeniu domen nie można już zmienić metody uwierzytelnienia.
- 3. Jeśli wybrano **Lokalne konto Windows** lub **Zintegrowane uwierzytelnienie Active Directory**, to niżej należy wybrać **Wymagaj Bezpiecznego uwierzytelniania hasła (SPA) dla wszystkich połączeń klientów**.
- 4. Po kliknięciu **Zastosuj**, konieczne jest ponowne uruchomienie usługi POP3. W tym celu wybieramy **Tak**.

### **4.6.2 Dodawanie użytkowników i konfiguracja**

Do konfiguracji serwera poczty POP3 służy aplet **Usługa POP3**. Po jej uruchomieniu można dodawać nowych użytkowników i przeglądać ustawienia (np. maksymalny rozmiar skrzynki pocztowej).

Aby dodać nową skrzynkę pocztową klikamy na domenę na serwerze i prawym klawiszem wybieramy **Nowy**, **Skrzynka pocztowa**. Otrzymamy okno dialogowe, pokazane na rysunku 4.35.

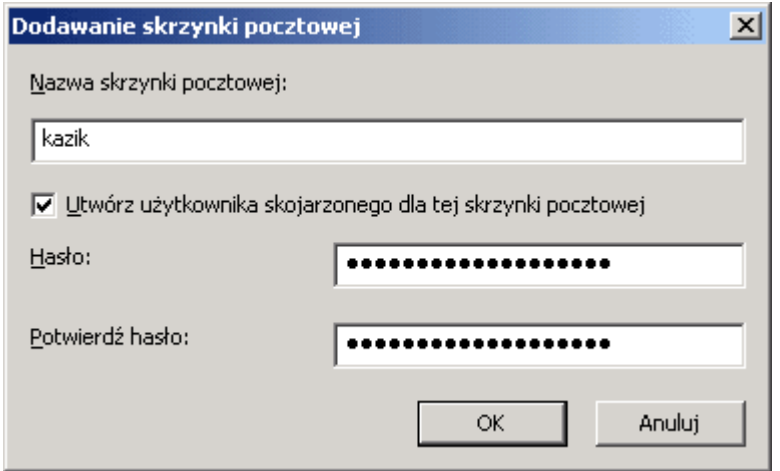

*4.35 Dodanie nowej skrzynki pocztowej, oznacza dodanie nowego użytkownika* 

#### **4.6.3 Działanie serwera POP3 i SMTP**

W celu sprawdzenia działania usług POP3 i SMTP, posłużymy się wbudowanym programem telnet. W tym celu należy wybrać Start, Uruchom i wpisać cmd.exe. Następnie w oknie konsoli wydajemy polecenie:

**telnet teb.pl 110**

Banner serwera POP3 przedstawia listing 7. *Listing 7 Banner serwera POP3*:

```
+OK Microsoft Windows POP3 Service Version 1.0 <20679562@tyran.teb.local> 
ready. 
quit 
+OK Microsoft Windows POP3 Service Version 1.0 <20679562@tyran.teb.local> 
signing off. 
Połączenie z hostem przerwane.
```
Podobnie należy uczynić w przypadku sprawdzenia działania serwera SMTP, wystarczy zmienić numer portu protokołu telnet, czyli wydać w oknie konsoli następujące polecenie:

```
telnet teb.pl 25
```
Banner serwera SMTP przedstawia listing 8. *Listing 8 Banner serwera SMTP*:

> 220 tyran.teb.local Microsoft ESMTP MAIL Service, Version: 6.0.3790.0 ready at Tue, 13 Apr 2004 16:28:53 +0200 **quit**  221 2.0.0 tyran.teb.local Service closing transmission channel Połączenie z hostem przerwane.

#### **4.6.4 Konfiguracja klienta poczty elektronicznej**

Program, który posłuży do wysyłania i odbierania poczty e-mail to MS Outlook Express wersji 6.0.

Aby dodać nowe konto należy uruchomić program i następnie wybrać **Narzędzia**, **Konta**, **Dodaj**, **Poczta ...** .

Wpisać **Nazwę wyświetlania**, jaka będzie pokazywana w polu Od u Odbiorcy Twojej poczty e-mail. Dalej wpisać adres e-mail (rys. 4.36).

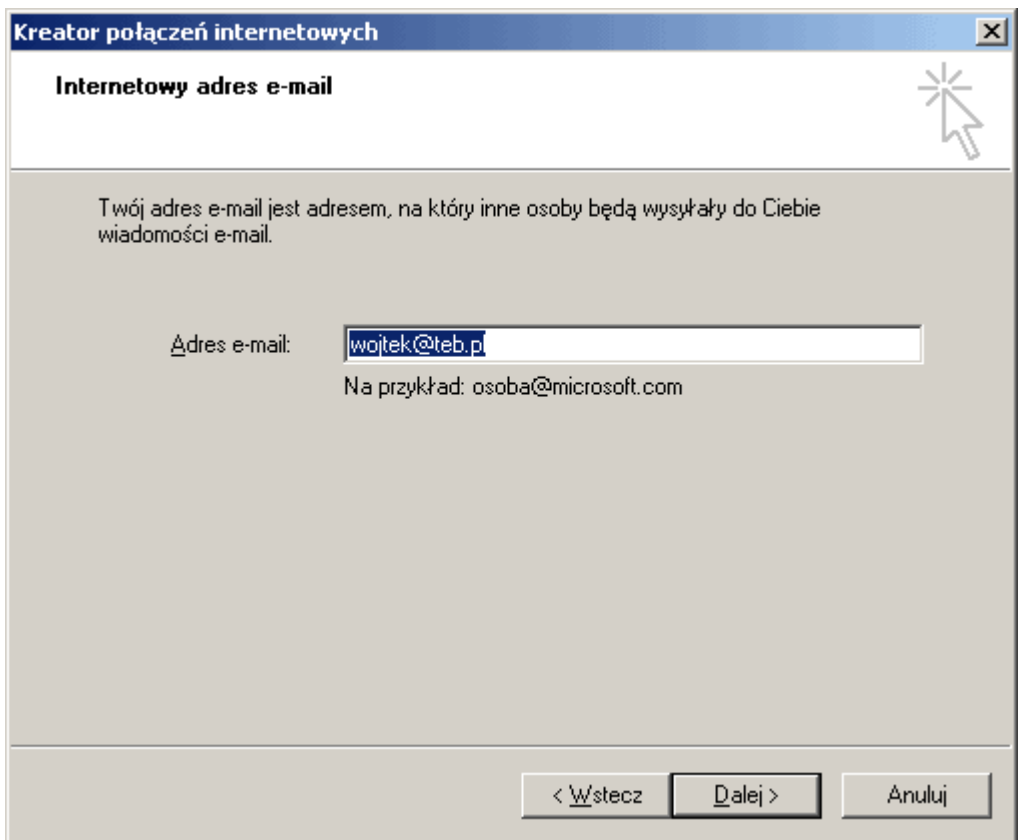

*Rys. 4.36 Adres poczty elektronicznej w postaci FQDN* 

Następnie należy podać nazwy serwerów POP3 i SMTP (opcjonalnie adresy IP), jak pokazano na rysunku 4.37.

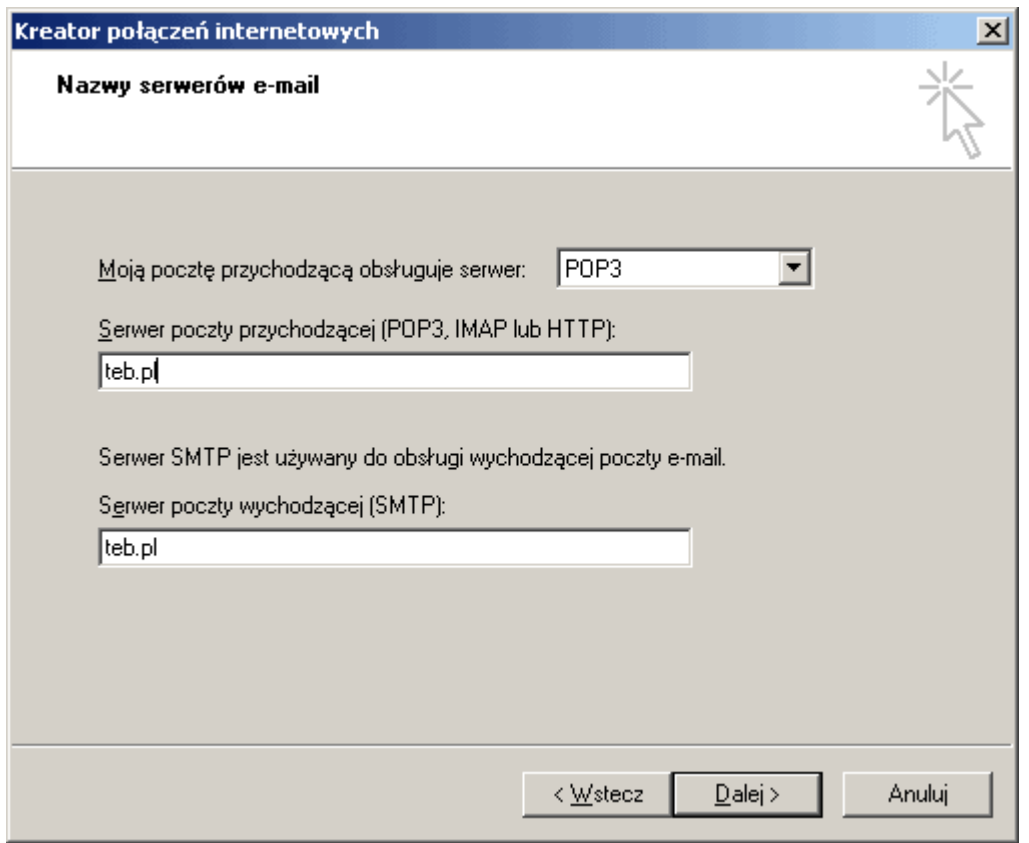

*4.37 Podanie serwerów poczty przychodzącej POP3 i wychodzącej SMTP* 

W ostatnim kroku podaje nazwę użytkownika i hasło.

Po wybraniu opcji **Narzędzia**, **Wyślij i odbierz**, **Wyślij i odbierz wszystkie**, klient nie jest w stanie połączyć się z serwerem. Serwer zwraca następujące komunikaty błędów:

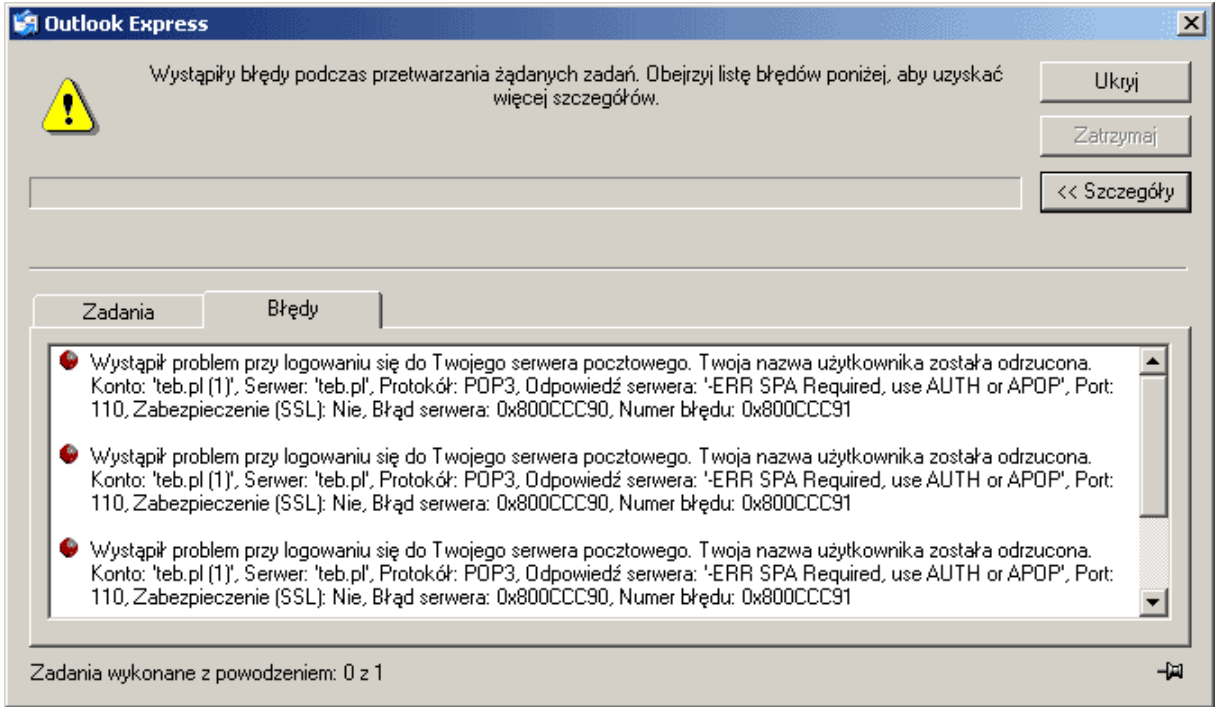

*Rys. 4.38 Komunikaty błędów serwera POP3* 

W celu poprawnego działania serwera POP3 należy postąpić zgodnie z instrukcją. I tak należy wybrać **Narzędzia**, **Konta**, kliknąć zakładkę **Poczta**, wybrać odpowiednie konto i **Właściwości**. Dalej wybrać zakładkę **Serwery** i zaznaczyć opcję **Logowanie przy użyciu bezpiecznego uwierzytelnienia hasła**. Następnie kliknąć **Zastosuj** (rys. 4.39).

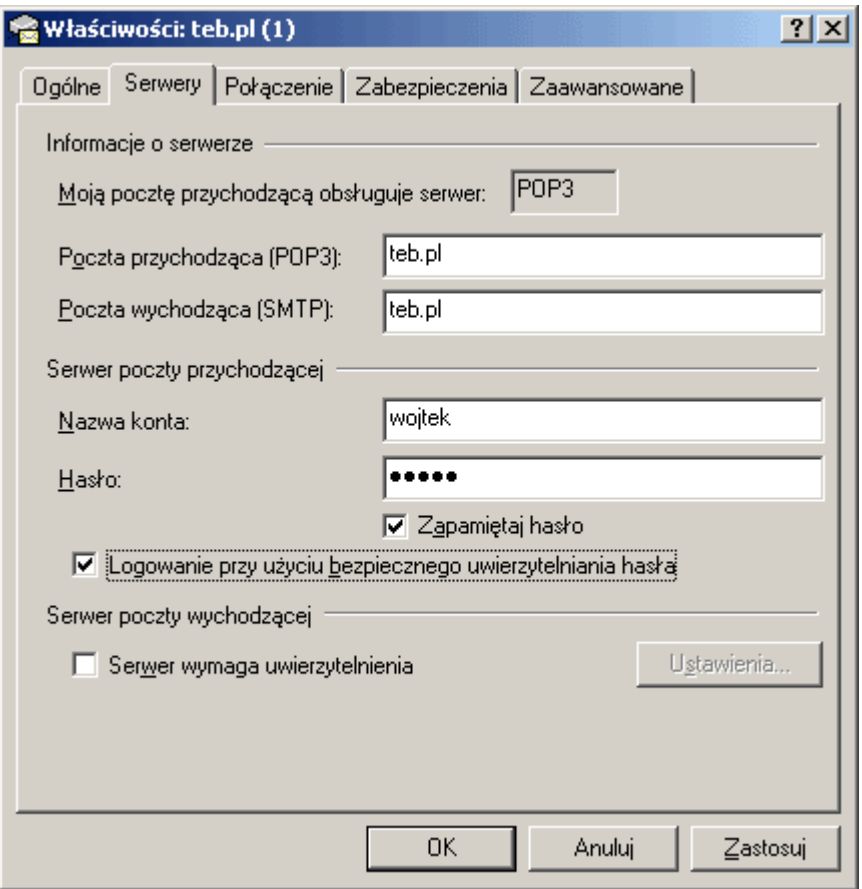

*Rys. 4.39 Włącznie opcji Logowania przy użyciu bezpiecznego uwierzytelniania hasła* 

W celu sprawdzenia czy serwer POP3 jest dostępny wystarczy spróbować odebrać pocztę (skrót CTRL+M).

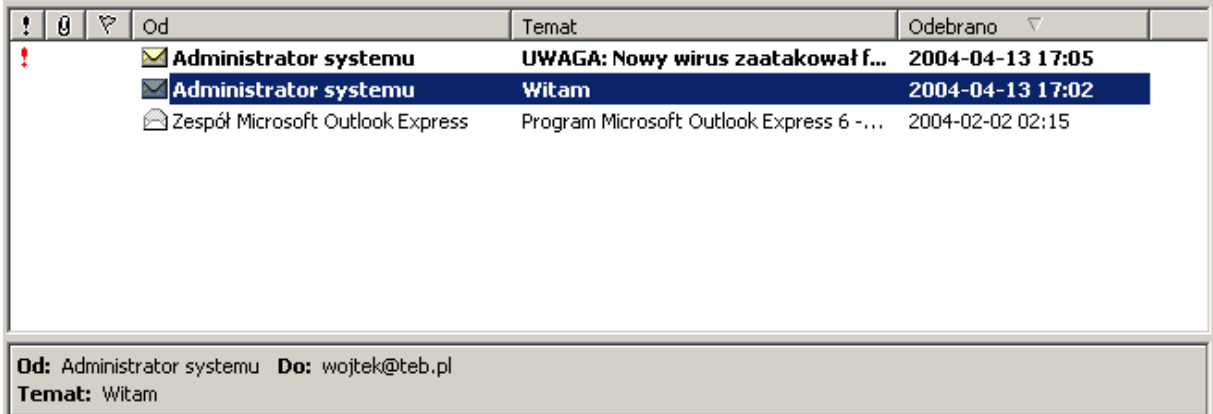

*Rys. 4.40 Odebrane wiadomości pojawiają się w folderze* Skrzynka odbiorcza

### *4.7 Serwer sieci WEB*

Instalacja usługi WWW dla IIS powoduje utworzenie domyślnej witryny WWW. W większości przypadków, aby umożliwić użytkownikom dostęp do witryny domyślnej, nie należy modyfikować opcji sieciowych. Wystarczy poinformować użytkowników o ścieżce URL, którą należy wpisać w polu adresu w przeglądarce. Na przykład, jeśli nazwa DNS komputera brzmi www.teb.pl, a witrynę skonfigurowano na porcie 80, to użytkownik uzyska dostęp do witryny wpisując http://www.teb.pl w polu adresu.

W przeciwieństwie do poprzedniej edycji IIS 6.0 jest instalowany z minimalną funkcjonalnością i jako taki może obsługiwać tylko zawartość statyczną. Dla obsługi zawartości dynamicznej należy włączyć *Web Service Extensions*.

### **4.7.1 Instalacja roli serwera aplikacyjnego**

Aby zainstalować serwer aplikacyjny, najwygodniej jest skorzystać z Kreatora konfigurowania serwera. W pierwszym kroku należy wybrać pozycję **Serwer aplikacji (IIS, ASP.NET)** i nacisnąć **Dalej** (rys. 4.41).

| Kreator konfigurowania serwera                                                                                                    |                                                                                           | $\boldsymbol{\times}$                                                                                                    |
|----------------------------------------------------------------------------------------------------|-------------------------------------------------------------------------------------------|----------------------------------------------------------------------------------------------------|
| Rola serwera<br>Możesz skonfigurować ten serwer do pełnienia jednej lub więcej specyficznych ról. Jeśli chcesz<br>dodać więcej niż jedną rolę do tego serwera, możesz ponownie uruchomić tego kreatora.                                                                                                    |                                                                                           | Wybierz rolę. Jeśli rola nie została dodana, możesz ją dodać. Jeśli rola została już dodana, możesz ją usunąć.                                                                                                    |
| Jeśli rola, którą chcesz dodać lub usunąć nie jest wyświetlona, otwórz aplet Dodaj lub usuń programy.<br>Rola serwera<br>Serwer plików<br>Serwer wydruku<br>Serwer aplikacji (IIS, ASP.NET)<br>Serwer poczty (POP3, SMTP)<br>Serwer terminali<br>Serwer dostępu zdalnego/sieci VPN<br>Kontroler domeny (Active Directory)<br>Serwer DNS<br>Serwer DHCP<br>Serwer multimediów strumieniowych<br>Serwer WINS | Skonfigur<br>Nie<br>Nie<br>Nie.<br>Tak<br>Nie<br>Nie.<br>Tak<br>Tak<br>Tak<br>Nie<br>Nie. | Serwer aplikacji (IIS, ASP.NET)<br>Serwery aplikacji zapewniają podstawowe<br>technologie wymagane do budowania,<br>wdrażania i funkcjonowania usług sieci<br>Web XML, aplikacji sieci Web i aplikacji<br>rozproszonych. Technologie serwera<br>aplikacji obejmują ASP.NET, COM+ i<br>Internetowe usługi informacyjne (IIS).<br>Przeczytaj na temat serwerów aplikacji<br>sieci Web |
|                                                                                                    | < Wstecz                                                                                  | Wyświetl dziennik Konfigurowanie serwera.<br>Dalej<br>Anuluj<br>Pomoc                                                                                                    |

*Rys. 4.41 Wybór serwera aplikacji w Kreatorze konfigurowania serwera* 

W drugim kroku, należy określić, czy na serwerze mają być zainstalowane rozszerzenia *FrontPage* i czy ma być włączona technologia *ASP.NET*. Rozszerzenia FrontPage pozwalają na skorzystanie z pewnych dodatkowych możliwości serwera Web - jak automatyczne budowanie indeksów, spisów treści itp. oraz łatwiejsze publikowanie dokumentów ( i całych witryn) z poziomu pakietów programistycznych (Visual Studio 6.0 czy Visual Studio.NET), a także Office (rys. 4.42).

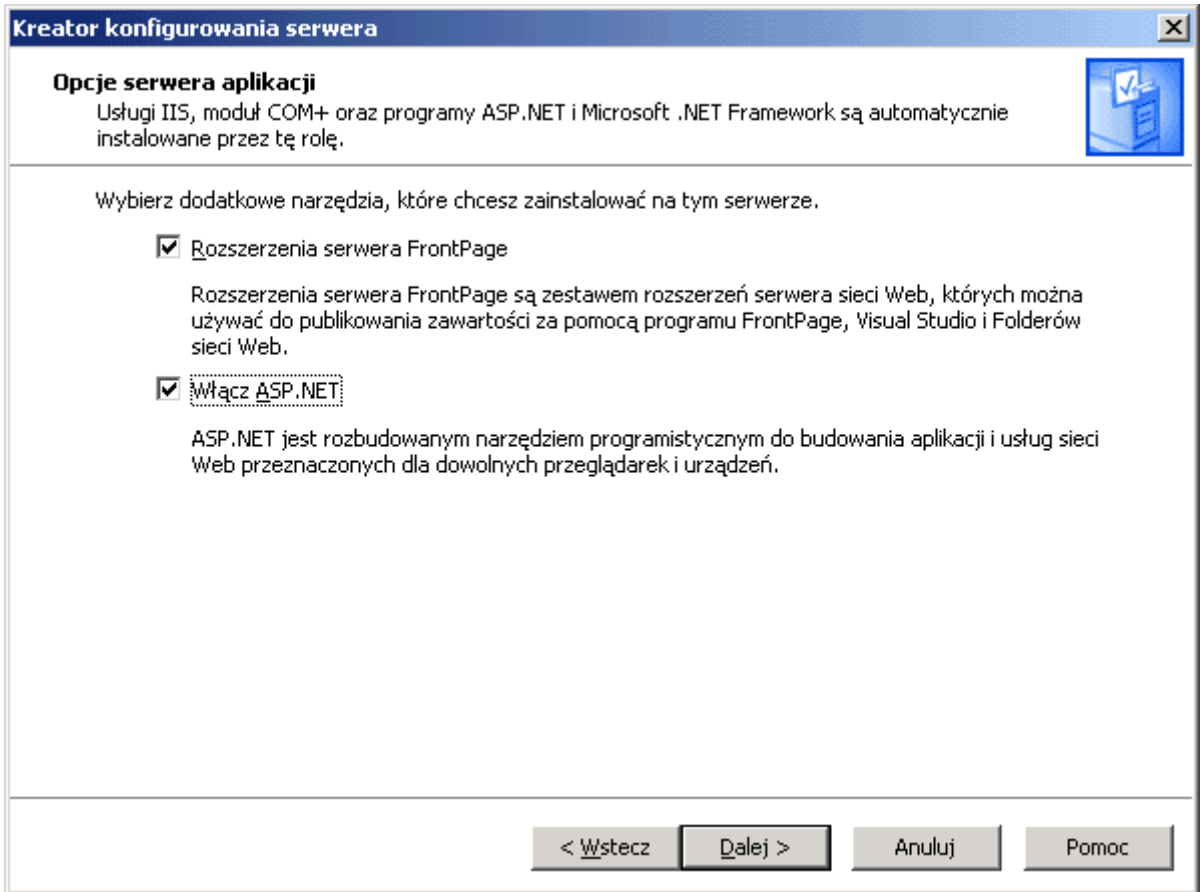

Na koniec system wyświetla podsumowanie wyboru, a po kliknięciu **Dalej** - rozpoczyna instalację wybranych opcji (rys. 4.43).

*Rys. 4.42 Wybór opcji instalacji serwera aplikacji* 

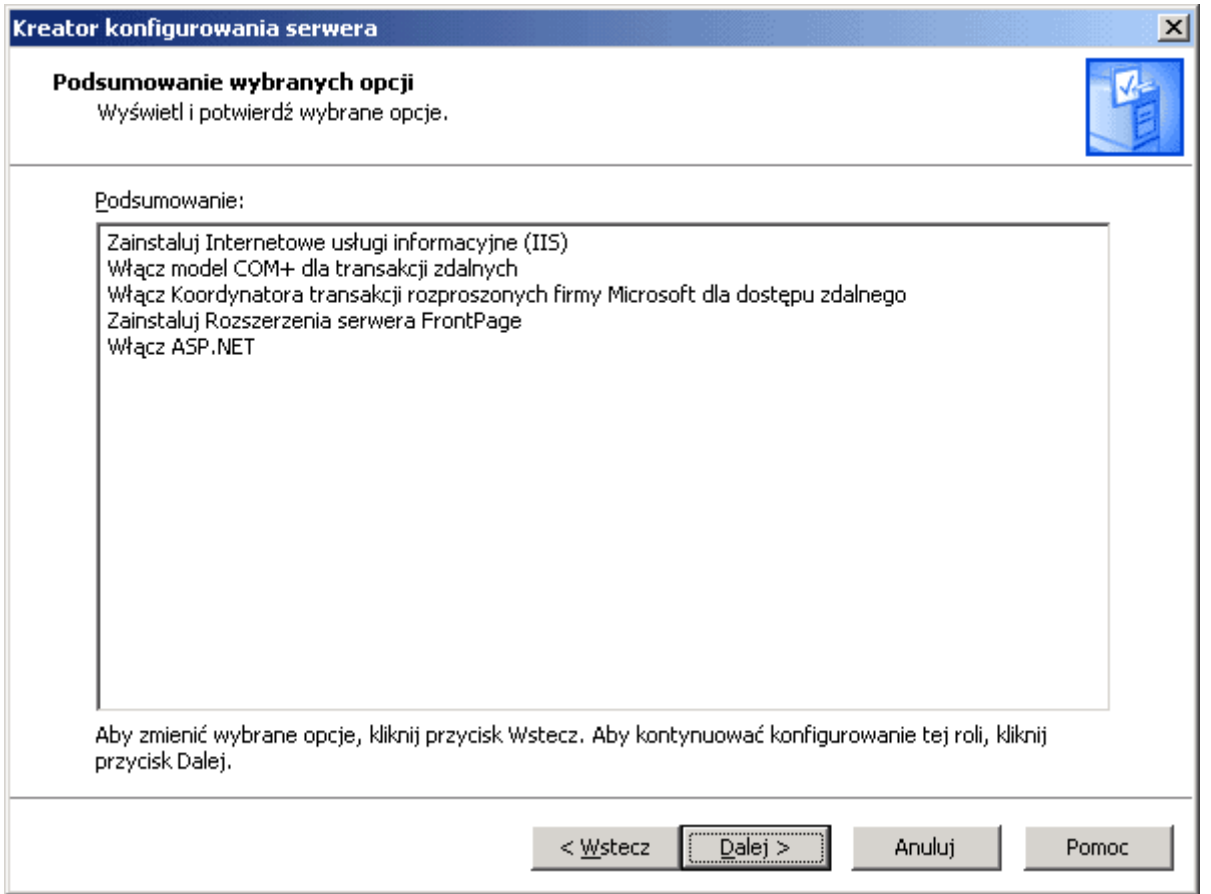

*Rys. 4.43 Podsumowanie wybranych opcji serwera* 

Po wykonaniu tych operacji, został zainstalowany podstawowy serwer WWW. W odróżnieniu od poprzednich wersji Windows - w Windows Server 2003 po dodaniu roli Serwera aplikacyjnego zainstalowany został minimalny zestaw składników.

#### **4.7.2 Tworzenie nowej witryny WWW**

- 1. Jeśli witryna jest instalowana na nowym serwerze, należy upewnić się, że zainstalowano usługę publikacji WWW.
- 2. Jeśli witryna ma być powiązana z nowym adresem IP, to przed instalacją witryny należy skonfigurować adres IP.
- 3. W przystawce IIS dwukrotnie kliknąć ikonę komputera docelowego, wskazać **Witryny sieci Web**, **Nowy**, **Witryna sieci Web ...** .
- 4. Uruchomi się **Kreator tworzenia witryn sieci Web** (rys. 4.44).

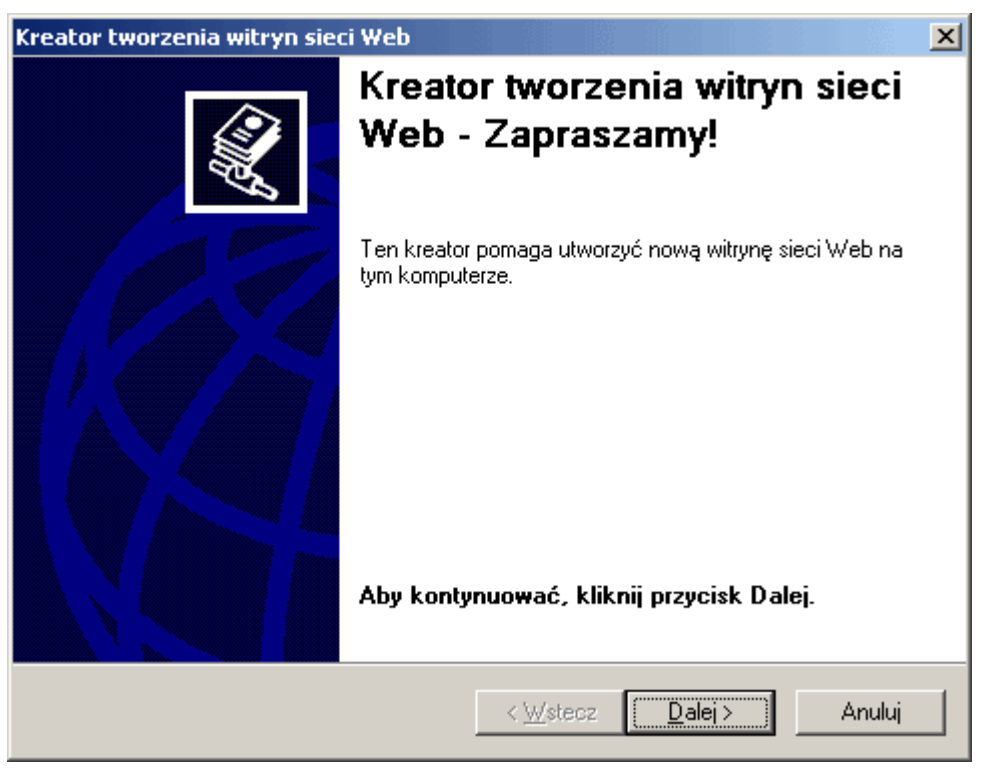

*Rys. 4.44 Kreator tworzenia witryn sieci Web* 

5. Kliknąć **Dalej**. W polu **Nazwa** wpisać należy opisową nazwę witryny, w tym przypadku jest to Corporate WWW Server (rys. 4.45).

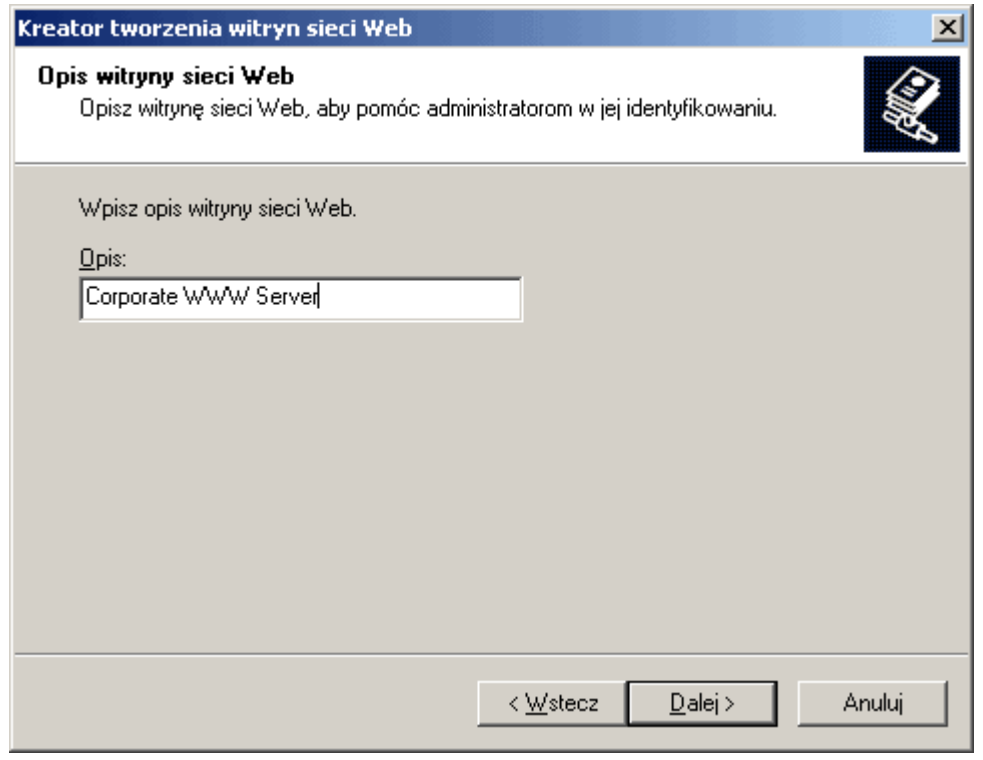

*Rys. 4.45 Dodanie opisu do tworzonej witryny WWW* 

6. Klikamy **Dalej**. Jak pokazano na rysunku 4.46, należy wybrać adres IP z listy wyboru. Wybór opcji **Wszystkie nieprzypisane** umożliwi odpowiadanie przez protokół HTTP na żądania przesyłane na każdy nieprzypisany adres IP skonfigurowany na tym serwerze. Witryny mogą wykorzystywać ten sam adres IP pod warunkiem, że przypisano im różne numery portu lub nazwy nagłówka hosta.

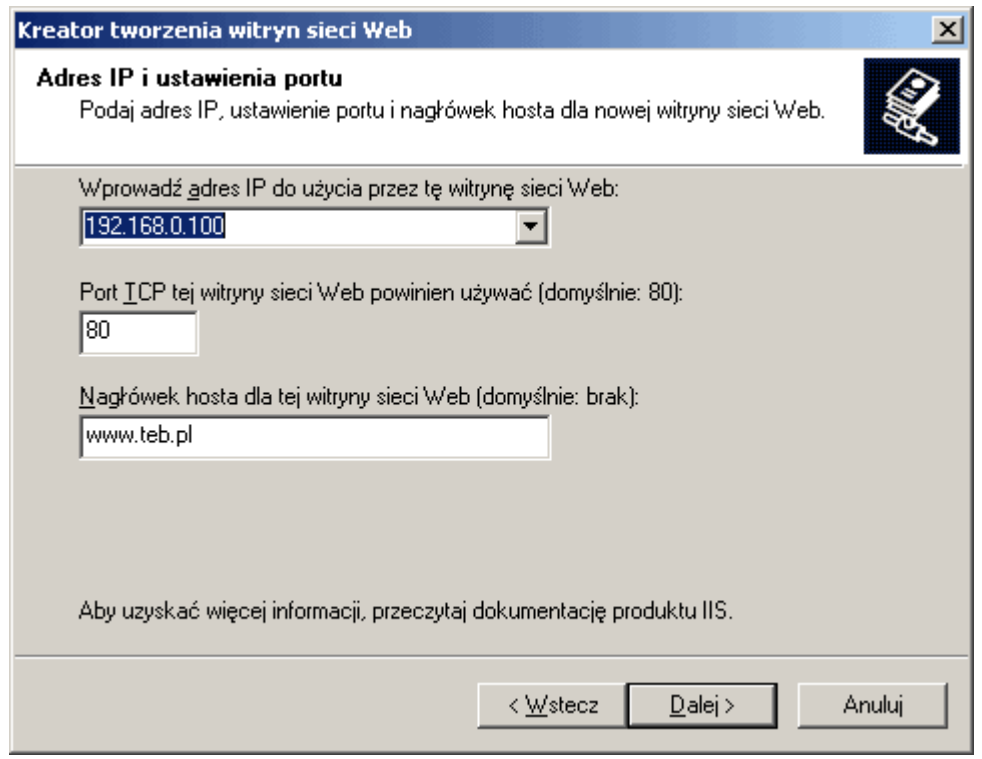

Rys. 4.46 Przypisanie adresu IP oraz nagłówka www.teb.pl jest niezbedne do poprawnego działania witryny

- 7. Domyślnie nowej witrynie zostanie przypisany port 80. W razie potrzeby można wpisać nowy numer portu w polu Port TCP. Witryny mogą wykorzystywać ten sam port pod warunkiem, że przypisano im różne adresy IP lub nazwy nagłówka hosta.
- 8. Strona jest powiązana z nagłówkiem hosta www.teb.pl. W sieci prywatnej nazwą nagłówka hosta może być nazwa komputera, natomiast w sieci publicznej musi nią być nazwa serwera DNS, taka jak www.teb.pl.
- 9. Teraz należy utworzyć katalog docelowy dla witryny. W tym celu został uruchomiony Eksplorator Windows. Ścieżka docelowa dla nowej witryny to %systemroot%>\Inetpub\wwwroot\public\ - tam znajduje się stworzony plik index.html<sup>9</sup>.
- 10. Aby utworzyć zabezpieczoną witrynę lub witrynę prywatną, należy usunąć zaznaczenie z pola wyboru **Zezwalaj na anonimowy dostęp do witryny sieci Web**. Domyślnie nowe witryny są udostępniane użytkownikom anonimowym (nie uwierzytelnionym), czyli można je przeglądać bez uwierzytelnienia (rys. 4.47).

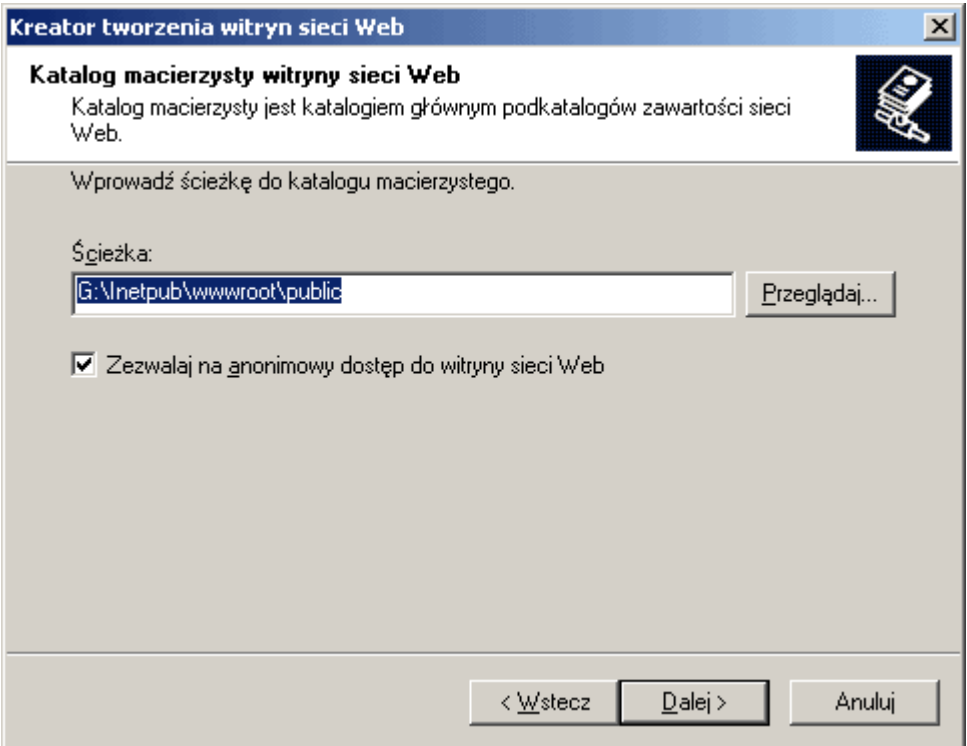

*Rys. 4.47 Wskazanie miejsca docelowego dla witryny sieci Web* 

11. W **Kreatorze tworzenia witryn sieci Web** można ustawić uprawnienia dostępu do witryny. Zwykle ustawia się tylko uprawnienia Read i Run Scripts (rys. 4.48), czyli do odczytu i uruchomienia skryptów.

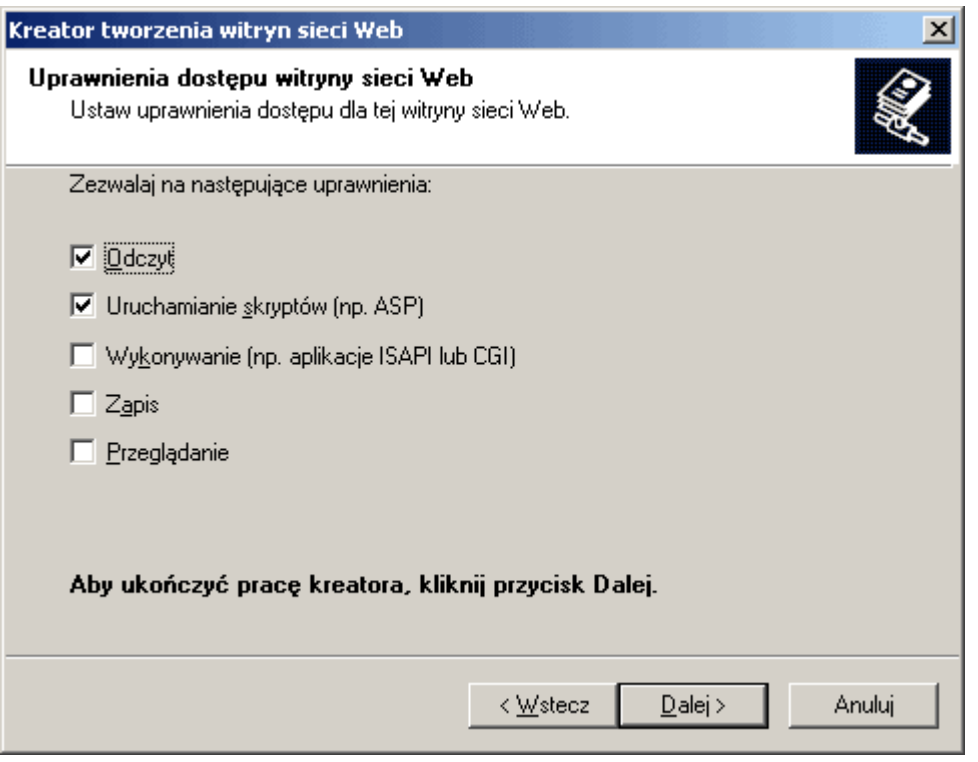

*Rys. 4.48 Ustawienie uprawnień dla tworzonej witryny* 

Standardowymi uprawnieniami są:

- · **Odczyt** umożliwia użytkownikom odczytanie dokumentów, takich jak pliki HTML,
- · **Uruchamianie skryptów** umożliwia użytkownikom uruchomienie skryptów, takich jak pliki ASP i skrypty Perl,
- · **Wykonywanie** zezwala użytkownikom na uruchomienie programów, takich jak aplikacje ISAPI lub pliki wykonywalne CGI,
- · **Zapis** zezwala użytkownikom na ładowanie plików do witryny, na przykład przy użyciu MS FrontPage,
- · **Przeglądanie** zezwala użytkownikom na przeglądanie listy plików, jeśli wpiszą nazwę katalogu nie posiadającego pliku domyślnego.
- 12. Klikamy **Dalej**, a następnie **Zakończ**. Witryna została utworzona (rys. 4.49) i uruchomiona (4.50), o czym świadczy nieaktywny przycisk w pasku zadań.

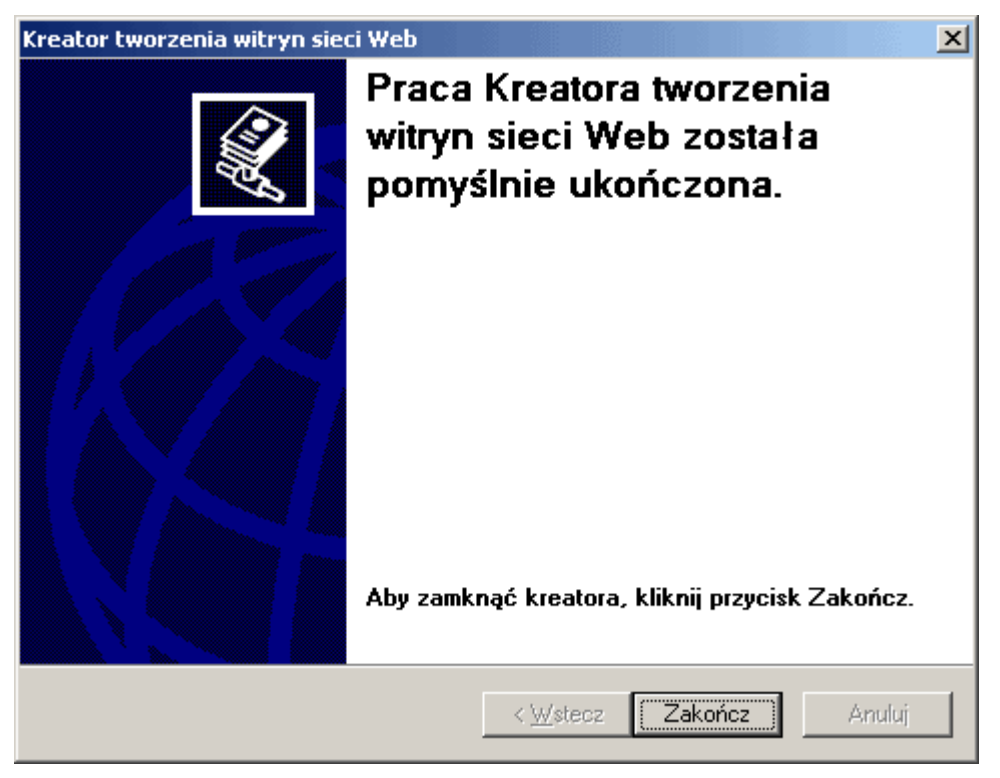

*4.49 Koniec pracy kreatora tworzenia strony www* 

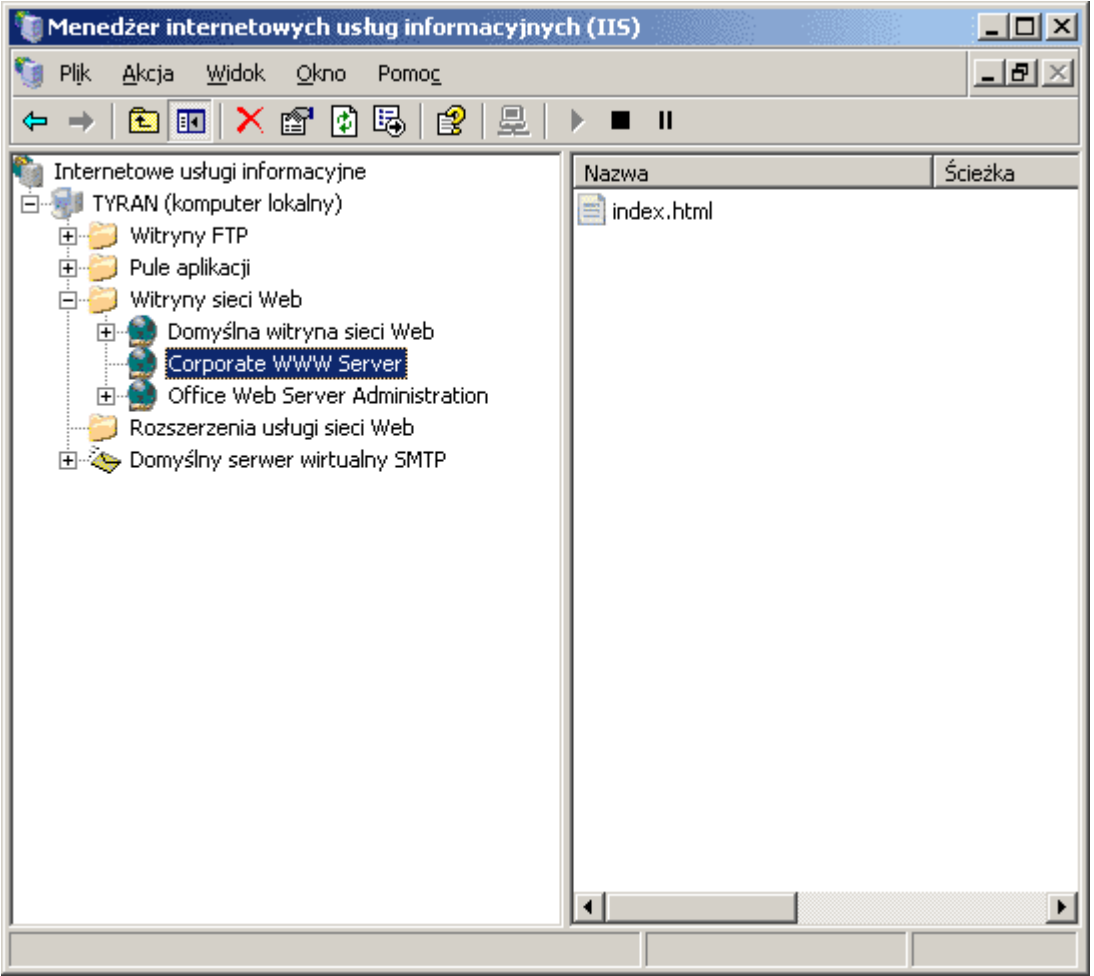

*4.50 Program* inetmgr *jest odpowiedzialny za Internetowe Usługi Informacyjne* 

Po wykonaniu tych czynności, strona www nie działa, przeglądarka zwraca błąd: Nie można wyświetlić strony. Do poprawnego działania witryny należy plik index.html włączyć, jako domyślną stronę zawartości serwera IIS. Aby tego dokonać, należy wybrać **Start**, **Uruchom** i wpisać polecenie: intetmgr. Zostanie otworzona konsola **Internetowych Usług Informacyjnych**. Następnie należy wskazać prawym klawiszem myszy na witrynie i wybrać **Właściwości**. Pojawi się okno przedstawione na rysunku 4.51.

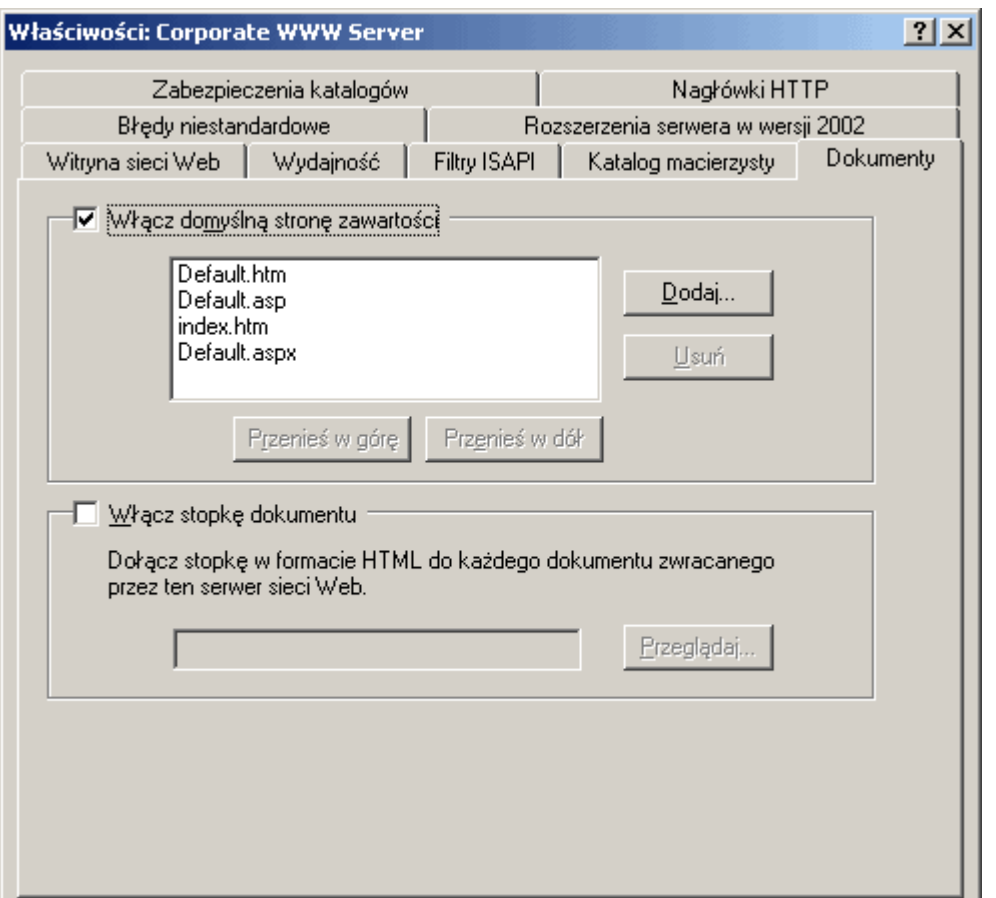

*Rys. 4.51 Właściwości witryny (zakładka Dokumenty)* 

Teraz należy wybrać **Dodaj** i wpisać nazwę pliku z rozszerzeniem (rys. 4.52).

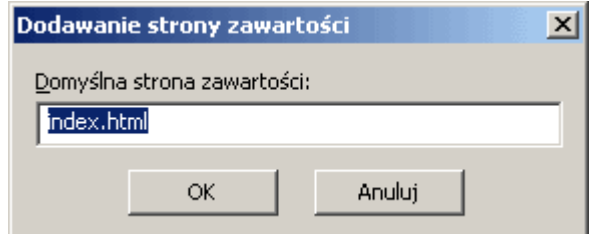

*Rys. 4.52 Dodanie pliku* index.html *do dokumentów pozwoli na poprawne wyświetlenie witryny* 

Poprawną konfigurację przedstawia rysunek 4.53.

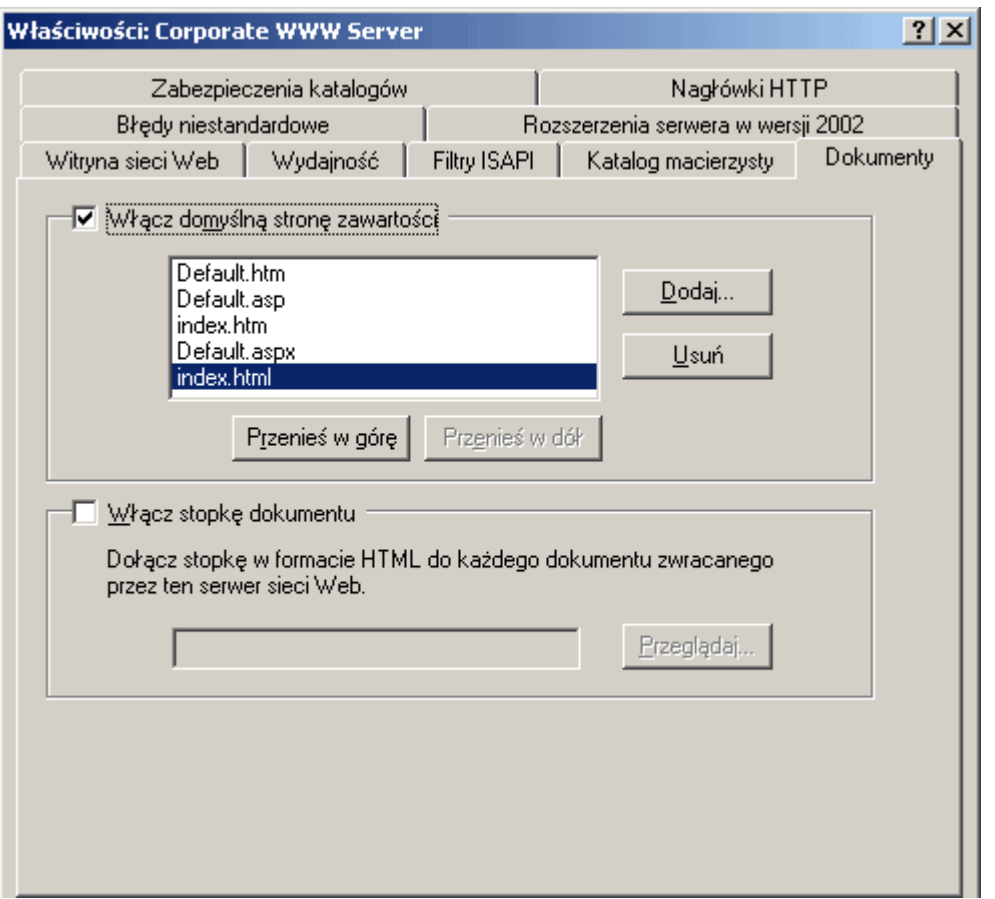

*Rys. 4.53 Poprawna konfiguracja witryny WWW* 

Dla sprawdzenia poprawnej konfiguracji witryny www.teb.pl, została ona otwarta na stacji roboczej delta. Efekty działania serwera przedstawia rysunek 4.55. Zawartość pliku index.html przedstawia listing 9.

Listing 9: Zawartość pliku index.html

 ${\tt }$ <center> <h1> To jest publiczna witryna dostępna dla każdego użytkownika</h1> <br> <br> <h2>Przepraszamy strona w budowie.</h2> </center> </html>

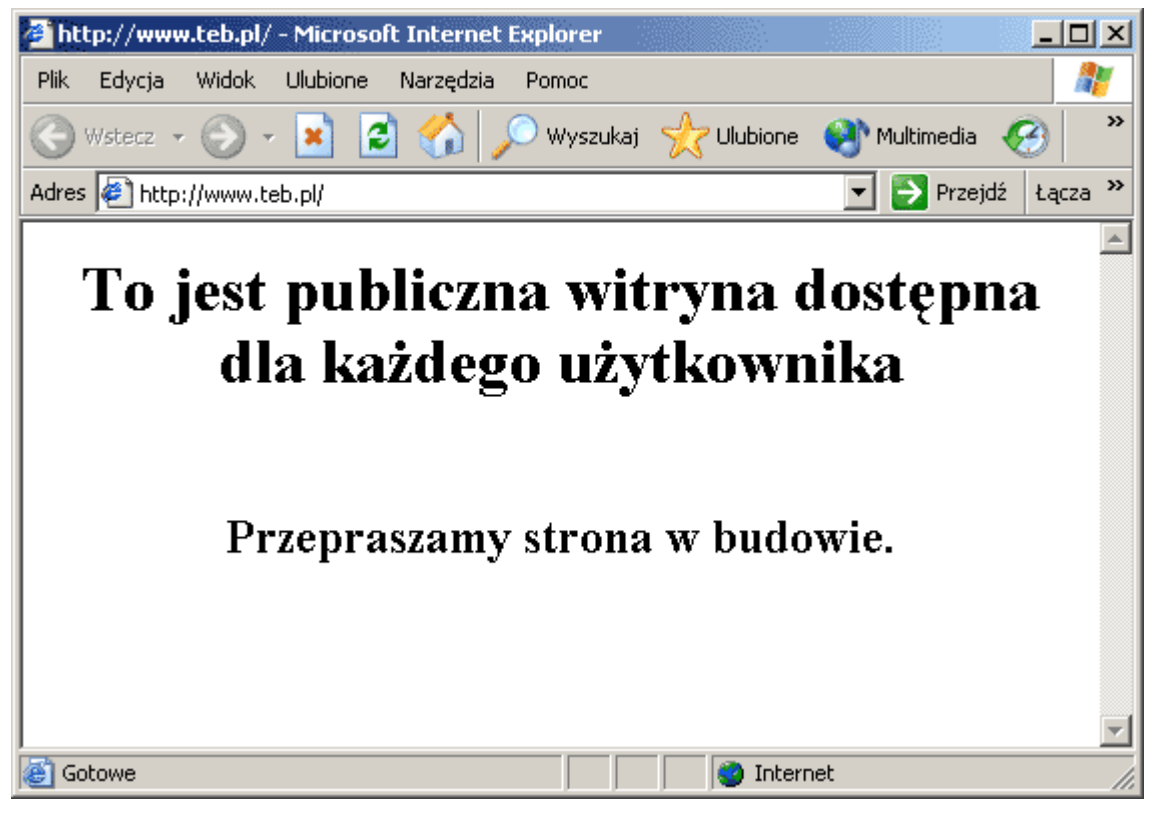

*Rys. 4.54 Witryna* www.teb.pl *działa poprawnie* 

# **Zakończenie**

Microsoft Windows Server 2003 stanowi wielki krok naprzód pod względem niezawodności, dostępności i możliwości zarządzania systemem. Jest to system nie tylko bardziej elastyczny niż jego poprzednicy, ale zawiera najnowocześniejsze rozwiązania dotyczące zarządzania i administracji, których pierwszą wersję zaprezentowano w systemie Windows 2000.

Najistotniejszą cechą tego systemu jest Active Directory, gdyż dobre zrozumienie struktur i procedur Active Directory jest podstawą sprawnej pracy administratora systemów Windows Server 2003.

Architektura zabezpieczeń Windows Server 2003 wpływa również znacząco na metodykę działań administracyjnych. Dzięki Active Directory i szablonom administracyjnym można przypisywać ustawienia zabezpieczeń stacjom roboczym i serwerem w obrębie całej organizacji. Tak więc, w miejsce zarządzania bezpieczeństwem na poziomie poszczególnych maszyn, można tworzyć reguły działające na poziomie całego przedsiębiorstwa.

Jedną z największych zmian, które należy uwzględnić, jest ujednolicenie rodzin produktów. Systemy klienckie są obecnie porządkowane wedle zasad Windows Xp, podczas gdy serwery mają działać pod kontrolą Windows 2003 Server.

# **Spis ilustracji**

Rys. 2.1 Program Zarządzanie tym serwerem,

Rys. 3.1 Zakładka Zarządzanie komputerem,

Rys. 3.2 Zakładka System,

Rys. 3.3 Okno dialogowe programu wmic.exe,

Rys. 3.4 Zdalne Zarządzanie komputerem,

Rys. 3.5 Okno dialogowe Wysyłanie komunikatów,

Rys. 3.6 Wynik otrzymania komunikatu przez Odbiorcę,

Rys. 4.1 Zasady grup dla połączeń sieciowych,

Rys. 4.2 Okno dialogowe Właściwości: Połączenie lokalne,

Rys. 4.3 Okno dialogowe Właściwości Protokół TCP/IP,

Rys. 4.4 Okno dialogowe Kreator konfiguracji serwera (krok 1),

Rys. 4.5 Okno dialogowe Kreator konfiguracji serwera (krok 2),

Rys. 4.6 Okno dialogowe Kreator konfiguracji serwera (podsumowanie),

Rys. 4.7 Okno dialogowe Kreator konfiguracji serwera (nazwa NetBIOS),

Rys. 4.9 Okno dialogowe Instalacja usługi *Active Directory*,

Rys. 4.10 Okno dialogowe Tworzenie rekordów CN i DN,

Rys. 4.11 Okno dialogowe Postęp konfigurowania serwera,

Rys. 4.12 Okno dialogowe Zakończenie instalacji kontrolera domeny *Active Directory*,

- Rys. 4.13 Okno dialogowe Zarządzanie tym serwerem,
- Rys. 4.14 Okno dialogowe Serwer DNS,
- Rys. 4.15 Okno dialogowe Typ strefy,
- Rys. 4.16 Okno dialogowe Zakres replikacji danych usługi Active Directory,
- Rys. 4.17 Okno dialogowe Tworzenie strefy wyszukiwania do przodu lub wstecz,
- Rys. 4.18 Okno dialogowe Podanie nazwy strefy,
- Rys. 4.19 Okno dialogowe Aktualizacja dynamiczna,
- Rys. 4.20 Okno dialogowe Podsumowanie pracy kreatora tworzenia strefy wyszukiwania do przodu,
- Rys. 4.21 Okno dialogowe Podanie numeru strefy wyszukiwania wstecznego,
- Rys. 4.22 Okno dialogowe Serwer DHCP (Pula adresów),
- Rys. 4.23 Okno dialogowe Serwer DHCP (Dzierżawy adresów),
- Rys. 4.24 Okno dialogowe Statystyka serwera DHCP,
- Rys. 4.25 Okno dialogowe Właściwości serwera DHCP (Zakładka DNS),
- Rys. 4.26 Zakładka Internetowe Usługi Informacyjne (IIS),
- Rys. 4.27 Okno dialogowe Menedżera Internetowych Usług Informacyjnych (Serwer FTP),
- Rys. 4.28 Okno dialogowe Właściwości witryny FTP (Katalog macierzysty),
- Rys. 4.29 Okno dialogowe Usługi widoku Standardowy,
- Rys. 4.30 Okno dialogowe Właściwości witryny FTP (Witryna FTP),
- Rys. 4.31 Okno dialogowe Właściwości witryny FTP (Wiadomości),
- Rys. 4.32 Okno dialogowe Kreator konfiguracji serwera poczty (krok 2),
- Rys. 4.33 Okno dialogowe Kreator konfiguracji serwera poczty (krok 3),
- Rys. 4.34 Okno dialogowe Właściwości serwera POP3,
- Rys. 4.35 Okno dialogowe Dodanie skrzynki pocztowej,
- Rys. 4.36 Okno dialogowe Kreator połączeń internetowych (Adres e-mail),
- Rys. 4.37 Okno dialogowe Kreator połączeń internetowych (Nazwy serwerów POP3 i SMTP),
- Rys. 4.38 Okno komunikatów błędu programu Outlook Express 6.0,
- Rys. 4.39 Właściwości konta pocztowego teb.pl (1),
- Rys. 4.40 Folder Skrzynka odbiorcza programu Outlook Express 6.0,
- Rys. 4.41 Kreator konfigurowania serwera (wybór roli serwera),
- Rys. 4.42 Kreator konfigurowania serwera (Opcje serwera aplikacji),
- Rys. 4.43 Kreator konfigurowania serwera (Podsumowanie),
- Rys. 4.44 Kreator tworzenia witryny sieci Web (krok 1),
- Rys. 4.45 Kreator tworzenia witryny sieci Web (krok 2: Opis witryny),
- Rys. 4.46 Kreator tworzenia witryny sieci Web (krok 3: Przypisanie adresu IP, portu TCP oraz nagłówka hosta),
- Rys. 4.47 Kreator tworzenia witryny sieci Web (krok 4: Ścieżka katalogu macierzystego),
- Rys. 4.48 Kreator tworzenia witryny sieci Web (krok 5: Uprawnienia),
- Rys. 4.49 Kreator tworzenia witryny sieci Web (Zakończenie),
- Rys. 4.50 Przystawka mmc Internetowych Usług Informacyjnych,
- Rys. 4.51 Okno dialogowe Właściwości witryny www (konfiguracja niepełna),
- Rys. 4.52 Pole edycyjne Dodaj zakładki dokumenty Właściwości witryny www,
- Rys. 4.53 Okno dialogowe Właściwości witryny www (konfiguracja pełna),
- Rys. 4.54 Okno programu Internet Explorer.
## **Dialogi i komunikaty**

Listing 1 Wynik działania polecenia ping,

Listing 2 Zawartość pliku Configure Your Server.log,

Listing 3 Wynik działania polecenia ipconfig /all,

Listing 4 Działanie serwera FTP (192.168.0.100) z użyciem polecenia ftp,

Listing 5 Zawartość pliku MetaBase.xml dotyczące lokalizacji domyślnej witryny FTP,

Listing 6 Zmiany wiadomości serwera ftp,

Listing 7 Banner serwera POP3,

Listing 8 Banner serwera SMTP.

## **Przypisy końcowe**

 $\overline{a}$ 1 Jedynie użytkownicy zalogowani do wybranych systemów operacyjnych otrzymają komunikat; inni użytkownicy go nie zobaczą. Ponadto na komputerach korzystających z Windows NT, Windows 2000, Windows Xp lub Windows Serwer 2003 musi być uruchomiona usługa Posłaniec, pozwalająca wysyłać i odbierać komunikaty konsoli. W przypadku systemów Windows 95 lub Windows 98 konieczne jest wcześniejsze uruchomienie narzędzia WinPopup.

<sup>2</sup> Połączenia sieci lokalnej tworzone są automatycznie, jeśli komputer posiada kartę sieciową i jest połączony z siecią. W przypadku komputerów posiadających kilka kart sieciowych okno **Połączenia sieciowe** zawiera odrębny wpis dla każdej karty. Jeśli nie jest dostępne żadne połączenie, należy utworzyć nowe połączenie.

<sup>3</sup> Listing ten pochodzi z pliku Configure Your Server. log.

<sup>4</sup> Alternatywą dla konsoli DNS jest węzeł DNS dostępny w gałęzi **Usługi i aplikacje** konsoli **Zarządzanie komputerem**.

5 Jeśli w sieci występuje kilka segmentów należących do tej samej podsieci, np. 192.168.10 i 192.168.11, można podać tylko wspólną część adresu sieciowego. Innymi słowy, utworzona zostanie strefa 168.192.in-addr.arpa, zaś potrzebne strefy dla podsieci zostaną utworzone automatycznie w miarę potrzeby.

6 Jeśli komputer kliencki jest odłączony od sieci, test ARP zawsze kończy się sukcesem. W takim wypadku komputer uzyska pierwszy wylosowany adres IP.

<sup>7</sup> Można utworzyć zakresy obejmujące kilka segmentów sieci, ale należy utworzyć je w obrębie sieci tej samej klasy. Trzeba przy tym pamiętać, że konieczne jest skonfigurowanie przekazywania DHCP, aby rozgłaszanie DHCP mogło być przesyłane pomiędzy segmentami sieci. Agentów przekazywania można skonfigurować przy pomocy **Usługi routingu i dostępu zdalnego** oraz **Usługi agenta przesyłania DHCP**.

<sup>8</sup> Serwery DNS pracujące pod kontrolą systemu Windows NT 4.0 nie wspierają protokołu aktualizacji dynamicznej, tak więc rekordy DNS nie mogą być uaktualniane automatycznie. Jednym z możliwych rozwiązań problemu jest włączenie wyszukiwania nazw WINS dla klientów DHCP korzystających z nazw NetBIOS, dzięki czemu klienci mogą lokalizować inne komputery poprzez mechanizm WINS.

<sup>9</sup> Zalecane jest utworzenie katalogów głównych wszystkich witryn jako podkatalogów, jednego katalogu centralnego. Domyślnym katalogiem centralnym jest %systemroot%\Inetpub. W ten sposób można na przykład utworzyć podkatalogi o nazwach CorpWWW, CorpServices i CorpProducts dla plików witryn www.teb.pl, services.teb.pl i products.teb.pl.